# brother

# **Manual de instrucciones**

## Máquina de bordar

Product Code (Código de producto): 888-P30

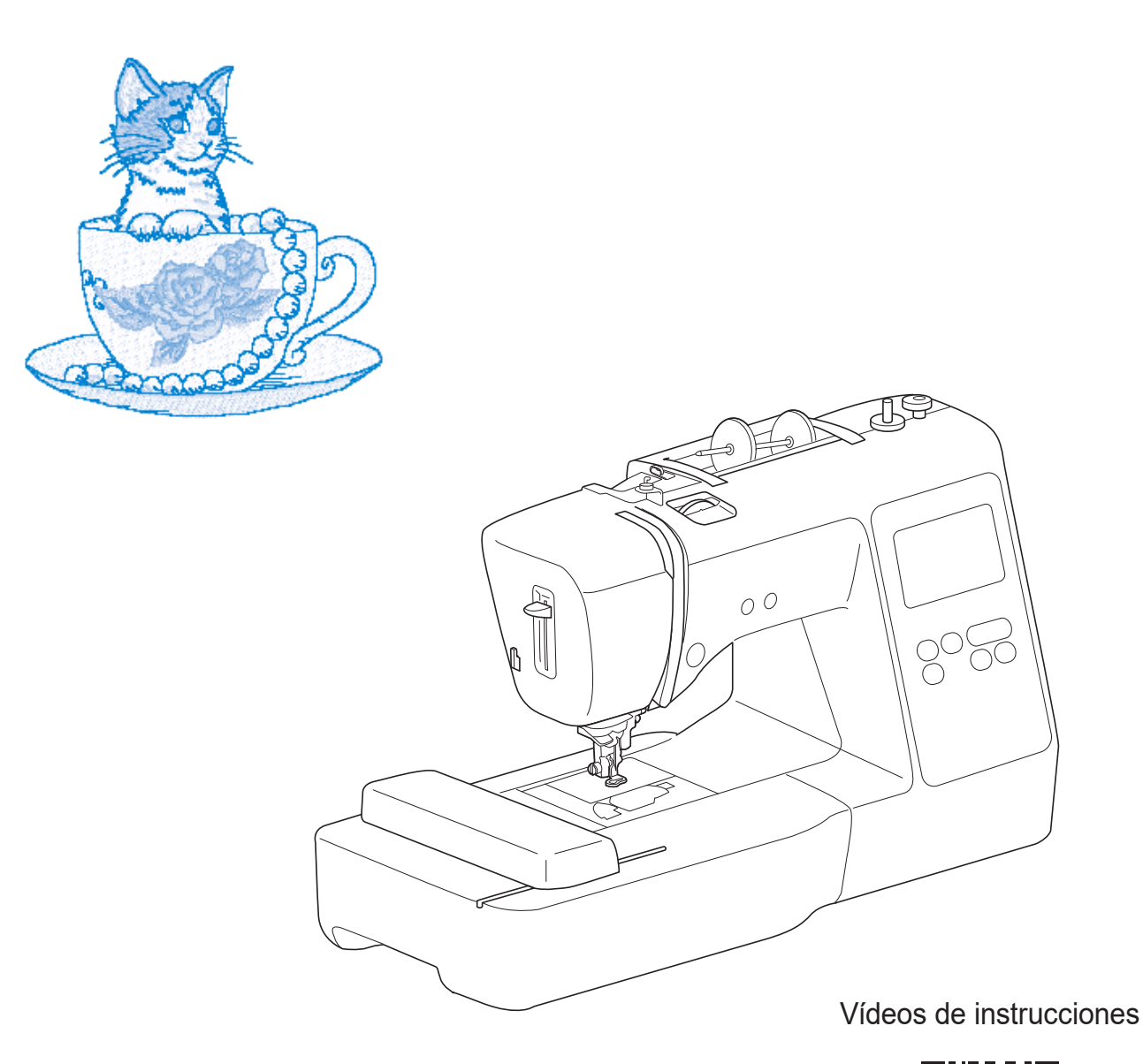

https://s.brother/cvjar/

Lea este documento antes de utilizar la máquina.

Recomendamos que tenga este documento a mano por si necesita consultarlo más adelante.

## **INTRODUCCIÓN**

Le agradecemos que haya comprado esta máquina. Antes de utilizar la máquina, lea detenidamente las "INSTRUCCIONES DE SEGURIDAD IMPORTANTES" y, a continuación, estudie este manual para consultar el funcionamiento correcto de las diversas funciones. Además, una vez que haya terminado de leer el manual, guárdelo en un lugar donde pueda encontrarlo con facilidad para poder consultarlo en el futuro.

## **INSTRUCCIONES DE SEGURIDAD IMPORTANTES**

**Lea estas instrucciones de seguridad antes de utilizar la máquina.**

# **APELIGRO**

- Para reducir el riesgo de descarga eléctrica

**1**Desconecte siempre la máquina de la toma de corriente inmediatamente después de utilizarla, cuando la limpie, al realizar cualquier tipo de ajuste de mantenimiento indicado en este manual, o si la deja desatendida.

# **ADVERTENCIA**

- Para reducir el riesgo de quemaduras, incendio, descarga eléctrica o lesiones.

## **2** Desenchufe siempre la máquina de la toma de

corriente al realizar cualquier ajuste de los mencionados en el manual de instrucciones.

- Para desenchufar la máquina, ponga el interruptor de la máquina en la posición con el símbolo "O" para apagarla y, a continuación, sujete el enchufe y retírelo de la toma de corriente. No tire del cable.
- Enchufe la máquina directamente a la toma de corriente. No utilice un cable alargador.
- Desactive siempre la máquina si se produce un corte de corriente.

**3**Peligros por descarga eléctrica:

• Esta máquina debe conectarse a una fuente de alimentación de CA en el rango indicado en la etiqueta de tensión nominal. No la conecte a una fuente de alimentación de CC ni a un inversor. Si no está seguro de qué tipo de fuente de alimentación tiene, póngase en contacto con un electricista cualificado.

• Esta máquina ha sido aprobada para ser utilizada solo en el país donde se haya adquirido.

**4** Nunca ponga la máquina en funcionamiento si el

cable o el enchufe están dañados, si no funciona correctamente, si se ha caído o está averiada, o si se ha derramado agua en su interior. Devuelva la máquina al distribuidor Brother autorizado más cercano para su examen, reparación o ajuste eléctrico o mecánico.

- Mientras la máquina esté almacenada o en uso, si percibe algo inusual, como un olor, calor, decoloración o deformación, deje de utilizar la máquina inmediatamente y desenchufe el cable de alimentación.
- Cuando transporte la máquina, sujétela por su asa. Si se levanta la máquina desde cualquier otra parte, esta podría dañarse o caerse, lo que podría causar lesiones personales.
- Cuando levante la máquina, procure no realizar movimientos repentinos o bruscos, ya que podría dar lugar a lesiones personales.

**5** Mantenga siempre la zona de trabajo despejada:

- Nunca utilice esta máquina si las aberturas de ventilación están bloqueadas. Mantenga las aberturas de ventilación de la máquina libres de pelusa, polvo y trocitos de tela.
- Nunca deje que caigan objetos en ninguna de las aberturas, ni inserte nada en las mismas.
- No la use en lugares donde se utilicen productos con aerosoles (spray), ni en sitios donde se esté administrando oxígeno.
- No utilice la máquina cerca de una fuente de calor, como un horno o una plancha; de lo contrario, la máquina, el cable de alimentación o la prenda que se está bordando podría incendiarse y provocar un incendio o una descarga eléctrica.
- No coloque esta máquina sobre una superficie inestable, como una mesa que se tambalee o esté inclinada, ya que de lo contrario la máquina podría caerse y provocar lesiones.

**6** Hay que tener especial cuidado al bordar:

- Preste siempre especial atención a la aguja. No utilice agujas dobladas o dañadas.
- Mantenga los dedos alejados de las piezas en movimiento. Hay que tener especial cuidado con la zona de la aguja de la máquina.
- Coloque el interruptor de la máquina en la posición con el símbolo "O" para desactivarla al realizar ajustes en la zona de la aguja.
- No utilice una placa de la aguia dañada o equivocada, puesto que podría hacer que la aguja se rompiera.

**7**Esta máquina no es un juguete:

- Deberá prestar especial atención cuando la máquina se utilice cerca de niños o cuando sea utilizada por ellos.
- Puesto que esta máquina contiene piezas pequeñas, asegúrese de utilizarlas y guardarlas fuera del alcance de los niños para evitar su ingestión accidental.
- La bolsa de plástico con que se suministra esta máquina debe mantenerse fuera del alcance de los niños o desecharse. Nunca permita que los niños jueguen con la bolsa debido al peligro de asfixia.
- No utilice el abreojales para otros fines distintos a los que está destinado.
- No la utilice en el exterior.

**8**Para un funcionamiento más duradero:

- Cuando utilice y guarde la máquina, evite exponerla directamente a la luz del sol y no la guarde en sitios húmedos. No utilice o guarde la máquina cerca de una fuente de calor, plancha, lámpara halógena u otros objetos candentes.
- No utilice limpiadores ni disolventes orgánicos, como disolvente, éter de petróleo o alcohol, para limpiar la máquina. De lo contrario, el acabado podría despegarse o rayarse.
- No lubrique la máquina por su cuenta para no dañarla.
- Consulte siempre el Manual de instrucciones cuando tenga que reponer o instalar cualquier pieza, como los pies prensatela, la aguja u otras piezas, para asegurarse de que la instalación se realiza correctamente.

**9** Para reparaciones o ajustes:

- Si la bombilla está dañada, deberá sustituirla un distribuidor Brother autorizado.
- En el caso de que ocurra una avería o se requiera un ajuste, consulte primero la tabla de solución de problemas al final del Manual de instrucciones para inspeccionar y ajustar usted mismo la máquina. Si el problema continúa, póngase en contacto con su distribuidor local de Brother autorizado.

**Utilice esta máquina solo para los fines descritos en el manual.**

**Utilice los accesorios recomendados por el fabricante que figuran en este manual.**

**El contenido de este manual y las especificaciones de este producto pueden sufrir cambios sin previo aviso.**

**Para obtener información adicional sobre el producto y actualizaciones, visite nuestro sitio web en www.brother.com**

## **CONSERVE ESTAS INSTRUCCIONES Esta máquina ha sido diseñada para uso doméstico.**

## **PARA USUARIOS DE PAÍSES NO EUROPEOS**

Este aparato no ha sido diseñado para ser utilizado por personas (niños incluidos) con alguna discapacidad física, sensorial o mental, ni por personas sin experiencia o conocimientos técnicos, a menos que hayan recibido supervisión o instrucciones relativas al uso del aparato por parte de una persona responsable de su seguridad. Los niños deberán ser vigilados para asegurarse de que no juegan con el aparato.

## **PARA USUARIOS DE PAÍSES EUROPEOS**

Este aparato puede ser utilizado por niños de a partir de 8 años de edad y por personas con capacidades físicas, sensoriales o mentales reducidas o que carezcan de la experiencia y los conocimientos siempre y cuando hayan recibido supervisión o instrucciones relativas al uso del aparato de modo seguro y comprendan los riesgos existentes. No permita que los niños jueguen con el aparato. La limpieza y el mantenimiento del usuario no deben ser realizados por niños sin supervisión.

## **SÓLO PARA LOS USUARIOS DEL REINO UNIDO, IRLANDA, MALTA Y CHIPRE**

## **IMPORTANTE**

• Si debe cambiar el fusible del enchufe, utilice un fusible homologado por ASTA para BS 1362, es

decir, que lleve la marca «> correspondiente a la marca en el enchufe.

- Vuelva a colocar siempre la tapa del fusible. No utilice nunca enchufes sin la tapa del fusible.
- Si la toma de corriente disponible no es adecuada para el enchufe suministrado con este equipo, deberá ponerse en contacto con un distribuidor Brother autorizado para obtener el cable correcto.

## **Declaración de conformidad del Proveedor de la Comisión Federal de Comunicaciones (FCC) (solo para los EE. UU.)**

Parte responsable: Brother International Corporation 200 Crossing Boulevard P.O. Box 6911 Bridgewater, NJ 08807-0911 EE. UU. Tel.: (908) 704-1700

declara que el producto Nombre del producto: Número de modelo:

Máquina de bordar Brother PE545

Este dispositivo cumple con la Parte 15 de las normas FCC. El funcionamiento está sujeto a las dos condiciones siguientes: (1) este dispositivo no debe causar interferencias dañinas y (2) este dispositivo debe aceptar cualquier interferencia recibida, incluidas interferencias que puedan causar un funcionamiento no deseado.

Este equipo ha sido probado y cumple con los límites para dispositivos digitales de Clase B, de conformidad con la Parte 15 de las reglas de la FCC. Estos límites están diseñados para proporcionar una protección razonable contra interferencias dañinas en una

instalación residencial. Este equipo genera, utiliza y puede radiar energía de radio frecuencias, y si no se instala y utiliza de acuerdo a las instrucciones, puede causar interferencias dañinas en las comunicaciones por radio. Sin embargo, no hay garantía de que no se produzcan interferencias en una instalación particular. Si este equipo causa interferencias dañinas en la recepción de radio o televisión, lo que puede determinarse apagando y encendiendo el equipo, el usuario puede tratar de corregirlas mediante las siguientes medidas:

- Vuelva a orientar o colocar la antena receptora.
- Separe más el equipo del receptor.
- Conecte el equipo a una toma de corriente en un circuito diferente al que está conectado el receptor.
- Consulte al distribuidor Brother autorizado o a un técnico experto en radio y televisión para obtener ayuda.
- Este transmisor no debe colocarse ni operarse en el mismo lugar ni en conjunción con ningún otro transmisor o antena.

### **Importante**

Los cambios o las modificaciones que Brother Industries, Ltd. no haya autorizado expresamente podrían anular la autorización del usuario para utilizar el equipo.

Este equipo cumple con los límites de exposición a la radiación de la FCC/IC (Comisión Federal de Comunicaciones de los Estados Unidos) establecidos para un entorno no controlado, y cumple las Directrices de Exposición a la radiofrecuencia (RF) de la FCC, así como la cláusula RSS-102 de las normas de Exposición a la radiofrecuencia (RF) de la IC. Este equipo debería instalarse y utilizarse manteniendo el radiador como mínimo a 20 cm del cuerpo de la persona.

## **Para usuarios en México**

La operación de este equipo está sujeta a las siguientes dos condiciones:

- (1) es posible que este equipo o dispositivo no cause interferencias perjudiciales y
- (2) este equipo o dispositivo debe aceptar cualquier interferencia, incluyendo la que pueda causar su operación no deseada.

## **Declaración de conformidad (solo Europa y Turquía)**

Brother Industries Ltd. 15-1 Naeshiro-cho, Mizuho-ku, Nagoya 467-8561 Japón declara que este producto cumple con los requisitos fundamentales de todas las directivas y normativas pertinentes de aplicación en la Comunidad Europea.

La declaración de conformidad puede descargarse desde el Brother support web (Página web de soporte de Brother). Visite support.brother.com

## **Declaración de conformidad para la directiva RE 2014/53/EU (solo Europa y Turquía) (aplicable a equipos dotados de interfaces de radio)**

Brother Industries, Ltd. 15-1, Naeshirocho, Mizuhoku, Nagoya 467-8561 Japón declara que estos productos cumplen con las disposiciones de la Directiva RE 2014/53/EU.

La declaración de conformidad puede descargarse desde el Brother support web (Página web de soporte de Brother). Visite support.brother.com

## **LAN inalámbrica (solo modelos con función de LAN inalámbrica)**

Esta máquina es compatible con una interfaz inalámbrica. Banda(s) de frecuencia: 2400-2483,5 MHz Potencia máxima de radiofrecuencia transmitida en la(s) banda(s) de frecuencia: Menos de 20 dBm (PIRE)

# **Condiciones de uso**

## **IMPORTANTE-LEER CON ATENCIÓN:**

Estas Condiciones de uso ("Acuerdo") son un acuerdo legal entre usted y Brother Industries, Ltd. ("Empresa") que regula su uso de cualquier Software instalado o puesto a su disposición por la Empresa para utilizarlo con productos de costura o artesanía ("Productos de la Empresa"). El término "Software" se refiere a todos y cada uno de los datos de contenido, datos de diseño, formatos de los datos, firmware de los Productos de la Empresa, aplicaciones para PC o aplicaciones para dispositivos móviles.

Si usted utiliza el Software y los Productos de la Empresa, se considera que acepta quedar vinculado por las condiciones de este Acuerdo. Si no acepta las condiciones de este Acuerdo, la Empresa no concederá ninguna licencia para el Software y usted no tendrá permiso para utilizarlo. El Software puede llevar adjuntos enmiendas y suplementos a este Acuerdo.

Si una persona acepta este Acuerdo en nombre de una entidad, manifiesta ante la Empresa que tiene la capacidad legal de celebrar un acuerdo jurídico vinculante para dicha entidad.

## **Términos y condiciones**

### **1 Cesión de Licencia.**

- 1.1 Según este Acuerdo, la Empresa le concede una licencia personal, no exclusiva, intransferible y revocable para utilizar el Software solo en los Productos de la Empresa.
- 1.2 Su derecho a utilizar el Software no se vende y se regula bajo licencia, y solamente usted puede utilizarlo según este Acuerdo. La Empresa o sus proveedores conservan todos los derechos, títulos e intereses relacionados con el Software, incluyendo sin límites todos los derechos de propiedad intelectual correspondientes.

### **2 Restricciones**

- 2.1 Salvo que se permita expresamente en este Acuerdo o lo requieran las leyes nacionales, usted se compromete a:
	- 2.1.1 no desensamblar, descompilar, realizar ingeniería inversa, traducir o intentar de cualquier otra forma descifrar el código fuente del Software (incluidos los datos o contenidos creados utilizando los Productos de la Empresa o la aplicación de edición del contenido; en lo sucesivo, lo mismo se aplicará en esta Cláusula 2.);
	- 2.1.2 no crear obras derivadas basadas en la totalidad o en cualquier parte del Software:
	- 2.1.3 no distribuir, ofrecer ni poner a disposición el Software de ninguna forma, en su totalidad o en parte, a ninguna persona sin el consentimiento previo por escrito de la Empresa;
	- 2.1.4 no copiar el Software, excepto si dicha copia está relacionada con el uso normal del software con los Productos de la Empresa o si fuera necesaria por motivos de seguridad operativa o para realizar copias de seguridad;
- 2.1.5 no transferir, alquilar, arrendar, sublicenciar, prestar, traducir, fusionar, adaptar, variar, alterar o modificar la totalidad o parte del Software, ni permitir que el Software o cualquiera de sus partes se combine con, o se incorpore a, cualquier otro programa;
- 2.1.6 incluir el aviso de copyright de la Empresa y este Acuerdo en todas las copias completas y parciales del Software; y
- 2.1.7 no utilizar el Software para ninguna finalidad (incluida, entre otras, el uso con productos o software de costura/ artesanía no autorizados) distinta a las previstas en la Cláusula 1 de este Acuerdo.

### **3 Ausencia de garantía**

EN LA MEDIDA EN QUE LA LEY APLICABLE LO PERMITA, ESTE SOFTWARE SE OFRECE "TAL CUAL", SIN GARANTÍAS NI CONDICIONES DE NINGÚN TIPO, YA SEAN ORALES O ESCRITAS, EXPRESAS O IMPLÍCITAS. LA EMPRESA RENUNCIA ESPECÍFICAMENTE A CUALQUIER GARANTÍA O CONDICIÓN IMPLÍCITA DE COMERCIABILIDAD, CALIDAD SATISFACTORIA, NO INFRACCIÓN Y/O IDONEIDAD PARA UNA FINALIDAD CONCRETA.

### **4 Limitación de responsabilidad**

- 4.1 LA EMPRESA NO SERÁ RESPONSABLE ANTE USTED, SUS USUARIOS FINALES O CUALQUIER OTRA ENTIDAD POR POSIBLES PÉRDIDAS DE BENEFICIOS, INGRESOS O AHORROS, PÉRDIDA DE DATOS, INTERRUPCIÓN DE USO O DAÑOS RESULTANTES, SECUNDARIOS, ESPECIALES, PUNITIVOS O INDIRECTOS QUE PUEDA SUFRIR DICHA PARTE (YA SEA EN UNA ACCIÓN POR CONTRATO O AGRAVIO), AUNQUE SE HAYA INFORMADO A LA EMPRESA DE LA POSIBILIDAD DE SUFRIR DICHOS DAÑOS, DERIVADOS O RELACIONADOS CON EL SOFTWARE, EL SERVICIO DE ASISTENCIA O ESTE ACUERDO. ESTAS LIMITACIONES SE APLICARÁN EN LA MÁXIMA MEDIDA PERMITIDA POR LA LEY APLICABLE, AUNQUE NO SE CUMPLA LA FINALIDAD ESENCIAL DE CUALQUIER RECURSO LIMITADO.
- 4.2 A PESAR DE LO INDICADO EN LAS CLÁUSULAS 3 O 4.1, ESTE ACUERDO NO PRETENDE EXCLUIR NI RESTRINGIR LA RESPONSABILIDAD DE LA EMPRESA POR MUERTE O LESIONES PERSONALES RESULTANTES DE NEGLIGENCIA, NI TAMPOCO LIMITAR LOS DERECHOS REGLAMENTARIOS DE LOS CONSUMIDORES.

### **5 Rescisión**

- 5.1 La Empresa tendrá derecho a rescindir este Acuerdo en cualquier momento, enviando una notificación por escrito, si usted incumple de forma grave los términos de este Acuerdo y no lo rectifica inmediatamente a petición de la Empresa.
- 5.2 En caso de rescisión por cualquier motivo, dejarán de estar vigentes todos los derechos que se le hayan concedido en virtud de este Acuerdo, deberá suspender la realización de todas las actividades autorizadas por este Acuerdo y deberá borrar o desinstalar inmediatamente el Software de todos sus equipos informáticos, así como borrar o destruir todas las copias del Software o de las obras derivadas de que disponga. Además de lo anterior, deberá borrar el contenido o los datos de diseño que haya creado con los Productos de la Empresa de que disponga.

#### **6 Condiciones varias**

- 6.1 No deberá exportar ni reexportar el Software, así como tampoco ninguna copia o adaptación del mismo que infrinja las leyes o normativas aplicables.
- 6.2 No deberá asignar la totalidad o parte de este Acuerdo a ningún tercero, ni tampoco ningún interés derivado del mismo, sin el previo consentimiento por escrito de la Empresa. En virtud de este Acuerdo, se considerará como asignación cualquier cambio de control o reorganización que le afecte a usted en virtud de una fusión o de la venta de activos o acciones.
- 6.3 Usted acepta que una infracción de este Acuerdo puede suponer un perjuicio irreparable para la Empresa y que las compensaciones pecuniarias pueden no ser suficientes, por lo que la Empresa tendrá derecho a buscar una reparación equitativa además de los recursos de que pueda disponer, en virtud del presente documento o de la ley, sin necesidad de prestar fianza, otra garantía o prueba de los daños sufridos.
- 6.4 Si un tribunal competente declarara o decidiera que alguna de las disposiciones de este Acuerdo es nula o no aplicable, dichas disposiciones serán separables e independientes de las demás disposiciones de este Acuerdo y ello no afectará a la validez de las demás disposiciones ni del Acuerdo en su totalidad.
- 6.5 Este Acuerdo, junto con todos los anexos y demás documentos a los que se hace referencia en el mismo, constituye el acuerdo completo entre las partes acerca del asunto en cuestión y sustituye a todas las propuestas, orales y escritas, que las partes hayan podido establecer sobre este asunto.
- 6.6 Aunque la Empresa no insista en que usted debe cumplir alguna de sus obligaciones derivadas de este Acuerdo, o no haga valer sus derechos contra usted, o se demore en hacerlo, ello no significa que la Empresa haya renunciado a sus derechos contra usted, ni tampoco que usted no deba cumplir con dichas obligaciones. Si la Empresa renuncia a denunciar un incumplimiento por parte de usted lo hará solamente por escrito, y ello no significa que la Empresa renuncie automáticamente a denunciar posibles incumplimientos posteriores por parte de usted.
- 6.7 El presente Acuerdo se rige por las leyes del Japón y los tribunales japoneses tendrán jurisdicción exclusiva con respecto al mismo excepto en lo referente a su ejecución, en cuyo caso la jurisdicción de los tribunales japoneses no será exclusiva.
- 6.8 La Empresa podrá actualizar el presente Acuerdo en los siguientes casos: A) Si los cambios se realizan en beneficio de los usuarios, o B) Si las actualizaciones del Acuerdo son adecuadas, razonables y no son contrarias a los objetivos del Acuerdo. La Empresa le notificará y le dará la oportunidad de revisar cualquier cambio material o actualización del Acuerdo, publicando un aviso en el sitio web de la Empresa o en un sitio web especificado por ella al menos 30 días antes de que el Acuerdo entre en vigor. Una vez el Acuerdo actualizado entre en vigor, usted quedará sujeto a sus obligaciones si continúa utilizando el Software.

## **OBSERVACIONES ACERCA DE LAS LICENCIAS DE CÓDIGO ABIERTO**

Este producto incluye software de código abierto. Para ver las observaciones acerca de las licencias de código abierto, visite la sección de descarga de manuales en la página de inicio de su modelo en Brother support web (Página web de soporte de Brother) https://s.brother/cpjar/.

## **MARCAS COMERCIALES**

WPA™ y WPA2™ son marcas comerciales de Wi-Fi Alliance®.

Todos los nombres comerciales y nombres de productos de empresas que aparecen en productos Brother, documentos asociados y cualquier otro material son marcas comerciales o marcas comerciales registradas de estas respectivas empresas.

## **COPYRIGHT Y LICENCIA**

Este producto incluye software desarrollado por el siguiente proveedor: ©2008 Devicescape Software, Inc.

### **PRECAUCIONES PARA LA CONEXIÓN INALÁMBRICA**

Asegúrese de utilizar un enrutador o firewall cuando conecte su máquina a Internet para protegerla contra el acceso no autorizado desde Internet.

## **CONTENIDO**

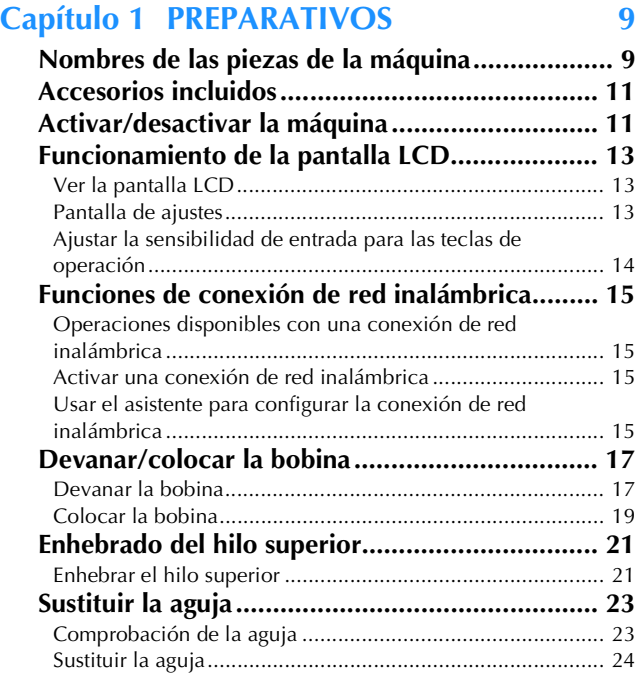

## **Capítulo 2 BORDADO 25**

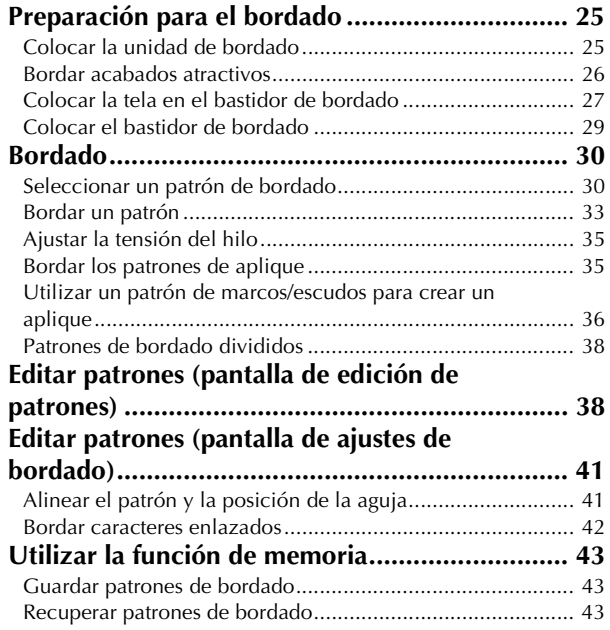

## **Capítulo 3 ANEXO 45**

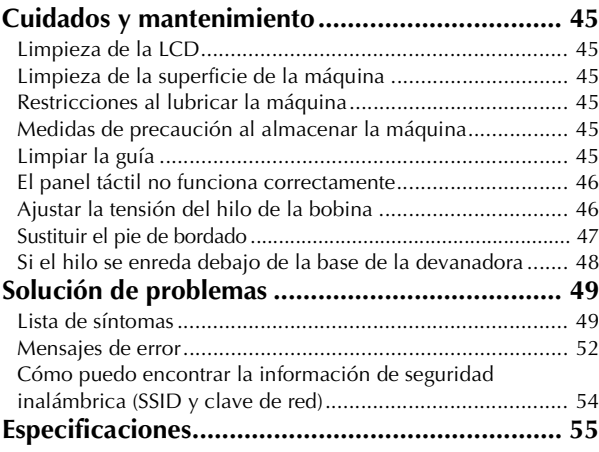

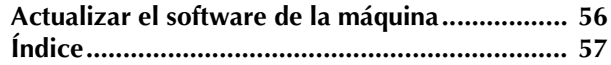

# Capítulo *1* PREPARATIVOS

### \* Nota

• Instale siempre el software más reciente. Consulte "Actualizar el software de la máquina" en la página 56.

## **Nombres de las piezas de la máquina**

### ■ **Componentes principales**

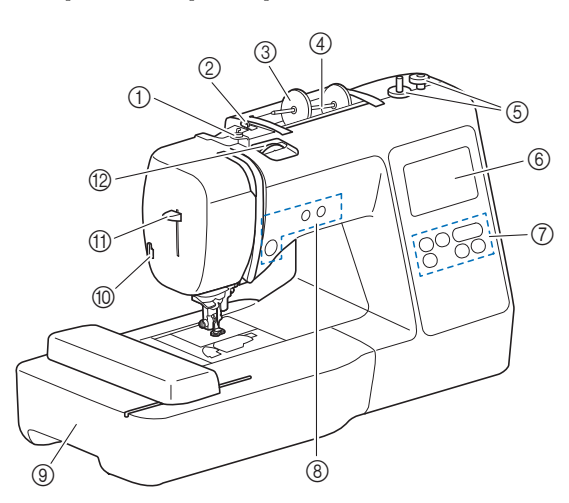

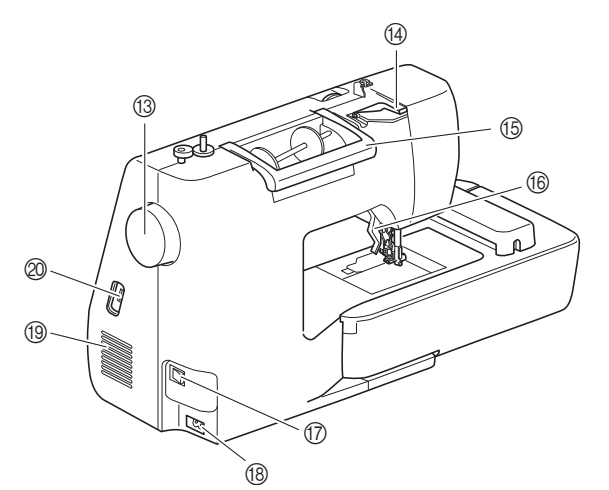

- 1 Guía del hilo de la devanadora y disco de pretensión (página 18)
- 2 Guía del hilo (página 18)
- 3 Tapa del carrete (página 18)
- 4 Portacarrete (página 18)
- 5 Devanadora (página 17)
- 6 Pantalla LCD (pantalla de cristal líquido) (página 13)
- 7 Panel de operaciones (página 10)
- 8 Botones de operación (página 10)
- 9 Unidad de bordado (página 29)
- 0 Cortador de hilo (página 22)
- A Palanca del enhebrador (página 23)
- B Rueda de tensión del hilo (página 35) **(3)** Polea
- Gire la polea hacia usted (en el sentido contrario a las agujas del reloj) para subir y bajar la aguja.
- $\varphi$  Tapa de la guía del hilo (página 18)

#### E Asa

- Cuando traslade la máquina, sujétela siempre por el asa.
- **6 Palanca del pie prensatela** Levante y baje la palanca del pie prensatela para subir y bajar respectivamente el pie prensatela.
- G Interruptor de la alimentación (página 12)
- **(B)** Enchufe hembra (página 12)
- <sup>(1)</sup> Ventilador El ventilador permite que circule el aire que rodea el motor. No obstruya el ventilador cuando la máquina esté en uso.
- J Puerto USB (para una unidad flash USB) (página 43)

## **IMPORTANTE**

- **No inserte ningún dispositivo distinto a una unidad flash USB en el puerto USB. El uso de cualquier otro dispositivo puede dañar la máquina.**
- Sección de la aguja y el pie prensatela

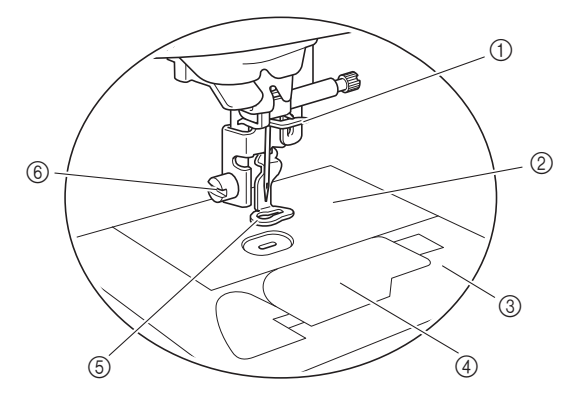

- 1 Guía del hilo de la varilla de la aguja (página 22)
- 2 Placa de la aguja
- 3 Cubierta de la placa de la aguja (página 20)
- 4 Tapa de la bobina/caja de la bobina (página 19, página 46)
- 5 Pie de bordado (página 33, página 47) El pie de bordado ayuda a controlar la flexibilidad de la tela para una mayor consistencia de las puntadas.
- 6 Tornillo del pie de bordado (página 47) Utilice el tornillo del pie de bordado para mantener dicho pie en su posición.
- **Unidad de bordado**

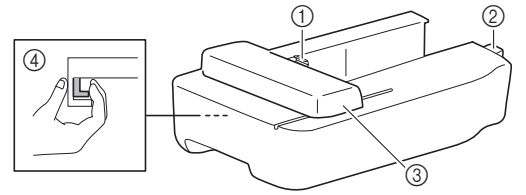

- 1 Soporte del bastidor del carro de bordado (página 29)
- 2 Conexión de la unidad de bordado (página 25)
- 3 Carro (página 25)
- 4 Botón de liberación (página 26)

**1**

### ■ **Botones de operación**

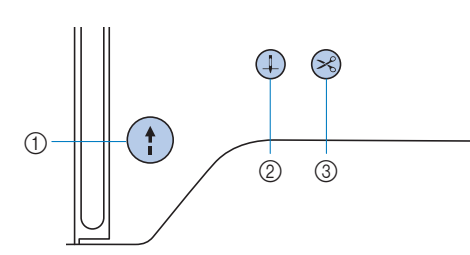

#### $1$  Botón de "inicio/parar"  $(1)$

Pulse el botón de "inicio/parar" para iniciar o detener el bordado.

El botón cambiará de color según el modo de funcionamiento de la máquina.

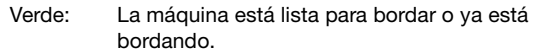

Rojo: La máquina no puede bordar.

Naranja: La máquina está enrollando el hilo de la bobina, o la clavija de la devanadora se mueve hacia el lado derecho.

#### $(2)$  Botón de posición de aguja  $(1)$

Pulse el botón de posición de aguja para subir o bajar la aguja.

#### 3 Botón de corte de hilo  $\left(\times\right)$

Pulse el botón de corte de hilo cuando termine de bordar, para cortar tanto el hilo superior como los hilos de la bobina.

### ■ **El panel y las teclas de operaciones**

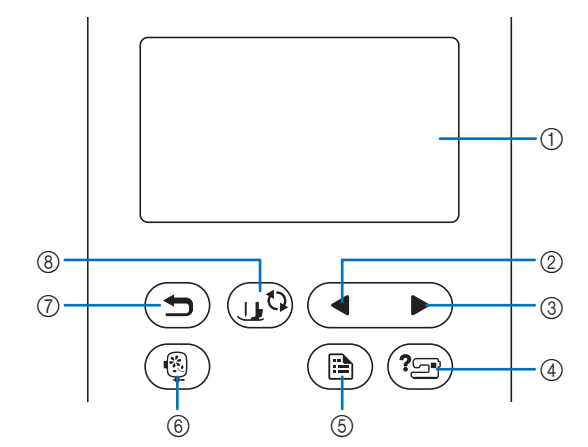

1 Pantalla LCD (pantalla de cristal líquido) (panel táctil) Se muestran los mensajes y los ajustes del patrón seleccionado.

Toque las teclas que aparecen en la pantalla LCD para realizar operaciones.

Para obtener más información, consulte la "Funcionamiento de la pantalla LCD" en la página 13.

- 2 Tecla Página anterior Muestra la pantalla anterior si hay opciones que no aparecen en la pantalla LCD.
- 3 Tecla Página siguiente

Muestra la pantalla siguiente si hay opciones que no aparecen en la pantalla LCD.

(4) Tecla de ayuda  $\textcircled{\scriptsize{2}}$ 

Tóquela para obtener ayuda sobre el uso de la máquina.

- $(5)$  Tecla de ajustes  $(5)$ Tóquela para ajustar la posición de parada de la aguja, el sonido del zumbador, etc.
- $6$  Tecla de bordado $(9)$ Tóquela para mostrar la pantalla de selección del tipo de patrón.
- $\circled{7}$  Tecla de retroceso  $\circled{2}$ Tóquela para regresar a la pantalla anterior.
- **8 Tecla de cambio del pie prensatela/aguja**  $(1, 1)$ Toque esta tecla antes de cambiar la aguja, el pie prensatela, etc. Esta tecla bloquea todas las funciones de teclas y botones

(excepto  $(\mathbf{u}^{\mathbb{Q}})$ ) para evitar el funcionamiento de la máquina.

#### **Ö** Nota

- Las teclas de operación de esta máquina son sensores táctiles capacitivos. Pulse las teclas tocándolas directamente con el dedo.
- Dado que las teclas de operación reaccionan de manera diferente dependiendo del usuario, ajuste la configuración para "Ajustar la sensibilidad de entrada para las teclas de operación" en la página 14.
- Cuando utilice un lápiz táctil electrostático, compruebe que la punta sea como mínimo de 8 mm. No utilice un lápiz táctil con una punta fina o con una forma especial.

adicional "Accesorios incluidos".

### **Accesorios incluidos Activar/desactivar la máquina**

# Para los accesorios incluidos de la máquina, consulte la hoja<br>adicional "Accesorios incluidos".<br> **ADVERTENCIA**

- **Utilice solamente la electricidad doméstica para la alimentación de la máquina. El uso de otras fuentes de alimentación puede provocar incendios, descargas eléctricas o averías en la máquina.**
- **No toque el enchufe con las manos húmedas. Podría recibir una descarga eléctrica.**
- **Asegúrese de que las clavijas del cable de alimentación están insertadas firmemente en la toma de corriente y el receptáculo del cable de alimentación en la máquina. En caso contrario, podría producirse un incendio o una descarga eléctrica.**
- **Apague la máquina y desenchufe el cable de la corriente:**
	- **Cuando esté alejado de la máquina**
	- **Después de usar la máquina**
	- **Cuando la corriente se corte durante el funcionamiento**
	- **Cuando la máquina no funcione correctamente debido a una mala conexión o a una desconexión**
	- **Durante tormentas eléctricas**

## **AVISO**

- **Utilice únicamente el cable de alimentación que se suministra con esta máquina. En caso contrario, podría producirse un incendio o una descarga eléctrica.**
- **No utilice cables alargadores ni adaptadores de enchufes múltiples con otros dispositivos conectados. Podría producirse un incendio o una descarga eléctrica.**
- **Apague siempre la máquina antes de desenchufar el cable de la corriente. Sujete siempre el enchufe para quitarlo de la toma de corriente. Si tira del cable podría dañarlo, o provocar un incendio o una descarga eléctrica.**
- **No corte, estropee, cambie, doble, estire, tuerza o enrolle el cable. No coloque objetos pesados sobre el cable. No exponga el cable al calor. Todo esto podría dañar el cable, o provocar un incendio o una descarga eléctrica. Si el cable está dañado, lleve la máquina a un distribuidor Brother autorizado para que la repare antes de volver a utilizarla.**
- **No inserte el enchufe del cable de alimentación en una toma de corriente que no esté en buenas condiciones.**

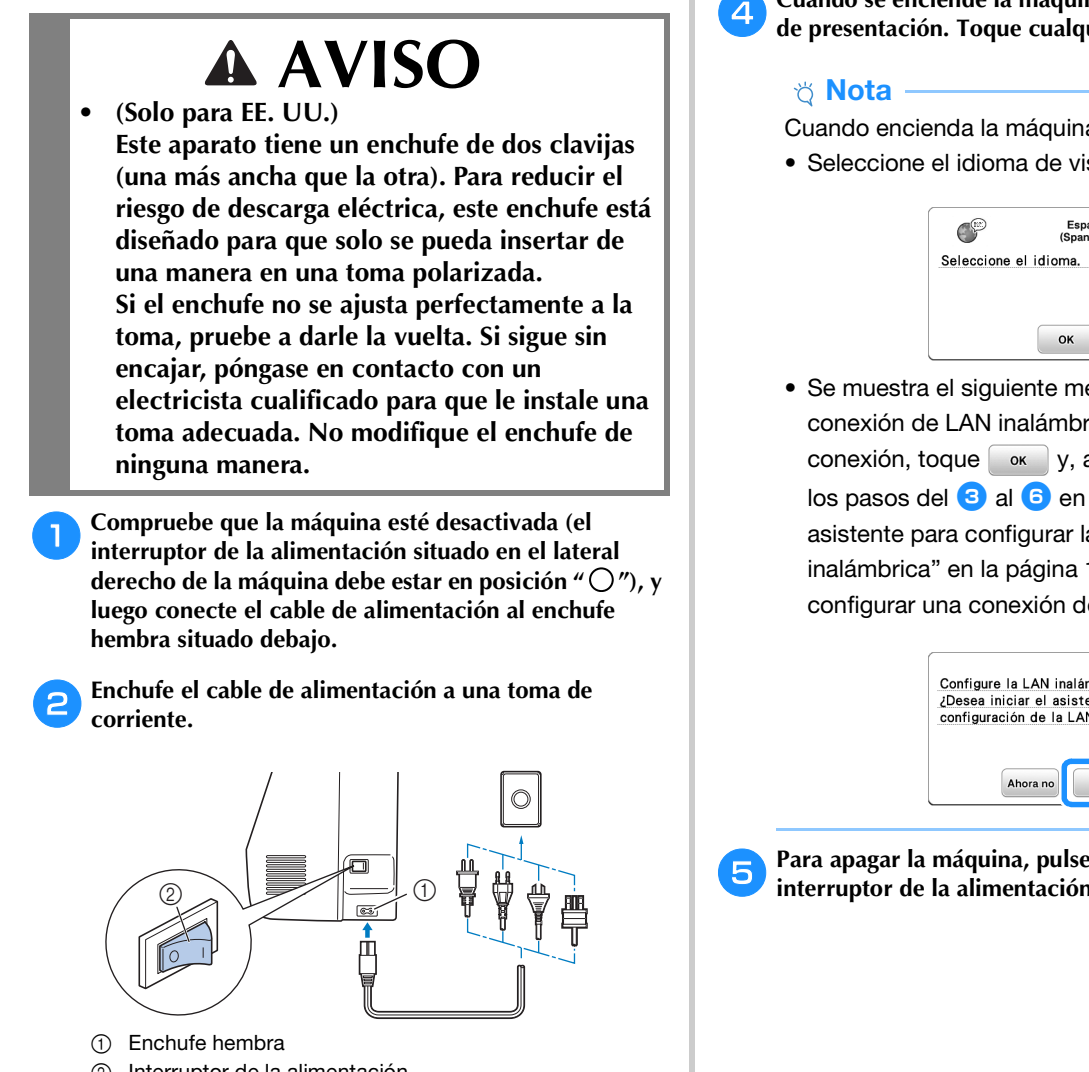

- 2 Interruptor de la alimentación
- c**Pulse la parte derecha del interruptor de la alimentación para encender la máquina (colóquelo en la posición "I").**

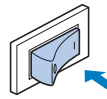

→ Los indicadores, la pantalla LCD y el botón de "inicio/parar" se iluminarán cuando la máquina se active.

### **Recuerde**

• Si se desactiva la máquina durante una labor de bordado, la operación se reanudará después de volver a activar la máquina.

d**Cuando se enciende la máquina, se reproduce el vídeo de presentación. Toque cualquier punto de la pantalla.**

Cuando encienda la máquina por primera vez:

• Seleccione el idioma de visualización para la LCD.

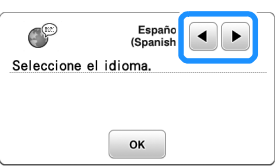

• Se muestra el siguiente mensaje acerca de una conexión de LAN inalámbrica. Para configurar una conexión, toque  $\boxed{\alpha}$  y, a continuación, consulte los pasos del **c** al **6** en la sección "Usar el asistente para configurar la conexión de red inalámbrica" en la página 15 para terminar de configurar una conexión de LAN inalámbrica.

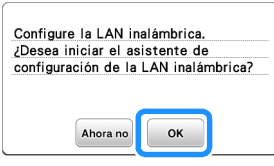

**en Para apagar la máquina, pulse el lateral izquierdo del** interruptor de la alimentación (ajústelo a  $\lq \bigcirc$ ").

## **Funcionamiento de la pantalla LCD**

Es posible que se visualice un vídeo de presentación al encender la máquina.

Cuando se visualiza el vídeo de presentación, se mostrará la pantalla si toca la LCD con el dedo.

Toque una tecla con el dedo para seleccionar el patrón de bordado, una función de la máquina o una operación indicada en la tecla.

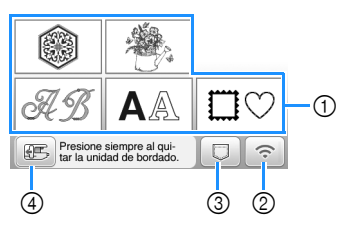

- 1 Categoría del patrón de bordado (página 30)
- 2 Tecla LAN inalámbrica Configure la conexión de LAN inalámbrica. (página 15) Si se muestra  $\epsilon$ , actualice el software. (página 56)
- 3 Tecla de recuperación del patrón (página 43)
- 4 Toque esta tecla para colocar la unidad de bordado para almacenamiento.

### **Pantalla de ajustes**

Toque  $\circled{a}$ ) para cambiar los ajustes predeterminados de la

máquina. Toque  $\alpha$  o  $\left( \bigtriangleup \right)$ , después de haber cambiado los ajustes necesarios.

#### **Recuerde** -

- En la máquina está instalada la última versión del programa. Consulte con su distribuidor local de Brother autorizado o visite https://s.brother/cpjar/ para ver si hay actualizaciones disponibles.
- Puede guardar la imagen de la pantalla de ajustes actual en una unidad flash USB tocando  $\mathbb{E}$ al insertar la unidad flash USB en el puerto USB. Los archivos se guardan en una carpeta llamada "bPocket".

### ■ **Ajustes de bordado**

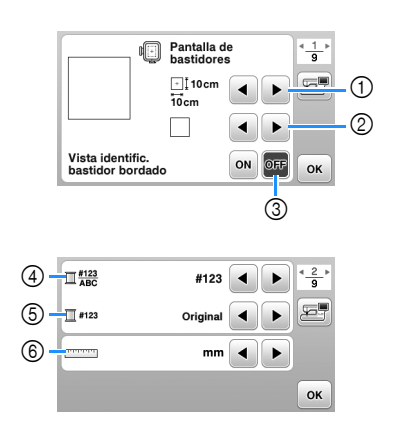

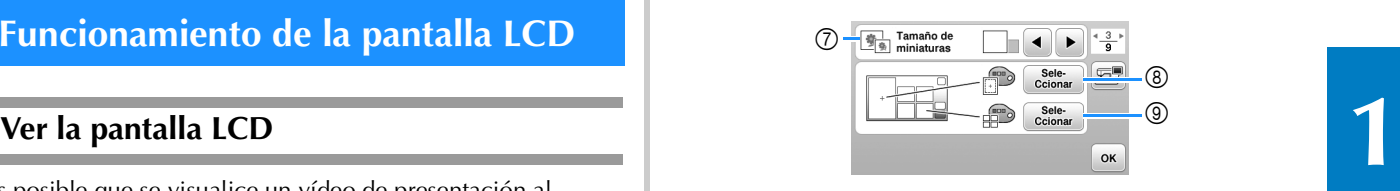

- 1 Seleccione el bastidor de bordado que desea utilizar.
- 2 Seleccione la marca central y las líneas cuadriculadas que se muestran.
- 3 Cuando seleccione [ON], solo podrá seleccionar el patrón de bordado correspondiente al tamaño del bastidor de bordado que haya seleccionado en el punto 1. (página 31)
- 4 Seleccione el color del hilo mostrado en la pantalla de bordado; número de hilo, nombre de color. (página 34)
- 5 Seleccione la marca del hilo. (página 34)
- 6 Seleccione las unidades de la pantalla (mm/pulg.).
- 7 Seleccione el tamaño de las vistas en miniatura de los patrones.
- 8 Seleccione el color del fondo para la zona de visualización del bordado.
- 9 Seleccione el color del fondo para la zona de vistas en miniatura.

### ■ **Ajustes generales**

 $(10)$ 

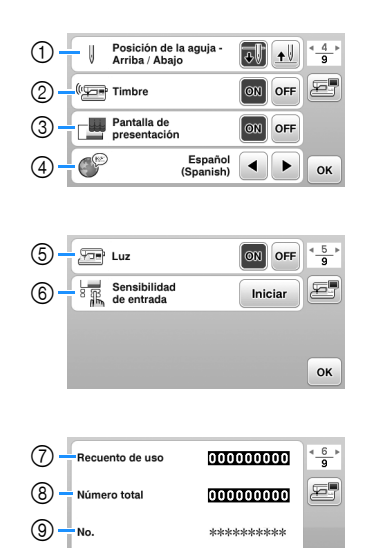

1 Seleccione la posición de parada de la aguja (posición de la aguja cuando la máquina no está funcionando) entre arriba y abajo.

 $*$ ,  $**$ 

OK

- 2 Seleccione si desea escuchar los sonidos de funcionamiento.
- 3 Seleccione si desea que se muestre la pantalla inicial al activar la máquina.
- 4 Seleccione el idioma de visualización.
- 5 Seleccione si desea encender o apagar la luz para la zona de trabajo.
- 6 Seleccione el nivel de sensibilidad de entrada para las teclas de operación. (página 14)
- 7 Muestra el recuento del servicio, que le recuerda que debe efectuar un mantenimiento periódico de la máquina. (Para obtener más información, póngase en contacto con un distribuidor Brother autorizado.)
- 8 Muestra el número total de puntadas bordadas con esta máquina.
- 9 El [No.] es el número interno de la máquina.
- 0 Muestra la versión del programa instalado en la máquina.

### ■ **Ajustes de la LAN inalámbrica**

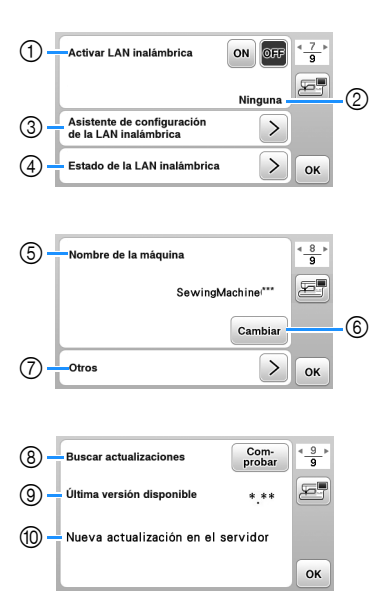

- 1 Activa/desactiva la función de LAN inalámbrica. (página 15)
- 2 Muestra el SSID conectado. (página 15)
- 3 Ajusta la máquina para conectar la función de LAN inalámbrica. (página 15)
- 4 Comprueba el estado de la LAN inalámbrica.
- 5 Muestra el nombre de la máquina de la función de LAN inalámbrica.
- 6 Cambia [Nombre de la máquina].
- 7 Muestra un menú para definir otros ajustes o restablecer la configuración de conexión de los ajustes de LAN inalámbrica. (página 17)
- 8 Comprueba la última versión del software. La versión se muestra en [Última versión disponible].
- 9 Muestra la última versión del software.
- 0 Muestra un mensaje si una [Nueva actualización en el servidor] está disponible para esta máquina. Si se muestra [Nueva actualización en el servidor], actualice la máquina. (página 56)

### **Ajustar la sensibilidad de entrada para las teclas de operación**

Puede ajustar la sensibilidad de las teclas de operación en 5 niveles. Visualice la pantalla de ajustes para establecer el nivel deseado.

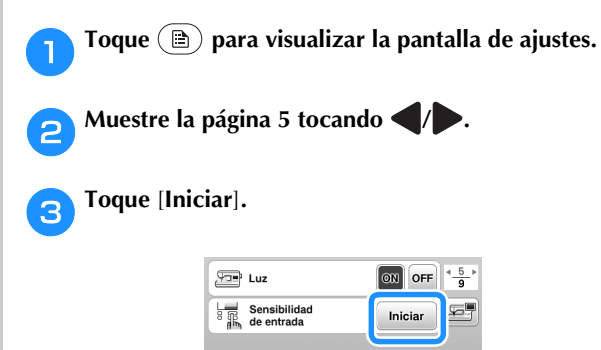

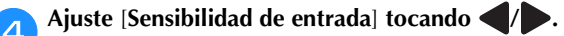

• Cuanto más alto sea el ajuste, más sensibles serán las teclas. El ajuste predeterminado es [3].

OK

- Recomendamos seleccionar el ajuste más alto si se utiliza un lápiz táctil electrostático.
- Mientras ajusta la sensibilidad de entrada, toque  $(2)$  para comprobar si la tecla responde. Si la tecla responde, parpadea el valor del ajuste que indica la sensibilidad.

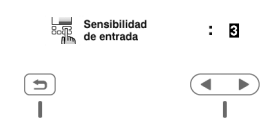

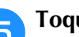

**Foque for all para regresar a la pantalla anterior.** 

### ■ Si la máquina no responde cuando se toca una **tecla de operación**

Desactive la máquina, mantenga pulsado  $\otimes$  (botón de corte de hilo) y active la máquina para reajustar [Sensibilidad de entrada]. Vaya a la pantalla de ajustes y vuelva a ajustar [Sensibilidad de entrada].

### **Funciones de conexión de red inalámbrica**

### **Operaciones disponibles con una conexión 1 de red inalámbrica**

Esta máquina es compatible con una conexión de red inalámbrica. Las siguientes operaciones útiles estarán disponibles si la máquina está conectada a una red inalámbrica.

- Transfiera de forma inalámbrica un patrón de bordado desde el ordenador a la máquina utilizando la aplicación específica de Windows (Design Database Transfer). La aplicación puede descargarse desde la siguiente URL. https://s.brother/cajkb/
- Los ajustes deben especificarse en Design Database Transfer. Para más información, consulte el manual de Design Database Transfer.

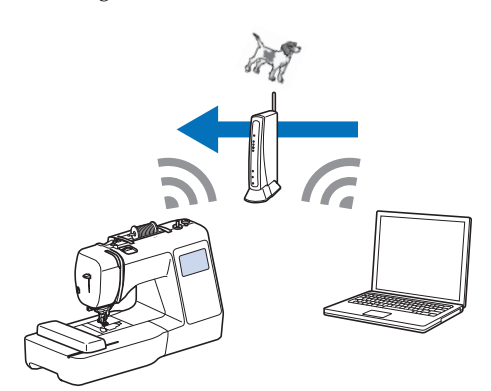

- Transfiera de forma inalámbrica a la máquina un patrón de bordado editado con un programa de edición de bordados (PE-DESIGN versión 11 o posterior) en un ordenador. Igualmente, transfiera a PE-DESIGN un patrón de bordado editado en la máquina.
- Los ajustes deben especificarse en PE-DESIGN. Para más información, consulte el manual de PE-DESIGN.

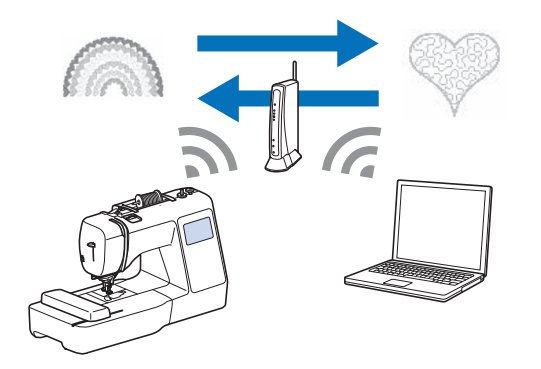

• Cuando en nuestro sitio web haya disponible una versión actualizada del software, la clave de la LAN inalámbrica se muestra como  $\widehat{\mathcal{F}_{\mathbf{a}}}$ . (página 56)

### **Activar una conexión de red inalámbrica**

La máquina puede conectarse a su red inalámbrica.

Consulte "Especificaciones" en la página 55 para ver los requisitos para una conexión de red inalámbrica.

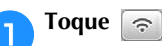

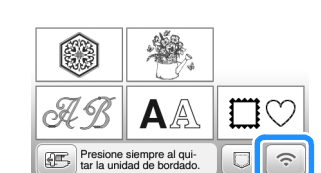

 $\rightarrow$  Se muestra la página 7 de la pantalla de ajustes.

b**Ajuste [Activar LAN inalámbrica] a [ON].**

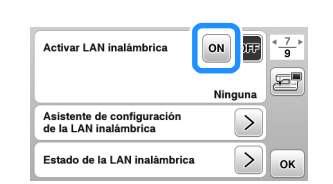

 $\rightarrow$  La máquina se prepara para la conexión inalámbrica.

### **Usar el asistente para configurar la conexión de red inalámbrica**

Existen varias formas de configurar la conexión de red inalámbrica. Recomendamos el método que utiliza el asistente en esta máquina.

a**Para poder conectar la máquina a una red inalámbrica, es necesaria la información de seguridad (SSID y clave de red) de su red doméstica. La clave de red también puede recibir el nombre de contraseña, clave de seguridad o clave de cifrado. Compruebe la información de seguridad y anótela en el espacio siguiente.**

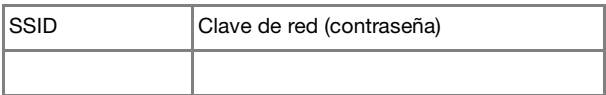

### **Recuerde**

- No podrá establecer una conexión de red inalámbrica si no dispone de la información de seguridad.
- Cómo localizar la información de seguridad
	- 1 Consulte el manual proporcionado para su red doméstica.
	- 2 El SSID predeterminado puede ser el nombre del fabricante o el nombre del modelo.
	- 3 Si no puede localizar la información de seguridad, póngase en contacto con el fabricante del enrutador, con el administrador de la red o con su proveedor de Internet.
	- 4 Algunos SSID y claves de red (contraseñas) pueden distinguir entre mayúsculas y minúsculas.

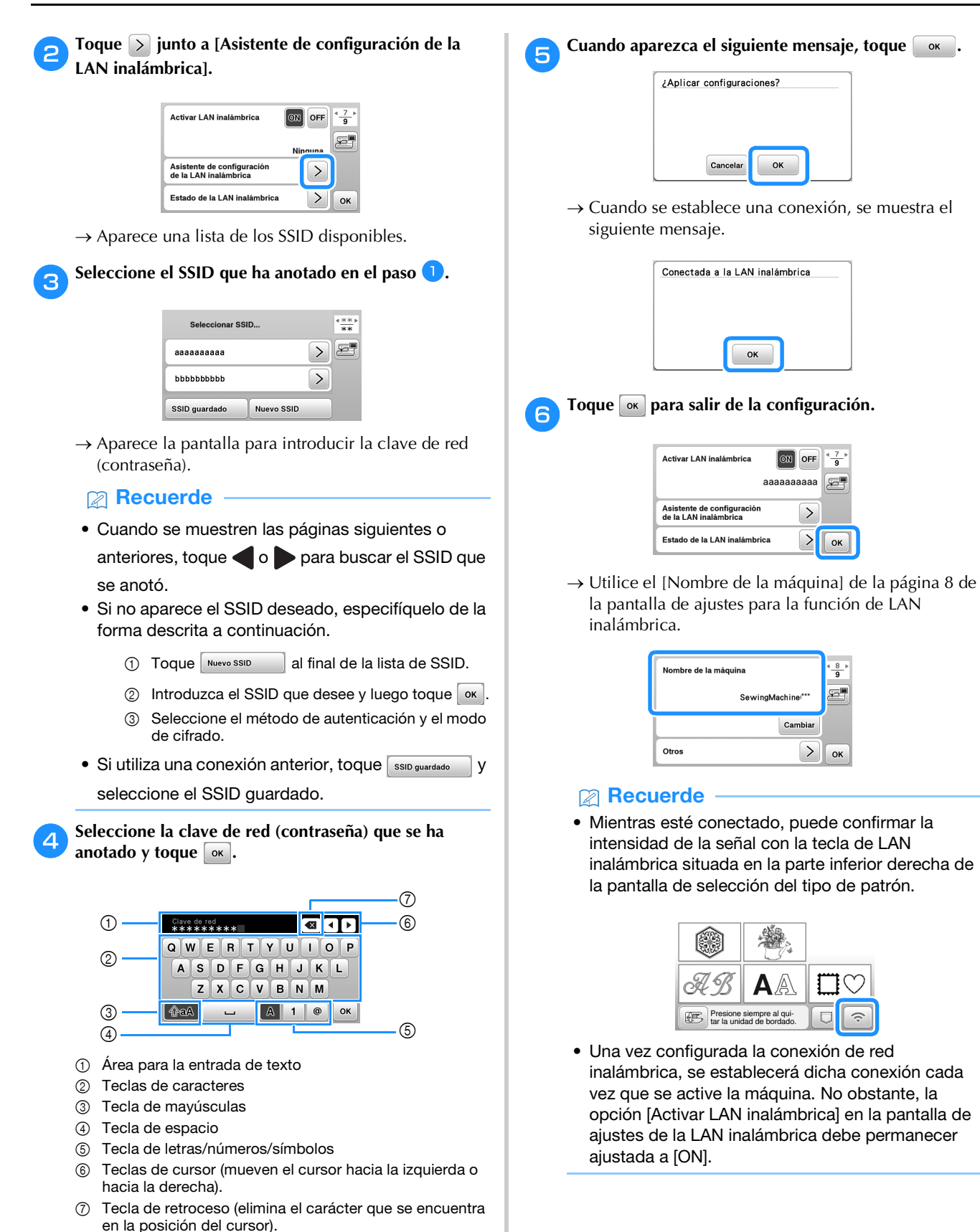

16

### ■ **Ajustar la conexión de la LAN inalámbrica desde el menú [Otros]**

El menú [Otros] de la página 8 de la pantalla de ajustes contiene los siguientes elementos.

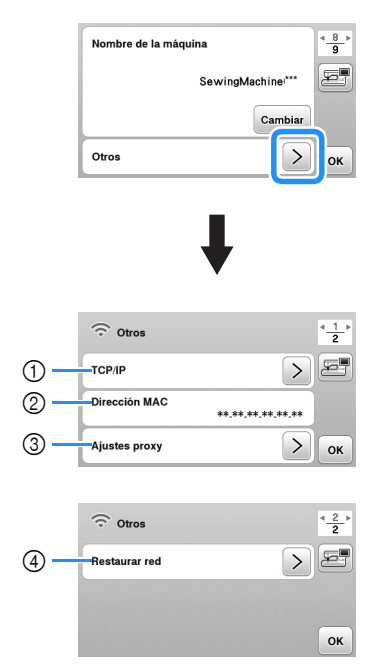

- 1 Los ajustes de TCP/IP se pueden introducir manualmente.
- 2 Muestra la dirección MAC.
- 3 Utilícelo cuando sea necesaria una configuración de proxy.
- 4 Reinicia los ajustes de conexión de la LAN inalámbrica.

## **Devanar/colocar la bobina**

## **IMPORTANTE**

**• Utilice la bobina de plástico suministrada con esta máquina o bobinas del mismo tipo. La altura de la bobina es de 11,5 mm (aprox. 7/16 pulg.). SA156 corresponde al tipo de bobina de clase 15.**

## **Devanar la bobina**

En esta sección se describe el proceso para devanar hilo en una bobina.

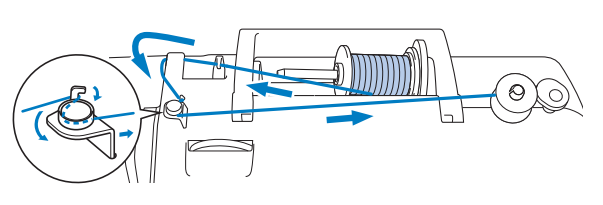

### <sub>Ö</sub> Nota

- Al devanar la bobina para bordar, compruebe que utiliza la bobina de hilo para bordar de gramaje 90 que se recomienda para esta máquina.
- a**Coloque la bobina en la clavija de la devanadora de manera que la muesca de la bobina quede alineada con el muelle del eje y, a continuación, deslice la clavija de la devanadora hacia la derecha hasta que encaje en su posición.**

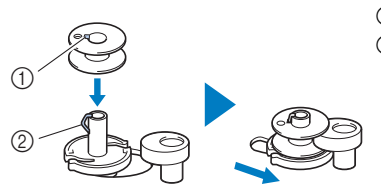

- 1 Muesca
- 2 Resorte de la clavija de la devanadora

### **Recuerde**

• Colocando la bobina en la caja de la bobina con la misma orientación en la que se encontraba en la clavija de la devanadora, la bobina puede instalarse con la dirección de devanado correcta del hilo de la bobina.

Puede utilizarse como referencia la marca "b" en un lado de la bobina incluida con esta máquina.

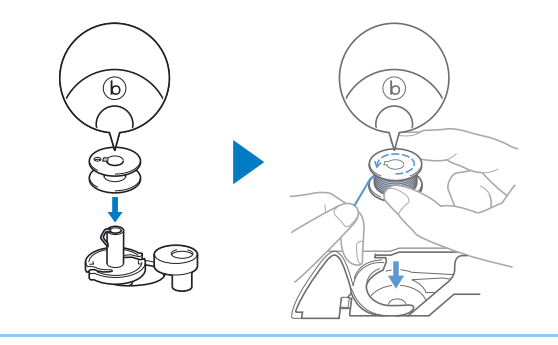

**1**

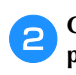

#### b**Quite la tapa del carrete y coloque el carrete de hilo para la bobina en el portacarrete.**

Deslice el carrete en el portacarrete de forma que el hilo se desenrolle desde la parte inferior a la delantera.

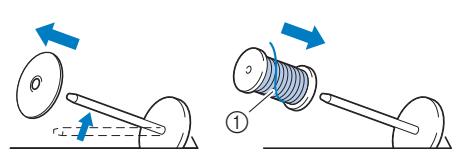

1 El hilo se desenrolla desde la parte inferior a la delantera.

#### c**Coloque la tapa del carrete en el portacarrete.**

Deslice la tapa del carrete todo lo posible a la derecha, tal y como se indica, con la parte redondeada a la izquierda.

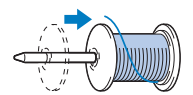

## **IMPORTANTE**

- **Si el carrete o la tapa del carrete no están instalados correctamente, el hilo podría enredarse en el portacarrete y la máquina podría averiarse.**
- **Hay tres tamaños de tapa del carrete y puede utilizar la tapa del carrete que mejor se adapte a la medida del carrete que se vaya a usar. Si la tapa del carrete es demasiado pequeña para el carrete que se va a utilizar, el hilo podría engancharse en la ranura del carrete o la máquina podría averiarse. Si utiliza el carrete de hilo "mini king", utilice la inserción del carrete de hilo (carrete de hilo "mini king").**

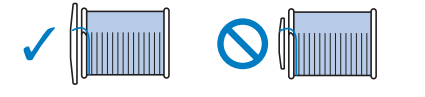

#### \* Nota

• Si utiliza el carrete como se muestra a continuación, utilice la inserción del carrete de hilo (carrete de hilo "mini king"). Compruebe que la inserción del carrete de hilo esté firmemente insertada. Después de colocarla, tire un poco del hilo y compruebe que se desenrolla sin engancharse.

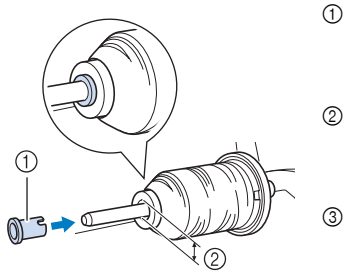

- 1 Inserción del carrete de hilo (carrete de hilo "mini king")
- 2 Diámetro del orificio 8,0 mm a 10,5 mm (5/16 pulg. a 13/32 pulg.) 3 Carrete (hilo
- cruzado)

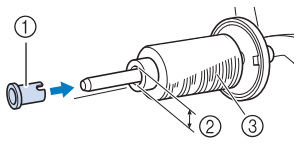

• Si utiliza un tipo de hilo que se desenrolla fácilmente, como el metálico, coloque la red para carrete encima del carrete antes de colocar el carrete de hilo en el portacarrete. Si la red para carrete es demasiado larga, dóblela para adaptarla al tamaño del carrete.

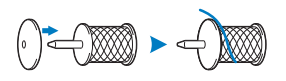

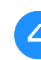

d**Sujetando el hilo extraído para que no quede flojo, pase el hilo por debajo del gancho de la guía del hilo y luego por debajo de la tapa de la guía del hilo y hacia la parte delantera.**

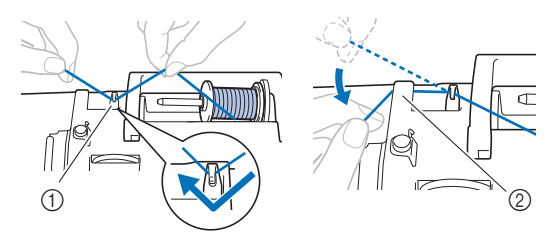

- 1 Guía del hilo
- 2 Tapa de la guía del hilo

e**Pase el hilo por debajo del ganchillo de la guía del hilo de la devanadora y después enróllelo hacia la izquierda por debajo del disco de pretensión.**

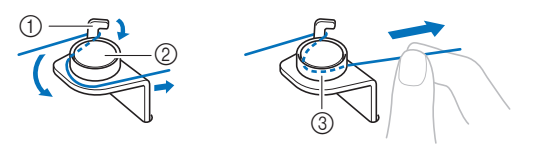

- 1 Guía del hilo de la devanadora
- 2 Disco de pretensión
- 3 Tire del hilo al máximo

#### ರ **Nota**

• Compruebe que el hilo pasa por debajo del disco de pretensión.

f**Devane el hilo en el sentido de las agujas del reloj alrededor de la bobina 5 o 6 veces, pase el extremo del hilo a través de la ranura de la guía en la base de la devanadora y, a continuación, tire del hilo para cortarlo.**

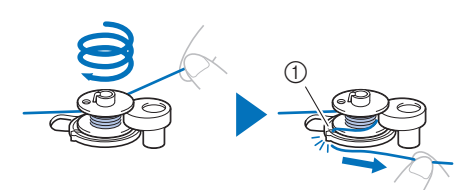

1 Ranura de la guía en la base de la devanadora (con cuchilla incorporada)

### ೆ **Nota**

• Devane siempre el hilo alrededor de la bobina en el sentido de las agujas del reloj, ya que en caso contrario el hilo podría enrollarse en la clavija de la devanadora.

## **AVISO**

**• Corte siempre el hilo de la forma descrita. Si la bobina está enrollada y no corta el hilo con la cuchilla incorporada en la ranura de la guía de la base de la devanadora, es posible que el hilo de la bobina se enganche en la bobina cuando se esté acabando o que la aguja se rompa y provoque lesiones.**

g**Encienda la máquina.**

- El botón de "inicio/parar" se ilumina de color naranja.
- Pulse el botón de "inicio/parar" para iniciar el **devanado de la bobina.**

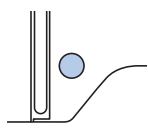

i**Si observa que disminuye la velocidad de devanado de la bobina, pulse el botón de "inicio/parar" para detener la máquina.**

## **IMPORTANTE**

- **Si observa que disminuye la velocidad de devanado de la bobina, detenga la máquina o de lo contrario la máquina podría averiarse.**
- j**Corte el hilo, deslice la clavija de la devanadora hacia la izquierda hasta que encaje en su lugar y quite la bobina.**

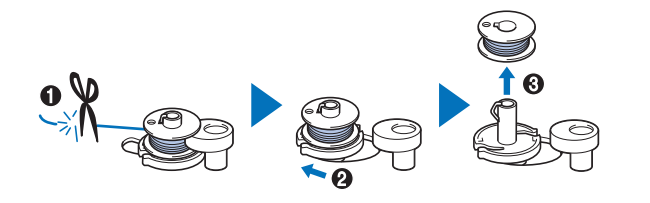

k**Retire el carrete del hilo de la bobina del portacarrete.**

### **Colocar la bobina**

Coloque la bobina devanada con hilo.

Puede comenzar a bordar inmediatamente sin necesidad de tirar del hilo de la bobina, simplemente insertándola en su caja y guiando el hilo por la ranura de la cubierta de la placa de la aguja.

## **AVISO**

**• Utilice una bobina con el hilo correctamente enrollado, ya que de lo contrario existe el riesgo de que el hilo no esté bien tensionado o de que se produzcan lesiones por rotura de la aguja.**

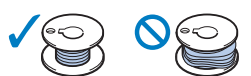

**• Antes de insertar o cambiar la bobina, asegúrese de tocar en el panel de operaciones para bloquear todas las teclas y botones; en caso contrario, pueden producirse lesiones si se pulsa el botón de "inicio/parar" o cualquier otro botón y la máquina se pone en funcionamiento.**

a**Encienda la máquina.**

Pulse  $(4)$  (botón de posición de aguja) una o dos veces **para subir la aguja.**

Toque  $\left(\begin{matrix} 0 \\ 0 \end{matrix}\right)$ .

 $\rightarrow$  La pantalla cambia, y todas las teclas y botones de operación se bloquean (excepto  $(\mu$ 0).

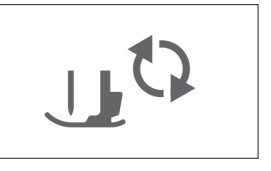

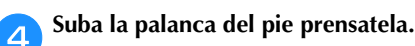

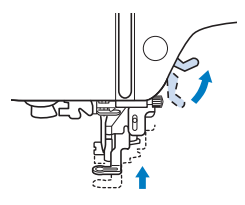

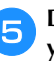

e**Deslice la llave de la tapa de la bobina hacia la derecha y quite la tapa de la bobina.**

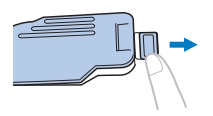

**1**

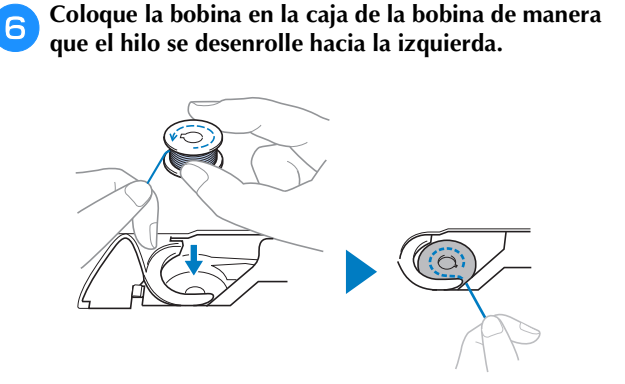

### **Recuerde**

• Para conseguir la dirección de devanado correcta del hilo de la bobina, coloque siempre la bobina en su caja de la bobina con la misma orientación en la que se encontraba en la clavija de la devanadora.

Puede utilizarse como referencia la marca "b" en un lado de la bobina incluida con esta máquina.

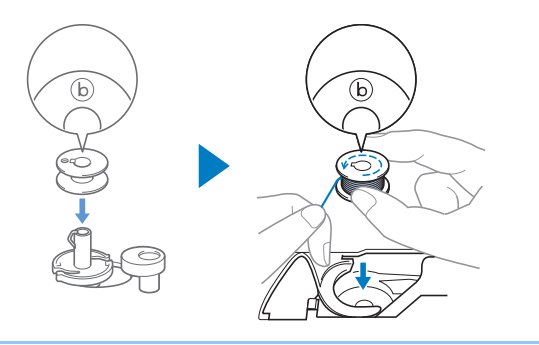

Sujete la bobina con la mano derecha ( $\bigcirc$ ) y, a **continuación, con la mano izquierda guíe el extremo del hilo alrededor de la patilla de la cubierta de la placa de la aguja (**2**).**

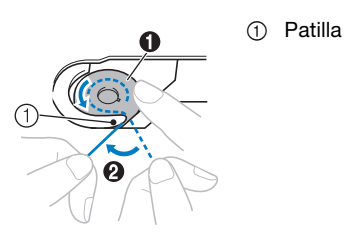

#### **Ö** Nota

• Sujete siempre la bobina con el dedo y desenrolle correctamente el hilo de la bobina; en caso contrario, el hilo podría romperse o su tensión podría no ser la correcta.

h**Mientras sujeta ligeramente la bobina con la mano derecha (**1**), guíe el hilo a través de la ranura de la cubierta de la placa de la aguja (**2**) y tire de él ligeramente con la mano izquierda (**3**).**

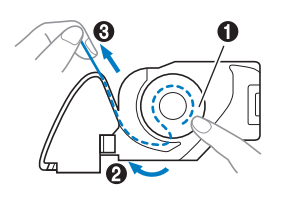

#### **Recuerde**

• Tirando del hilo de esta manera, el hilo entrará en el resorte de tensión de la caja de la bobina para aplicar la tensión adecuada al hilo de la bobina durante el bordado.

**i**Mientras sujeta la bobina con la mano derecha ( $\bullet$ ), **continúe guiando el hilo por la ranura con la mano izquierda (**2**). A continuación, corte el hilo con la cuchilla (**3**).**

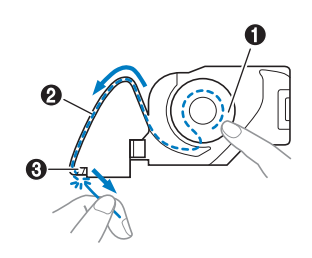

### j**Vuelva a colocar la tapa de la bobina.**

Inserte la pestaña de la tapa de la bobina en la muesca de la cubierta de la placa de la aguja y, a continuación, presione ligeramente el lado derecho.

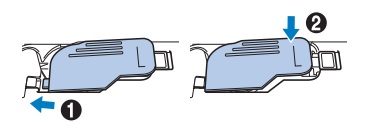

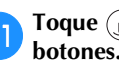

k**Toque para desbloquear todas las teclas y** 

d**Levante la palanca del pie prensatela para levantarlo.**

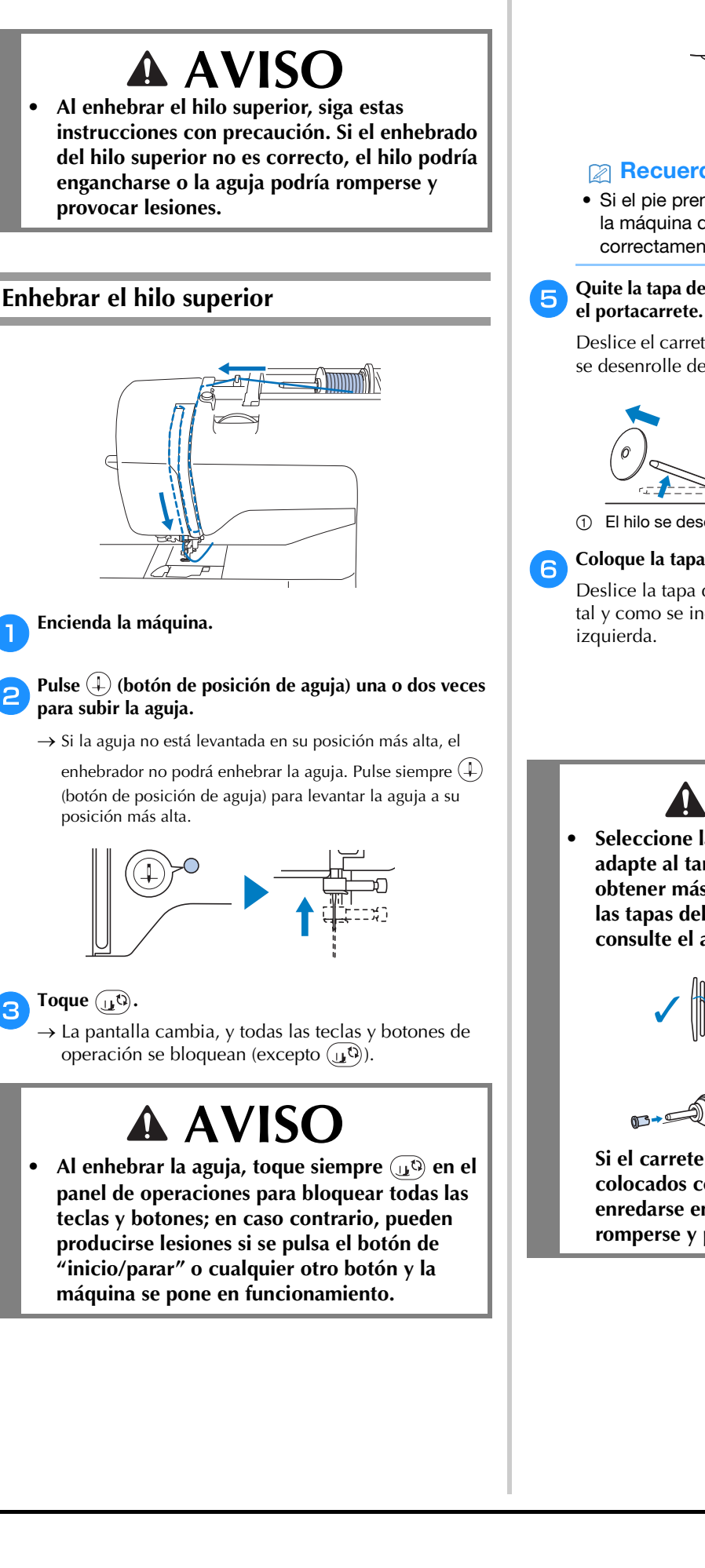

**Enhebrado del hilo superior**

### **Recuerde**

• Si el pie prensatela no está subido, es posible que la máquina de coser no se pueda enhebrar correctamente.

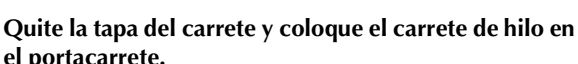

Deslice el carrete en el portacarrete de forma que el hilo se desenrolle desde la parte inferior a la delantera.

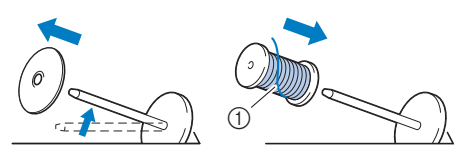

1 El hilo se desenrolla desde la parte inferior a la delantera.

### f**Coloque la tapa del carrete en el portacarrete.**

Deslice la tapa del carrete todo lo posible a la derecha, tal y como se indica, con la parte redondeada a la

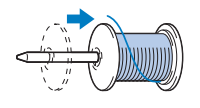

## **AVISO**

**• Seleccione la tapa del carrete que mejor se adapte al tamaño del carrete utilizado. Para obtener más información sobre la elección de las tapas del carrete para la elección del hilo, consulte el apartado "Nota" en la página 18.**

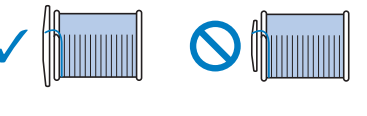

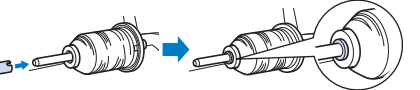

**Si el carrete o la tapa del carrete no están colocados correctamente, el hilo podría enredarse en el portacarrete o la aguja podría romperse y provocar lesiones.**

g**Sujetando el hilo extraído para que no quede flojo, pase el hilo por debajo del gancho de la guía del hilo y luego por debajo de la tapa de la guía del hilo y hacia la parte delantera.**

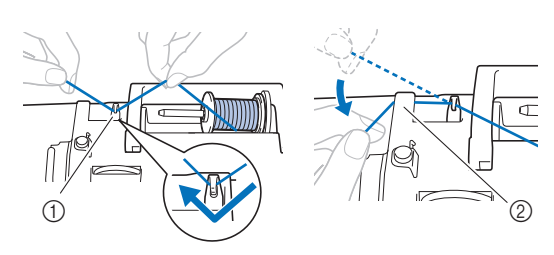

1 Guía del hilo 2 Tapa de la guía del hilo

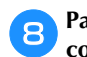

h**Pase el hilo por el canal en el orden indicado a continuación.**

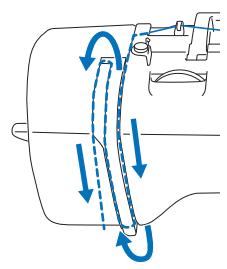

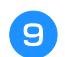

i**Asegúrese de que el hilo pase por la palanca tirahilos como se muestra a continuación.**

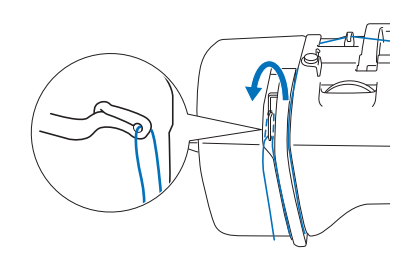

#### j**Deslice el hilo por detrás de la guía del hilo de la varilla de la aguja.**

El hilo puede deslizarse fácilmente por detrás de la guía del hilo de la varilla de la aguja si sujeta el hilo con la mano izquierda y después lo pasa con la mano derecha, como se indica.

Compruebe que el hilo haya pasado a la izquierda de la muesca de la guía del hilo de la varilla de la aguja.

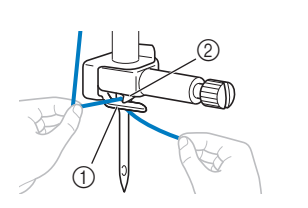

1 Guía del hilo de la varilla de la aguja

2 Patilla

#### k**Compruebe que la aguja y el hilo son compatibles con el enhebrador. Si son compatibles, continúe con el paso siguiente.**

• El enhebrador puede utilizarse con agujas de máquina de coser de calibre 75/11 hasta 90/14. • Si no se puede utilizar el enhebrador, inserte el hilo por el ojo de la aguja de delante hacia atrás con la mano.

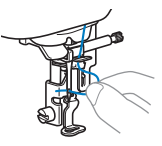

l**Tire del extremo del hilo, que se ha pasado a través de la guía del hilo de la varilla de la aguja, hacia la izquierda, y luego pase el hilo por la muesca de la guía del hilo; a continuación, tire firmemente del hilo desde la parte delantera e insértelo totalmente en la ranura del disco de la guía del hilo marcado como "7".**

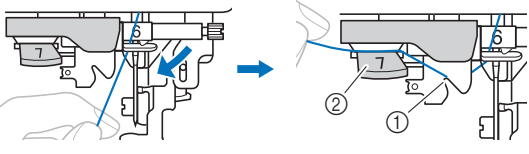

- 1 Muesca de la guía del hilo
- 2 Disco de la guía del hilo

m**Baje la palanca del pie prensatela para bajar el pie.**

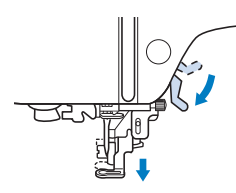

n**Corte el hilo con el cortador de hilo en la parte izquierda de la máquina.**

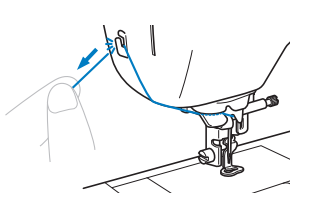

### <sub>Ö</sub> Nota

• Cuando utilice un hilo que se desenrolla rápidamente del carrete, como hilo metálico, puede resultar difícil enhebrar la aguja si se corta el hilo.

Por tanto, en lugar de usar el cortador de hilo, tire unos 8 cm (aprox. 3 pulg.) del hilo después de pasarlo por el disco de la guía del hilo (con la marca "7").

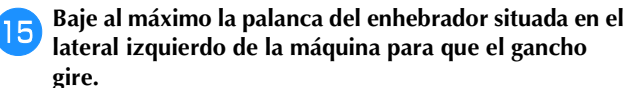

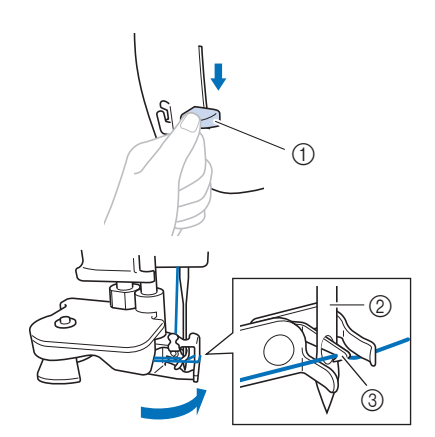

- 1 Palanca del enhebrador
- 2 Aguja
- 3 Gancho

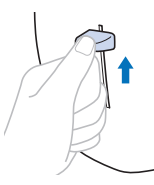

p**Suba lentamente la palanca del enhebrador.**

### q**Tire con cuidado del extremo del hilo que ha pasado por el ojo de la aguja.**

Si la aguja no está completamente enhebrada y se ha formado un lazo de hilo en el ojo de la aguja, tire con cuidado del lazo de hilo pasado a través del ojo de la aguja para sacar el extremo del hilo.

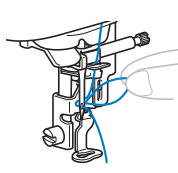

r**Levante la palanca del pie prensatela, pase el extremo del hilo a través y por debajo del pie prensatela y, a continuación, tire del hilo unos 10 cm (aprox. 4 pulg.) hacia la parte trasera de la máquina.**

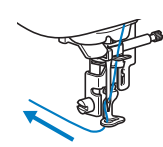

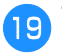

s**Toque para desbloquear todas las teclas y botones.**

## **Sustituir la aguja**

## **AVISO**

- **Utilice solo las agujas para máquinas de coser domésticas recomendadas. Si utiliza cualquier otro tipo de aguja, podría romperse y provocar lesiones.**
- **Nunca utilice agujas dobladas. Las agujas dobladas pueden romperse fácilmente, lo que podría causar lesiones.**

### ■ **Número de hilo y aguja**

Cuanto menor sea el número del hilo, más grueso será el hilo; cuanto mayor sea el número de la aguja, más grande será la aguja.

#### ■ **Agujas de bordar**

Es recomendable utilizar una aguja para máquina de coser doméstica 75/11. No obstante, si la máquina no realiza las puntadas de manera correcta cuando se bordan telas gruesas, pruebe a utilizar una aguja 90/14.

### **Comprobación de la aguja**

Antes de utilizar la aguja, coloque la parte plana de esta sobre una superficie plana, y compruebe que hay una distancia uniforme entre la aguja y la superficie plana.

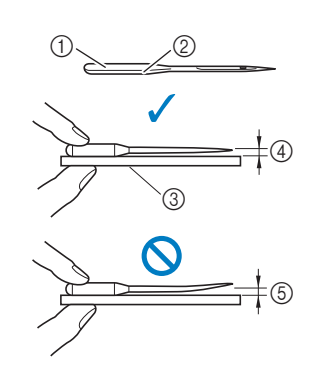

- **1** Parte plana
- 2 Marcas del tipo de aguja
- 3 Superficie plana
- 4 Uniforme
- 5 No uniforme

#### **Ö** Nota

- Las agujas de la máquina son productos consumibles. Sustituya la aguja en casos similares a los descritos a continuación.
	- Si se escucha un sonido anormal cuando la aguja penetra en la tela. (La punta de la aguja podría estar rota o desafilada.)
	- Si faltan puntadas. (La aguja podría estar doblada.)

**1**

## Sustituir la aguja **Sustituir la aguja** Utilice el destornillador y una aguja nueva y recta que haya comprobado siguiendo las instrucciones de la sección "Comprobación de la aguja" en la página 23. Pulse  $(4)$  (botón de posición de aguja) una o dos veces **para subir la aguja.** b**Coloque un trozo de tela o papel debajo del pie prensatela para tapar el orificio de la placa de la aguja para evitar que la aguja caiga dentro de la máquina.** Toque  $(\mathbf{u}^{\mathbf{c}})$ .  $\rightarrow$  La pantalla cambia, y todas las teclas y botones de operación se bloquean (excepto  $(\mathbf{u}^{\mathbb{Q}})$ ). d**Siga el paso** c **"Sustituir el pie de bordado" en la página 47 para retirar el pie prensatela.** e**Sujete la aguja con la mano izquierda y, a continuación, utilice un destornillador para girar el tornillo de la presilla de la aguja hacia usted (en el sentido contrario a las agujas del reloj) y extraer la aguja.** • No ejerza mucha fuerza al aflojar o apretar el tornillo de la presilla de la aguja, puesto que podría dañar algunas piezas de la máquina. • El tornillo de la presilla de la aguja también se puede girar con el destornillador de disco. f**Coloque la nueva aguja con la parte plana hacia la parte trasera de la máquina, e introdúzcala hasta que llegue al tope de aguja. Utilizando el destornillador, apriete el tornillo de la presilla de la aguja girándolo en AVISO •** Al sustituir la aguja, toque siempre  $(\mu^{\zeta})$  en el **panel de operaciones para bloquear todas las teclas y botones; en caso contrario, pueden producirse lesiones si se pulsa el botón de "inicio/parar" o cualquier otro botón y la máquina se pone en funcionamiento.**

 $\odot$ 

**el sentido de las agujas del reloj.**

1 Final de la cavidad

## **AVISO**

- **Introduzca la aguja hasta el tope y apriete con firmeza el tornillo de la presilla de la aguja con el destornillador; en caso contrario, la aguja podría romperse y provocar lesiones.**
- **g** Siga los pasos del **4** al **g** "Sustituir el pie de **bordado" en la página 47 para volver a colocar el pie prensatela.**
- h**Toque para desbloquear todas las teclas y botones.**

# Capítulo 2 BORDADO

## **Preparación para el bordado**

Realice los pasos siguientes para preparar la máquina para **IMPORTANTE** bordar.

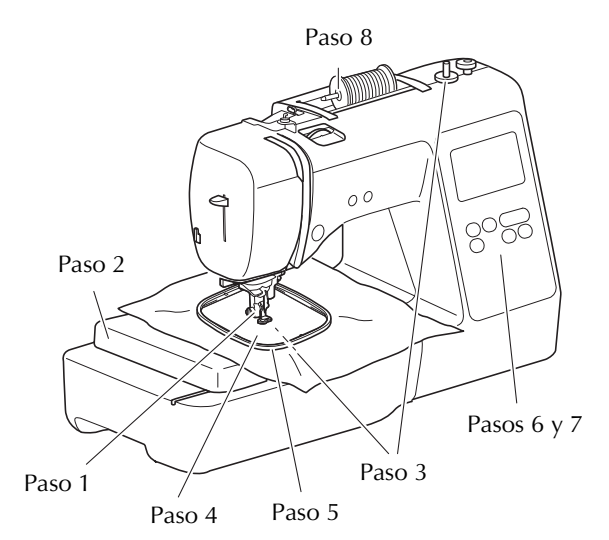

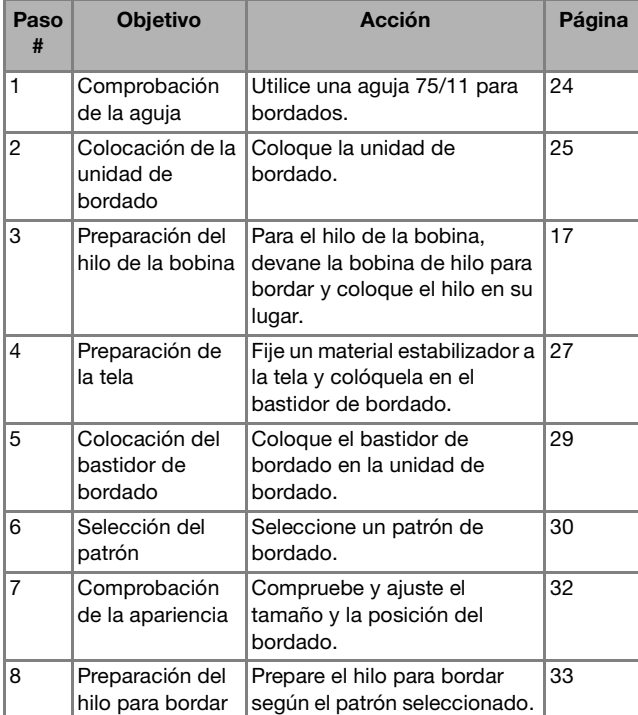

### **Colocar la unidad de bordado**

- **Antes de colocar la unidad de bordado, desactive siempre la máquina. De lo contrario, la máquina podría sufrir una avería.**
- **Mantenga las manos y otros objetos alejados del carro de bordado y del bastidor mientras se están moviendo. De lo contrario, pueden producirse daños o fallos de funcionamiento.**

## **AVISO**

**• No mueva la máquina con la unidad de bordado instalada. La unidad de bordado podría caerse y causar daños.**

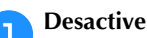

a**Desactive la máquina.**

b**Inserte la conexión de la unidad de bordado en el puerto de conexión hasta que encaje en su lugar.**

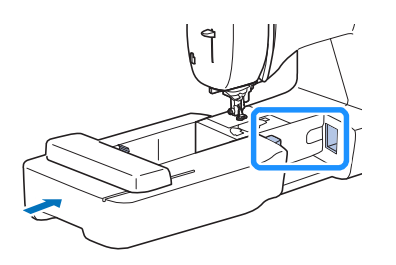

### *<b>Nota*

• Compruebe que no haya separación entre la unidad de bordado y la máquina, ya que en caso contrario el patrón de bordado puede no bordarse correctamente.

## **IMPORTANTE**

- **No empuje el carro cuando coloque la unidad de bordado en la máquina, pues podría dañarse la unidad de bordado.**
- **No toque el conector que se encuentra en la ranura de la conexión de la unidad de bordado. El conector se puede dañar y provocar fallos.**
- **No levante el carro de bordado, ni lo fuerce a moverse. Puede causar averías.**

### c**Encienda la máquina.**

 $\rightarrow$  Aparece un mensaje en la pantalla.

### \* Nota

• Si [Pantalla de presentación] está ajustado en [ON] en la pantalla de ajustes, toque la pantalla para que aparezca el siguiente mensaje.

Compruebe que no haya objetos y que las manos no estén cerca de la unidad de bordado y toque  $\sqrt{\alpha}$ .

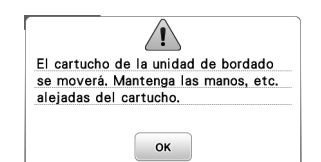

- $\rightarrow$  El carro cambia a la posición inicial.
- $\rightarrow$  Se muestra la pantalla para seleccionar el tipo de patrón de bordado.

### ■ **Extraer la unidad de bordado**

Compruebe que la máquina esté totalmente parada y siga las instrucciones indicadas a continuación.

a**Desmonte el bastidor de bordado.** 

• Para obtener información sobre cómo quitar el bastidor de bordado, consulte "Retirar el bastidor de bordado" en la página 29.

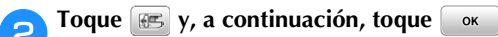

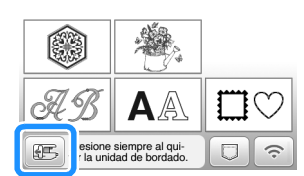

 $\rightarrow$  El carro de bordado se mueve a una posición en la que se puede almacenar.

c**Desactive la máquina.**

## **IMPORTANTE**

- **Apague siempre la máquina antes de cambiar la unidad de bordado. Puede causar alguna avería si se retira con la máquina activada.**
- d**Mantenga pulsado el botón de liberación en la parte inferior izquierda de la unidad de bordado y tire lentamente de dicha unidad hacia la izquierda.**

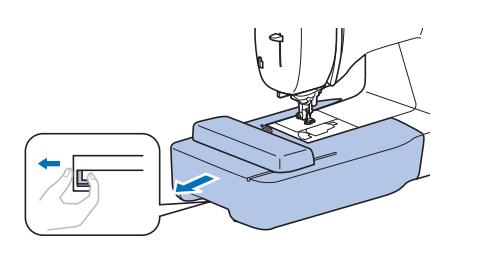

### **Bordar acabados atractivos**

Existen numerosos factores que influyen a la hora de conseguir un bordado atractivo. El uso del estabilizador adecuado (página 27) y la colocación de la tela en el bastidor (página 27) son dos de estos factores importantes. Otro factor importante es el uso de la aguja y del hilo adecuados. A continuación se ofrece una explicación de los hilos.

### ■ **Hilo**

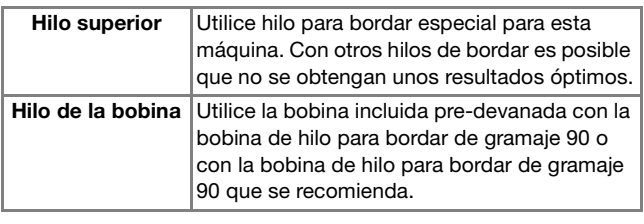

### **Ö** Nota

- No deje objetos cerca de la línea de movimiento del bastidor de bordado. El bastidor podría golpear el objeto y causar un mal acabado del patrón de bordado.
- Cuando cosa bordados en prendas grandes (especialmente chaquetas u otras telas pesadas), no deje que la tela cuelgue de la mesa. De lo contrario, la unidad de bordado no podrá moverse libremente y el patrón no se coserá como es debido.

### **Colocar la tela en el bastidor de bordado**

## **AVISO**

- **Emplee telas con un grosor inferior a 2 mm (1/16 pulg.). El uso de telas con un grosor superior a 2 mm (1/16 pulg.) podría romper la aguja y provocar lesiones.**
- **Utilice siempre un material estabilizador para el bordado cuando borde telas elásticas, ligeras, muy trenzadas o que encojan fácilmente. De otra manera, la aguja podría romperse y causar lesiones.**

### ■ **Colocar estabilizadores** (refuerzo) para **planchar en la tela**

Para obtener los mejores resultados en las labores de bordado, use siempre un material estabilizador para el bordado.

a**Planche el material estabilizador en el revés de la tela.** 

• Utilice un trozo de material estabilizador que sea más grande que el bastidor de bordado que se vaya a utilizar.

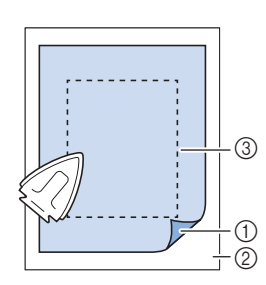

- 1 Lado fusible del estabilizador
- 2 Tecla (revés) 3 Tamaño del bastidor de bordado

### **Recuerde**

• Cuando borde trozos de tela pequeños que no pueden colocarse en un bastidor de bordado, utilice un material estabilizador como base. Después de planchar ligeramente la tela en el material estabilizador, colóquelo en el bastidor de bordado. Si el material estabilizador no puede plancharse en la tela, sujételo con una puntada de hilvanado. Una vez finalizado el bordado, quite con cuidado el material estabilizador.

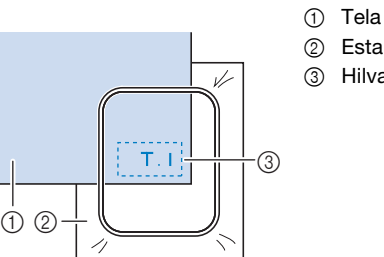

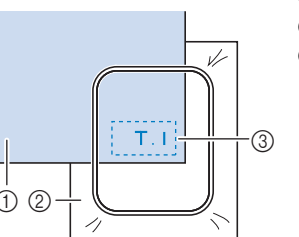

2 Estabilizador 3 Hilvanado

- Para obtener los mejores resultados cuando borde sobre telas finas, como organdí o lino, o sobre telas con pelillo, como felpa o pana, use material estabilizador de agua (se vende por separado). Este tipo de material estabilizador de agua se disolverá completamente en agua, dando a la labor un acabado más bonito.
- En el caso de la tela de felpa de toalla gruesa, es recomendable colocar material estabilizador de agua sobre la superficie de la toalla. De esta manera se reducirá la flaccidez de la tela y el acabado del bordado será más bonito.
- Cuando trabaje con telas que no se pueden planchar (como felpas o telas con lazos que se expanden al plancharlos) o en lugares donde resulta difícil planchar, coloque el material estabilizador debajo de la tela sin fijarlo; a continuación, coloque la tela y el estabilizador en el bastidor de bordado o consulte en un distribuidor Brother autorizado cuál es el estabilizador adecuado que debe utilizarse.

### ■ **Inserción de la tela**

 **AVISO**

**• Si utiliza un bastidor demasiado pequeño, el pie prensatela podría chocar contra él durante el bordado, causar lesiones o averiar la máquina.** 

### *<sub>Q</sub>* Nota

• Si la tela no está bien sujeta en el bastidor de bordado, el patrón de bordado se bordará sin precisión. Coloque la tela sobre una superficie plana y estírela con cuidado para tensarla en el bastidor, procurando no deformar la tela colocada.

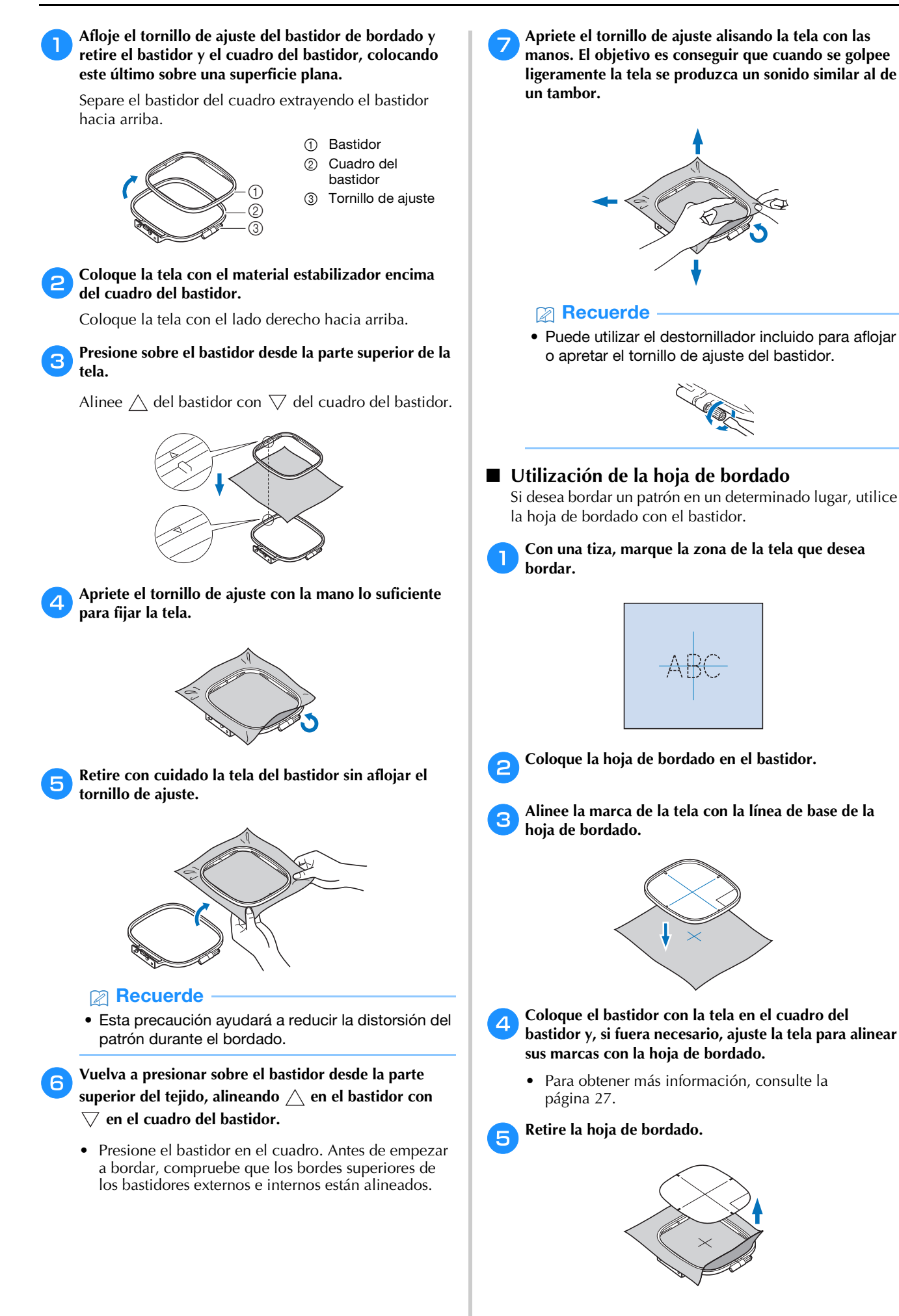

### **Colocar el bastidor de bordado**

### **Nota**

- Devane el hilo e inserte la bobina antes de colocar el bastidor de bordado, comprobando que utiliza el hilo de la bobina recomendado. Compruebe que la bobina contiene suficiente hilo.
- a**Levante la palanca del pie prensatela para levantarlo.**

### b**Pase el bastidor de bordado por debajo del pie prensatela.**

• Si es necesario, levante un poco más la palanca del pie prensatela.

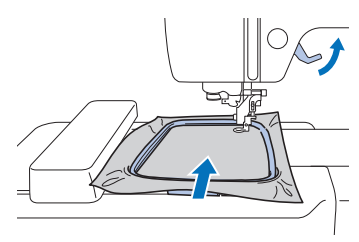

#### **cInserte firmemente la guía del bastidor de bordado en el bastidor del carro de bordado desde la parte superior.**

Alinee las pestañas de la guía del bastidor de bordado con las ranuras del soporte del bastidor del carro de bordado y presione hasta que haga clic.

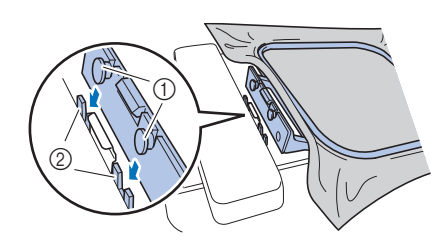

- 1 Pestañas de la guía del bastidor de bordado
- 2 Ranuras del soporte del bastidor del carro de bordado
- → La unidad de bordado está colocada.

## **AVISO**

**• Ajuste correctamente el bastidor de bordado en el soporte del bastidor del carro de bordado. De lo contrario, el pie prensatela puede chocar contra el bastidor de bordado y causar lesiones.**

### ■ **Retirar el bastidor de bordado**

- a**Levante la palanca del pie prensatela para levantarlo.**
- b**Presione la parte del soporte del bastidor del carro de bordado mostrada en la imagen hacia el lado izquierdo, y levante el bastidor de bordado.**

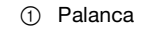

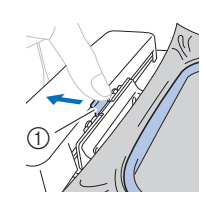

 El bastidor de bordado se separará del soporte del bastidor del carro de bordado.

c**Quite el bastidor de bordado situado debajo del pie prensatela mientras levanta un poco más la palanca del pie prensatela.**

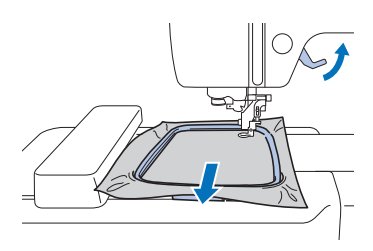

## **AVISO**

**• No golpee la aguja con la mano o el bastidor de bordado. Podría causar lesiones o que la aguja se rompa.**

### **Bordado**

### ■ **Información sobre derechos de autor**

Los patrones guardados en la máquina son personales e individuales. El uso público o comercial de patrones patentados va en contra de la ley de copyright y está terminantemente prohibido.

### ■ **Tipos de patrón de bordado**

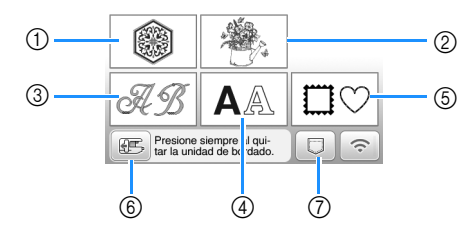

- 1 Patrones de bordado
- 2 "Exclusivos" de Brother
- 3 Patrones alfabéticas en motivo floral
- 4 Patrones de caracteres
- 5 Patrones de marcos/escudos
- 6 Toque esta tecla para colocar la unidad de bordado para almacenamiento
- 7 Patrones guardados en la memoria de la máquina, patrones guardados en una unidad flash USB o patrones transferidos a través de la red inalámbrica (página 43)
- Consulte la sección "Guía de diseños de bordado" para más información acerca del patrón de bordado de cada categoría.

### **Seleccionar un patrón de bordado**

### a**Toque en la pantalla de selección del tipo de patrón y luego toque .**

• Si no se visualiza la pantalla de selección del tipo de patrón, toque  $\circledcirc$ ) para visualizar la siguiente pantalla.

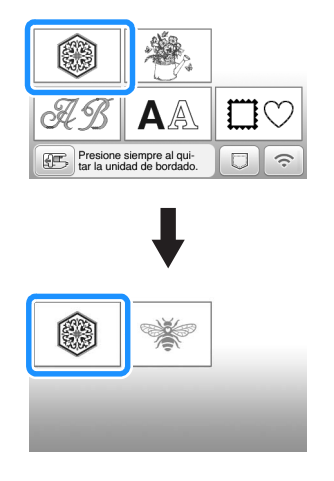

b**Toque o para mostrar en pantalla el patrón deseado.**

### Seleccione el patrón de bordado deseado y toque **Auste**.

• Las opciones de bastidor disponibles se muestran en la pantalla.

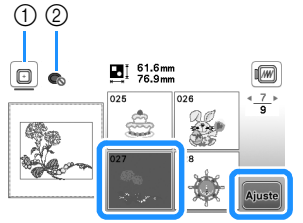

- 1 Puede utilizarse el bastidor de bordado (mediano)
- 2 No puede utilizarse el bastidor de bordado (pequeño) (se vende por separado)
- $\rightarrow$  Se muestra la pantalla de edición de patrones.

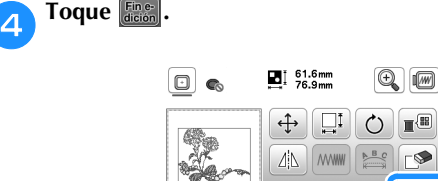

- Si desea más información acerca de la pantalla de edición de patrones, consulte "Editar patrones (pantalla de edición de patrones)" en la página 38. Puede mover el patrón, cambiar su tamaño y realizar muchas otras operaciones de edición.
- El patrón también puede moverse arrastrándolo con el dedo.
- $\rightarrow$  Aparece la pantalla de ajustes de bordado.

### **F** Toque  $\left[\frac{\text{Bor}}{\text{data}}\right]$

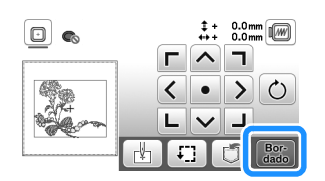

- Si desea más información acerca de la pantalla de ajustes del bordado, consulte "Editar patrones (pantalla de ajustes de bordado)" en la página 41.
- Confirme la posición del patrón que se bordará, consultando la sección "Comprobar la posición del patrón" en la página 32.

### **Recuerde**

• Si [Vista identific. bastidor bordado] de la pantalla de ajustes se ajusta a [ON], podrá editar el patrón en la pantalla como si dicho bastidor de bordado estuviera colocado.

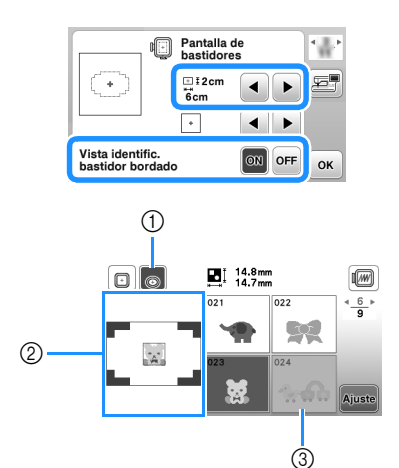

- 1 Queda resaltado el bastidor de bordado seleccionado cuando IVista identific. bastidor bordado] está ajustado a [ON]. Toque esta tecla para alternar el ajuste entre [ON] y [OFF].
- 2 Se muestra la zona de bordado para el bastidor seleccionado.
- 3 Los patrones que no caben en el bastidor seleccionado aparecen sombreados y no se pueden seleccionar.
- Existen tres tamaños de área de bordado para el bastidor de bordado (pequeño) (se vende por separado).

Si la [Vista identific. bastidor bordado] está ajustada a [ON] para el bastidor de bordado (pequeño), puede verse más fácilmente el área para distribuir los patrones. El área exterior de la zona de bordado tendrá un color de fondo diferente.

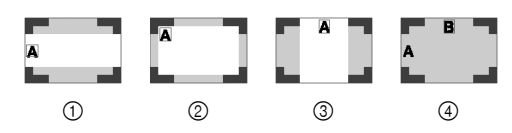

- $\pi$  2 cm  $\times$  6 cm (aprox. 1 pulg. (Alt.)  $\times$  2-1/2 pulg. (Anch.))
- $\oslash$  3 cm  $\times$  5 cm (aprox. 1-1/8 pulg. (Alt.)  $\times$  2 pulg. (Anch.))
- 4 cm  $\times$  3 cm (aprox. 1-1/2 pulg. (Alt.)  $\times$
- 1-1/8 pulg. (Anch.)) 4 Los patrones están distribuidos fuera de la zona de bordado.

■ **Seleccionar patrones de caracteres**

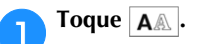

b**Toque la tecla del tipo de letra que desee bordar.**

c**Toque una pestaña para visualizar la pantalla de selección deseada y escriba el texto.**

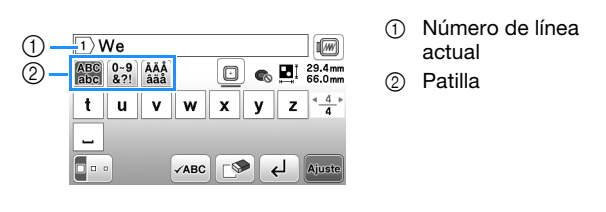

- Para introducir un espacio, toque  $\boxed{\phantom{a}}$
- Si después de seleccionar un carácter desea cambiar su tamaño, toque  $\boxed{\bullet \bullet \bullet}$ . Cada vez que toque la tecla, el tamaño cambiará a grande, mediano y pequeño. Después de cambiar el tamaño de los caracteres, todos los caracteres de la misma línea tendrán el nuevo tamaño de carácter.
- Si comete un error, toque  $\Box$  para borrar el error.
- Para comprobar todos los caracteres introducidos, por ejemplo, cuando existen varias líneas de texto,  $toque$ .
- Para añadir varias líneas, toque  $\boxed{4}$
- Cuando se selecciona la fuente japonesa, puede pasar de escribir texto en sentido vertical a hacerlo en sentido horizontal (y viceversa) tocando  $\blacksquare$

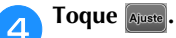

• Si desea más información acerca de cómo editar el patrón, consulte la sección "Editar patrones (pantalla de edición de patrones)" en la página 38.

**2**

### ■ Seleccionar patrones de marcos/escudos

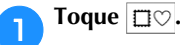

b**Toque la tecla de la forma del marco que desea bordar.**

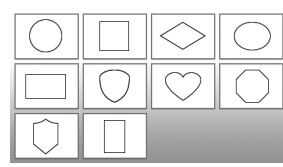

**as Toque la tecla del patrón del marco que desea bordar.** 

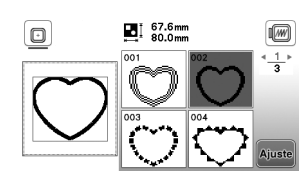

### **d** Toque  $\boxed{\text{A}^{\text{juste}}}$

• Si desea más información acerca de cómo editar el patrón, consulte la sección "Editar patrones (pantalla de edición de patrones)" en la página 38.

### ■ **Comprobar la posición del patrón**

El bastidor de bordado se moverá y mostrará la posición del patrón. Observe el bastidor con atención para asegurarse de que el patrón se va a bordar en el lugar adecuado.

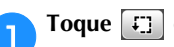

a**Toque en la pantalla de ajustes de bordado.**

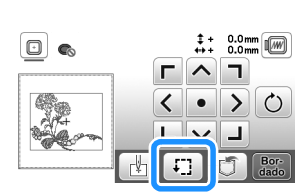

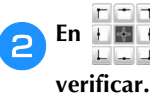

**En Handa**, toque la tecla de la posición que desea

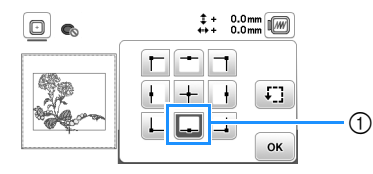

- 1 Posición seleccionada
- El carro se desplazará a la posición seleccionada en el patrón.

#### **Recuerde**

• Para ver la zona de bordado completa, toque  $\boxed{1}$ . El bastidor de bordado se moverá y mostrará el área de bordado.

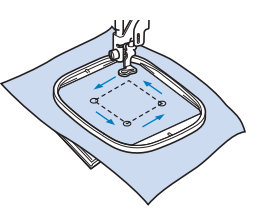

## **AVISO**

**• Asegúrese de que la aguja está subida mientras el bastidor de bordado se está moviendo. Si la aguja está bajada, podría romperse y provocar lesiones.**

**cToque**  $\alpha$  y, a continuación, toque  $\begin{bmatrix} 80^\circ \\ 40^\circ \end{bmatrix}$ .

### **Bordar un patrón**

Los patrones de bordado se bordan con un cambio de hilo después de cada color.

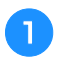

a**Prepare el hilo de bordado de los colores mostrados en la pantalla.**

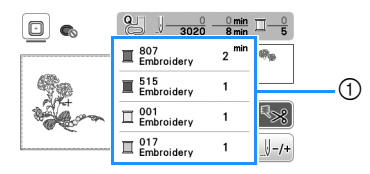

- 1 Orden de color de bordado
- En esta pantalla aparece el nombre del color del hilo o bien el número del hilo, dependiendo del ajuste

seleccionado en la pantalla de ajustes. Toque  $(\textcolor{red}{\textcircled{\small{\texttt{B}}}})$ para cambiar los ajustes desde la pantalla de configuración. Para obtener más información, consulte "Cambiar la visualización del color de hilo" en la página 34.

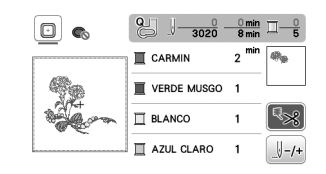

• La función de corte automático del hilo cortará el hilo al final del bordado de cada color. Esta función está activada inicialmente. Para desactivarla, toque  $\lceil \cdot \cdot \cdot \rceil$ 

b**Enhebre la máquina y la aguja con hilo de bordado.**

• Consulte "Enhebrar el hilo superior" en la página 21.

c**Levante la palanca del pie prensatela, pase el hilo por el orificio del pie de bordado y sujételo ligeramente con la mano izquierda.** 

No tense el hilo.

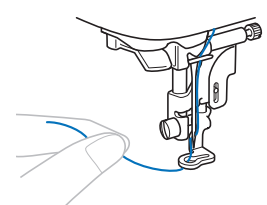

## **AVISO**

**• Cuando cosa bordados en prendas grandes (especialmente chaquetas u otras telas pesadas), no deje que la tela cuelgue de la mesa. De lo contrario, la unidad de bordado no puede moverse libremente y el bastidor de bordado puede golpear la aguja, haciendo que esta se rompa y pudiendo provocar lesiones.**

d**Baje el pie prensatela y, a continuación, pulse el botón de "inicio/parar" para comenzar a bordar. Tras 5 o 6 puntadas, vuelva a pulsar el botón de "inicio/parar" para parar la máquina.**

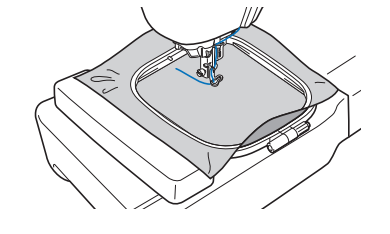

#### <sub>Ö</sub> Nota

• Compruebe que no hay ningún objeto dentro de la zona de movimiento del bastidor de bordado. Si el bastidor de bordado choca con otro objeto, el patrón puede quedar desalineado.

e**Corte el hilo sobrante al final de la costura. Si el final de la costura se encuentra debajo del pie prensatela, levante el pie prensatela y corte el hilo sobrante.**

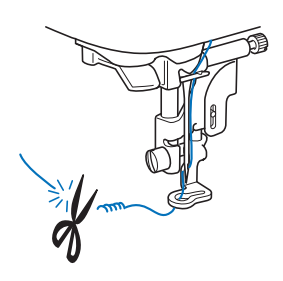

- Si sobra hilo desde el principio de la puntada, es posible que borde por encima del mismo cuando continúe bordando el patrón, lo que hace muy difícil eliminar el exceso de hilo una vez terminado el patrón. Corte los hilos sobrantes al principio de la costura.
- f**Pulse el botón de "inicio/parar" para comenzar a bordar.**
	- $\rightarrow$  La costura se para automáticamente con refuerzo después de completar un color. Cuando se ajusta el corte automático del hilo, el hilo se corta.

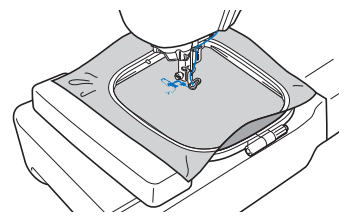

g**Quite de la máquina el hilo sobrante del primer color.**

h**Repita los mismos pasos para bordar con los colores restantes.**

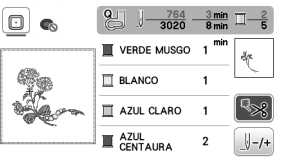

 Una vez bordado el último color, aparecerá en pantalla un mensaje informando que ha finalizado el bordado. Toque  $\begin{array}{|c|} \n\hline\n\end{array}$  wolverá a la pantalla original.

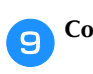

i**Cortar los saltos de hilos sobrantes en el color.**

### ■ Cambiar la visualización del color de hilo

Puede mostrar el nombre de los colores de hilos o el número del hilo para bordar.

### **Recuerde**

- Los colores mostrados en la pantalla pueden ser ligeramente distintos a los colores reales de los carretes.
- La marca del hilo por defecto es [Original]. Los datos de bordado importados se muestran con la marca del hilo especificada en el programa de edición de bordados.
- **Toque (B)** y utilice  $\bullet$  **o** para ver la siguiente **pantalla de ajustes.**

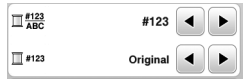

Utilice **o D** del menú **D**<sup>#123</sup>/<sub>ABC</sub> para seleccionar **[Nombre De Color] o [#123] (número de hilo).**

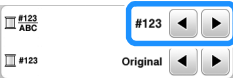

**• Si [Nombre De Color] está seleccionado, se muestra el nombre de los colores del hilo.**

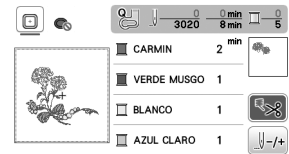

**• Si [#123] está seleccionado, se muestra el número del hilo para bordar.**

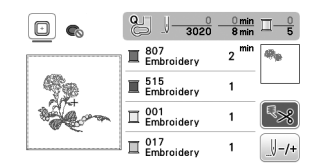

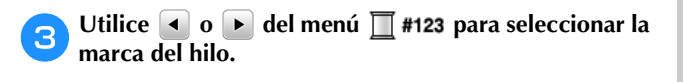

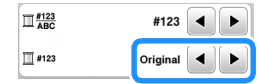

### **Recuerde**

• El ajuste de la marca del hilo se aplicará con el siguiente patrón que se cargue.

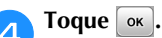

■ Si el hilo se rompe o la bobina se queda sin hilo **durante el bordado**

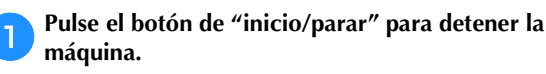

b**Toque y enhebre el hilo superior o vuelva a instalar el hilo de la bobina.**

• Si el hilo de la bobina está casi vacío, pulse  $\otimes$ (botón de corte de hilo) para cortar los hilos superior y de la bobina, quite el bastidor de bordado y vuelva a colocar la bobina devanada una vez con hilo.

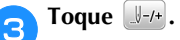

Toque  $\left[\begin{smallmatrix} 1 & -1 \\ 0 & 0 \end{smallmatrix}\right]$  o  $\left[\begin{smallmatrix} 1 & -10 \\ -100 \end{smallmatrix}\right]$  para hacer retroceder la aguja **el número de puntadas correcto antes del punto en el**  que se rompió el hilo, y luego toque  $\lfloor \infty \rfloor$ .

• Toque  $\Box$  para volver a empezar desde el principio.

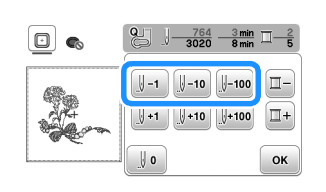

### **Recuerde**

• Si no puede retroceder hasta el punto en el que se rompió el hilo, toque  $\boxed{1}$  para seleccionar el color, vaya a la posición de inicio de ese color y, a continuación, utilice  $\left[\mathbb{I}^{41}\right]$ ,  $\left[\mathbb{I}^{410}\right]$  o  $\left[\mathbb{I}^{4100}\right]$  para avanzar hasta un poco antes del lugar en el que se rompió el hilo.

e**Baje el pie prensatela y pulse el botón de "inicio/ parar" para continuar el bordado.**

### ■ Seguir bordando después de desactivar la **máquina**

El número de puntada y el color actuales se guardan cuando se deja de bordar. La próxima vez que se encienda la máquina, tendrá la opción de continuar o eliminar el patrón.

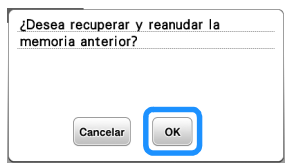

### **Ajustar la tensión del hilo**

La tensión del hilo superior se cambia utilizando la rueda de tensión del hilo.

Al bordar a máquina, la rueda de tensión del hilo debería ajustarse entre las posiciones 2 y 6.

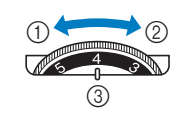

- 1 Aflojar (disminuir el número)
- 2 Apretar (aumentar el número)
- 3 Rueda de tensión del hilo

#### **Ö** Nota

• Si las puntadas parecen quedar sueltas, aumente la tensión una muesca y vuelva a bordar.

### ■ **Corregir la tensión del hilo**

La tensión es la adecuada cuando el hilo superior solo se puede ver en el revés (parte inferior) de la tela.

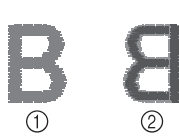

1 Derecho (parte superior) de la tela Revés (parte inferior) de la tela

### ■ **El hilo superior está demasiado tenso**

El hilo de la bobina podrá verse en el derecho (parte superior) de la tela. En este caso, disminuya la tensión del hilo superior.

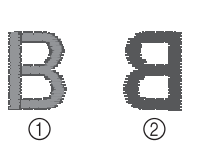

1 Derecho (parte superior) de la tela Revés (parte inferior) de la tela

### ■ **El hilo superior está demasiado flojo**

El hilo superior está suelto. En este caso, aumente la tensión del hilo superior.

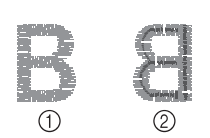

1 Derecho (parte superior) de la tela Revés (parte inferior) de la tela

### *<b>Nota*

• Si el hilo superior no está enhebrado correctamente o la bobina no está bien colocada, es posible que no se pueda ajustar la tensión adecuada del hilo. Si no es posible ajustar la tensión adecuada del hilo, vuelva a enhebrar el hilo superior y coloque la bobina correctamente.

### **Bordar los patrones de aplique**

Cuando la pantalla del orden de bordado de los colores muestre  $[\blacksquare$   $\blacksquare$  (MATERIAL DEL APLIQUE)],

[<sup>11111</sup>] (POSICIÓN DEL APLIQUE)] o

[ (APLIQUE)], siga el procedimiento que se describe a continuación.

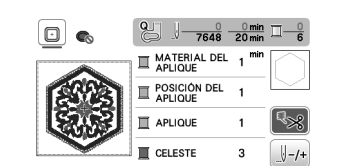

Materiales necesarios

- Tela para el aplique
- Tela para la base del aplique
- Material estabilizador
- Pegamento para tela o pulverizador adhesivo temporal
- Hilo para bordar

#### \* Nota

- No aparecerán los nombres y los números correctos de los colores de hilo que se utilizarán. Seleccione los colores de hilo en función de los colores del patrón del aplique.
- Algunos patrones de aplique difieren del procedimiento descrito en este manual. Consulte el procedimiento en la "Guía de diseños de bordado".

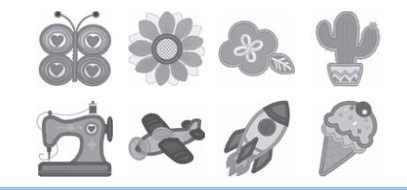

### ■ 1. Crear un aplique

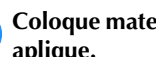

a**Coloque material estabilizador en el revés de la tela del aplique.**

b**Cosa la línea de corte de la pieza de aplique. Quite la tela del aplique del bastidor de bordado y luego corte con cuidado por la línea de corte cosida.**

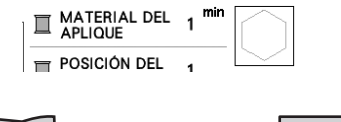

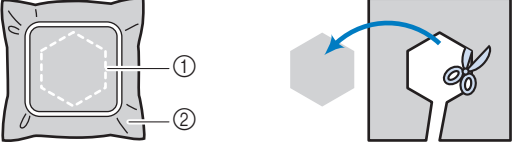

1 Contorno del aplique

2 Material de aplique

#### \* Nota

- Si el aplique se corta por la parte interior de la línea de corte, es posible que no pueda pegarse correctamente en la tela. Por lo tanto, corte el aplique con cuidado por la línea de corte.
- Después de cortar el aplique, retire el hilo con cuidado.

### ■ 2. Coser la posición del aplique en la tela base

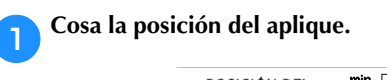

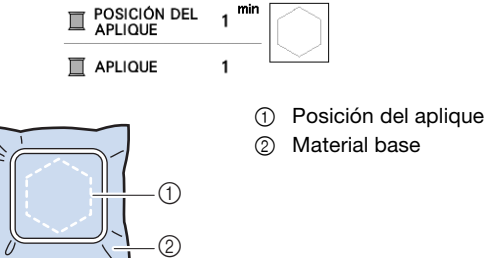

b**Retire el bastidor de bordado de la unidad de bordado.**

### <sub>Ö</sub> Nota

• No retire la tela base del bastidor de bordado hasta que haya terminado la costura.

### ■ **3. Pegar el aplique en la tela base**

a**Aplique un poco de pegamento para tela o de pulverizador adhesivo temporal en la parte posterior del aplique y luego péguelo en la tela base dentro del contorno de la posición cosida en el paso <b>a** de la **sección "2. Coser la posición del aplique en la tela base".**

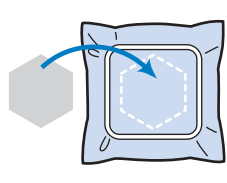

### **Nota**

- Si no puede pegar el aplique en la tela base con pegamento para tela o pulverizador adhesivo temporal, hilvánelo firmemente en su lugar con puntadas de hilvanado.
- Si se utiliza tela fina para el aplique, refuércela y fíjela en su lugar con una hoja adhesiva para planchar. Se puede utilizar una plancha para pegar el aplique en su lugar.

b**Después de pegar el aplique, coloque el bastidor de bordado en la máquina.**

**Enhebre la máquina con el hilo para bordar, baje la palanca del pie prensatela y luego pulse el botón de "inicio/parar" para bordar el aplique.**

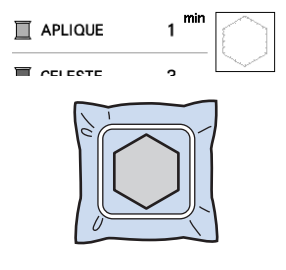

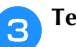

c**Termine de bordar el resto del patrón.**

### **Utilizar un patrón de marcos/escudos para crear un aplique**

Puede utilizar patrones de marcos/escudos del mismo tamaño y forma para crear aplique. Borde un patrón de costura con una puntada recta y otro con una puntada de satén.

### ■ **Método** 1

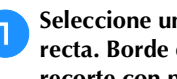

a**Seleccione un patrón de marco/escudo con puntada recta. Borde el patrón en el material de aplique y recorte con precisión alrededor del contorno.** 

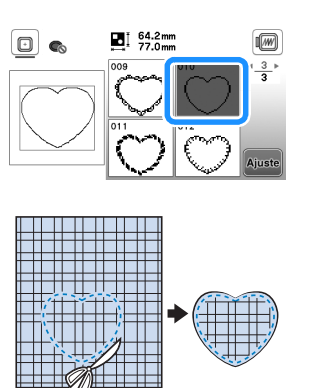

**Borde el mismo patrón como se indica a partir del paso** a **sobre la tela base.**

**Aplique una fina capa de pegamento para tela o pulverizador adhesivo temporal en la parte trasera del aplique creado en el paso** a**. Coloque el aplique sobre la tela base, alineando las formas.**

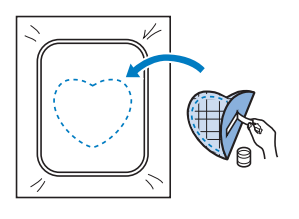

c**Seleccione el patrón de marco/escudo con puntada de satén de la misma forma que el aplique. Borde sobre el aplique y la tela base como se indica a partir del paso a** para crear el aplique.

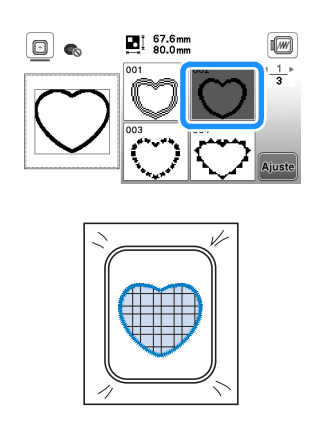

### ■ **Método 2**

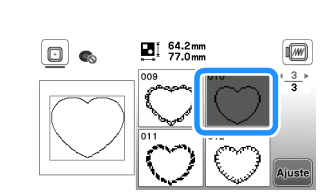

**recta y borde el patrón sobre la tela base.** 

a**Seleccione un patrón de marco/escudo con puntada** 

b**Coloque la tela con aplique encima del patrón bordado**  en el paso **a** y borde el mismo patrón en la tela con **aplique.**

• Asegúrese de que la tela del aplique cubra totalmente la línea punteada.

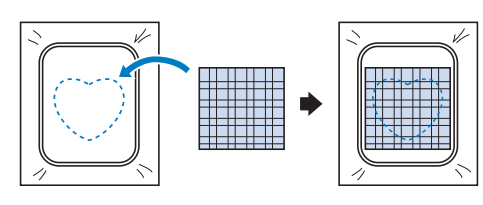

c**Quite el bastidor de bordado de la unidad de bordado y recorte alrededor de las puntadas de la tela con aplique.**

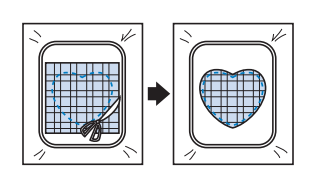

#### <sub>Ö</sub> Nota

• No retire la tela del bastidor de bordado para cortarla. Tampoco tire de la tela. De lo contrario, la tela podría soltarse del bastidor.

d**Vuelva a colocar el bastidor de bordado en la unidad de bordado.**

- e**Seleccione el patrón del bastidor de la puntada para satén que tenga la misma forma que el aplique y borde el patrón de puntadas para satén para crear un aplique.**
	- No cambie las medidas ni la posición del patrón.

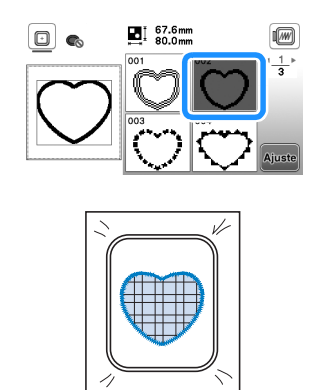

### **Patrones de bordado divididos**

Pueden bordarse patrones de bordado divididos creados con PE-DESIGN Ver.7 o posterior. Con los patrones de bordado divididos, los diseños de bordado que son más grandes que el bastidor se dividen en varias secciones, que se combinan para crear un solo patrón una vez finalizado el bordado de cada sección.

Si desea más información acerca de la creación de patrones de bordado divididos, así como si desea instrucciones de bordado más detalladas, consulte el Manual de instrucciones que se entrega con PE-DESIGN Ver.7 o posterior.

#### a**Inserte la unidad flash USB que contiene el patrón de bordado dividido que ha creado y luego seleccione el patrón del bordado dividido que desea bordar.**

• Para obtener más información, consulte la "Recuperar patrones de bordado" en la página 43.

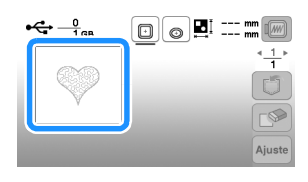

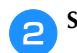

Seleccione la sección **que desea bordar y toque Ausste**.

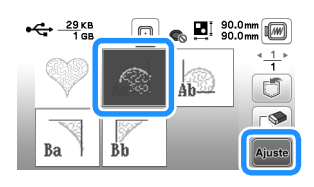

• Seleccione las secciones en orden alfabético.

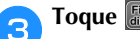

Toque  $\left[\begin{smallmatrix} \text{Fin} & \text{Gr} \\ \text{discidance} \end{smallmatrix}\right]$  y, a continuación, toque  $\left[\begin{smallmatrix} \text{Bor} \\ \text{data} \end{smallmatrix}\right]$ .

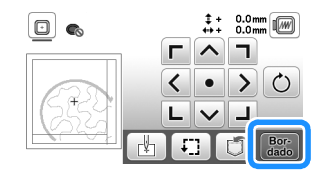

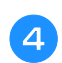

d**Pulse el botón de "inicio/parar" para bordar la sección del patrón.**

e**Una vez finalizado el bordado, aparecerá la siguiente pantalla. Toque**  $\begin{array}{|c|c|} \hline \hline \hline \hline \hline \hline \hline \hline \hline \hline \end{array}$ 

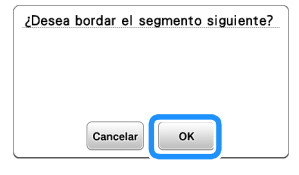

- $\rightarrow$  Se muestra una pantalla en la que se puede seleccionar una sección del patrón de bordado dividido.
- f**Repita los pasos del** b **al** e **para bordar las secciones restantes del patrón.**

## **Editar patrones (pantalla de edición de patrones)**

Al seleccionar un patrón en la pantalla de selección de patrones y tocar **Ajuste**, se muestra la pantalla de edición de patrones. Después de tocar cualquiera de las teclas para editar el patrón, toque  $\boxed{\ }$  para volver a la pantalla

anterior. Para finalizar toda la edición, toque  $\left[\frac{F_{\text{line}}}{G_{\text{line}}}\right]$  para continuar en la pantalla de ajustes de bordado.

## **AVISO**

**• Cuando revise el patrón, compruebe la pantalla de bastidores de bordado disponibles y use el adecuado. Si utiliza un bastidor de bordado que no se muestra como disponible en la pantalla, el pie prensatela podría chocar contra el bastidor y causar lesiones o daños.**

### ■ **Pantalla de edición de patrones**

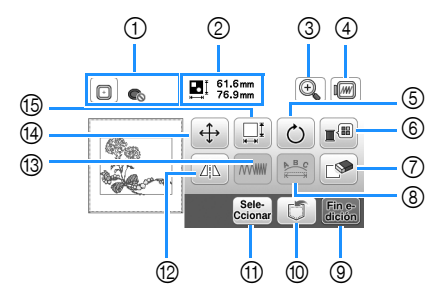

#### **Recuerde**

• Si la pantalla correspondiente a la tecla es de color gris, no podrá usar la función para el patrón de costura seleccionado.

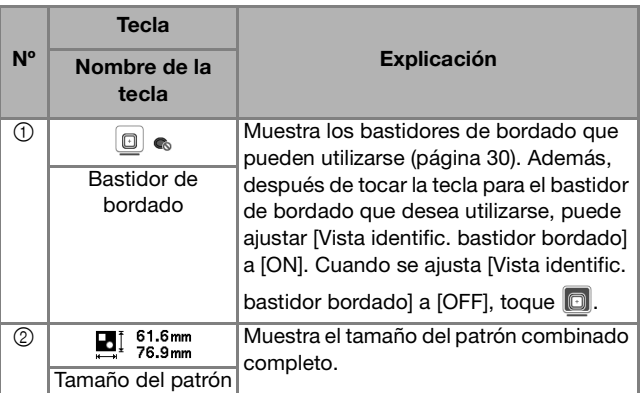

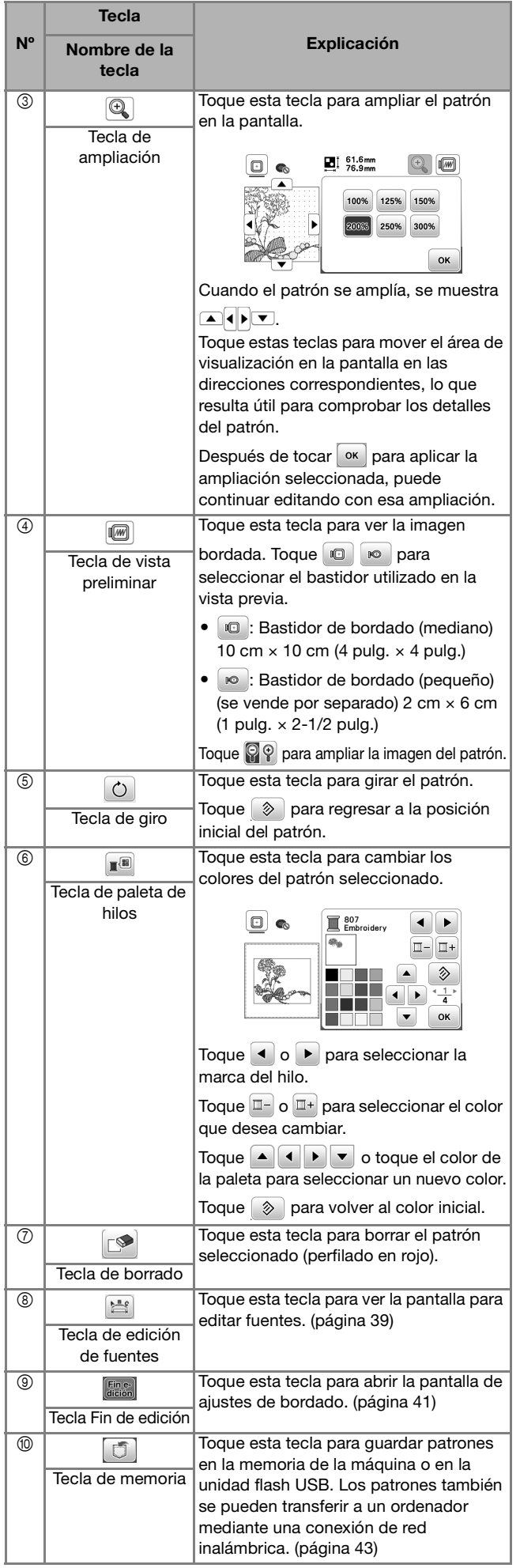

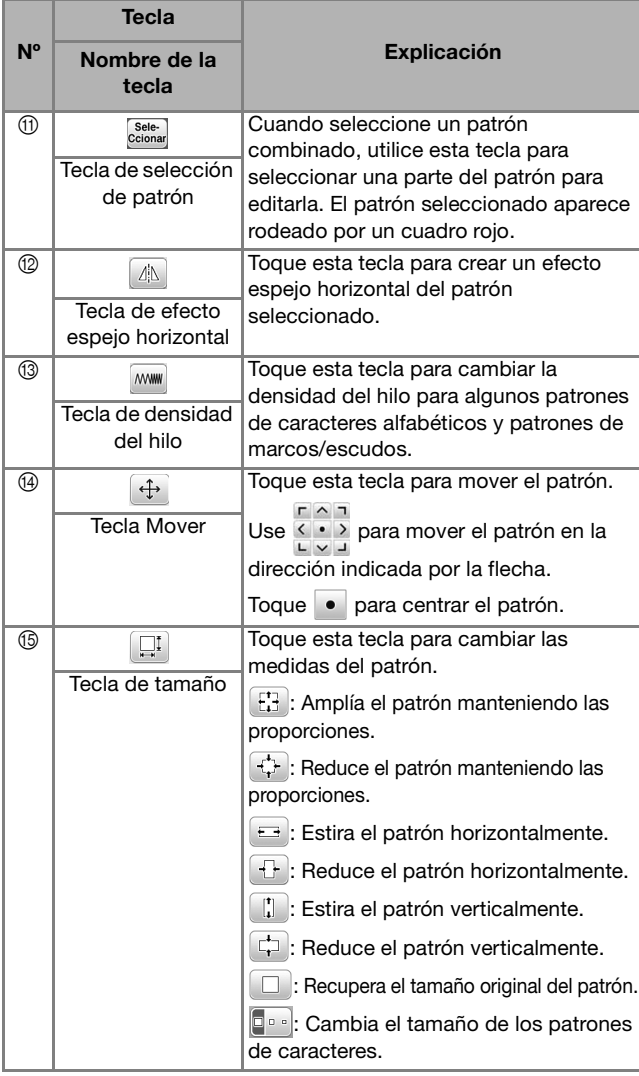

### ■ **Pantalla de edición de fuentes**

se mostrará la pantalla para editar fuentes al tocar **en la división de la parada.** la pantalla de edición de patrones.

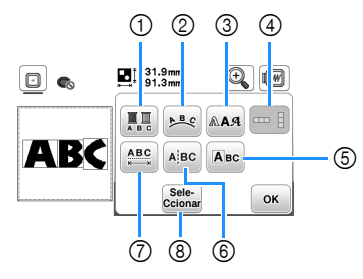

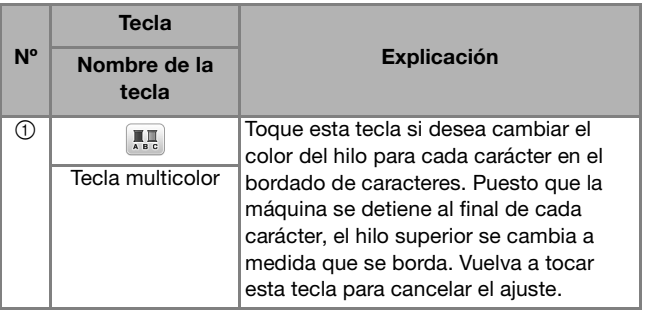

BORDADO

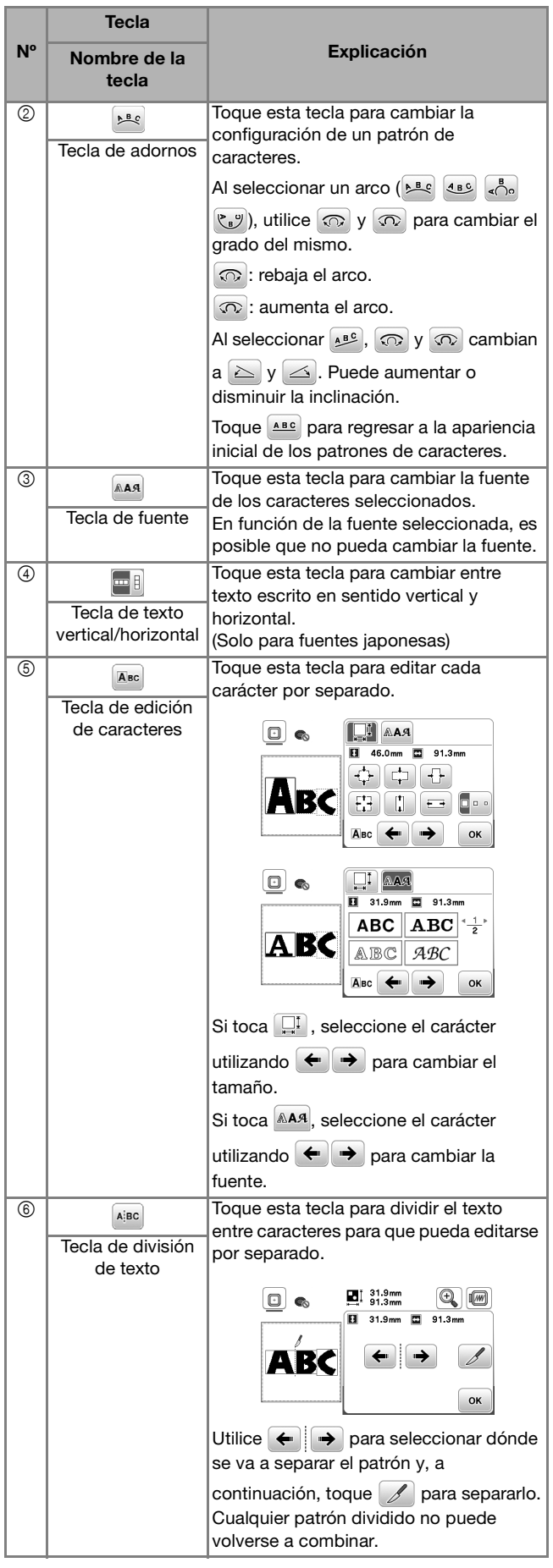

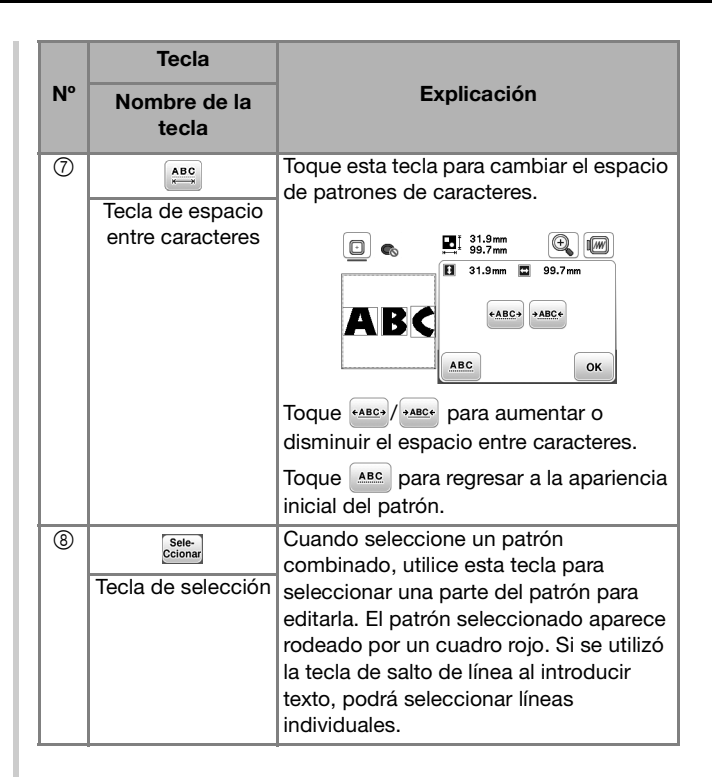

### **Editar patrones (pantalla de ajustes de bordado)**

Al tocar **Fine** en la pantalla de edición, se muestra la pantalla de ajustes de bordado. Después de editar el patrón, toque <sup>[Bor</sup>] para pasar a la pantalla de bordado.

### ■ **Pantalla de ajustes de bordado**

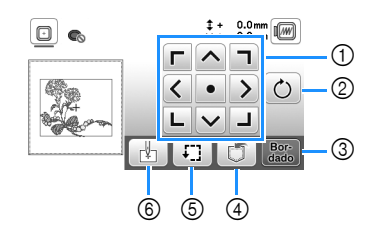

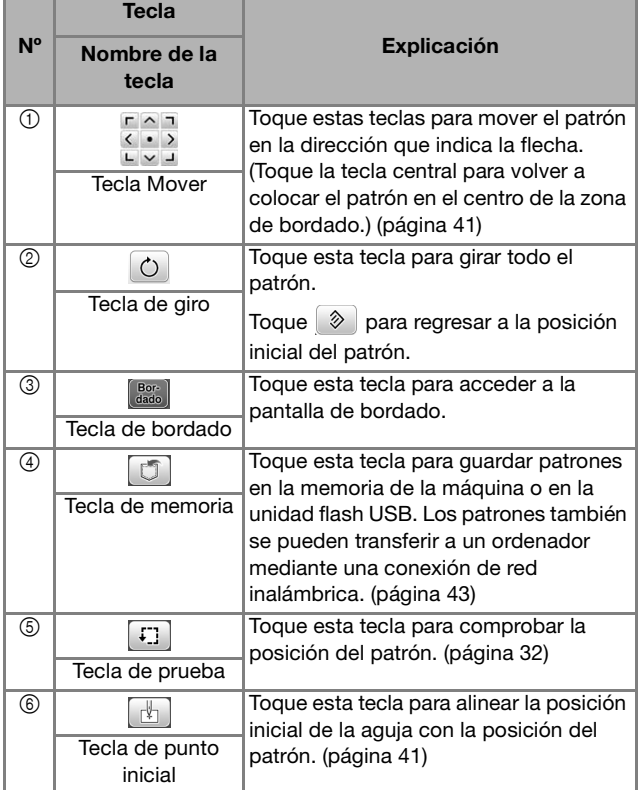

### **Alinear el patrón y la posición de la aguja**

Ejemplo: Alinear el lado izquierdo inferior de un patrón y la posición de la aguja

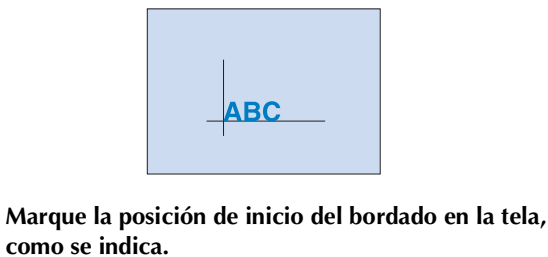

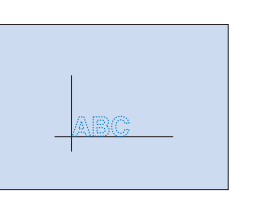

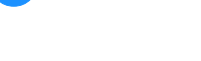

b**Toque .**

Toque  $\Box$  y, a continuación, toque **.**.

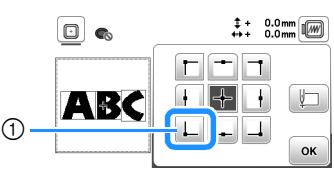

1 Posición de inicio

 La posición de la aguja se desplaza a la esquina inferior izquierda del patrón (el bastidor de bordado se desplaza de tal manera que la aguja se coloca correctamente).

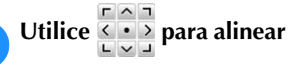

**4** Utilice  $\frac{1}{2}$  para alinear la aguja y la marca en la tela,

toque  $\left[\frac{BOP}{data}\right]$  y comience a bordar el patrón.

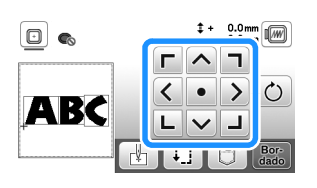

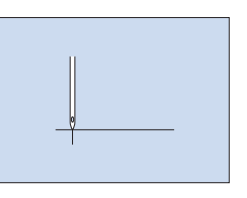

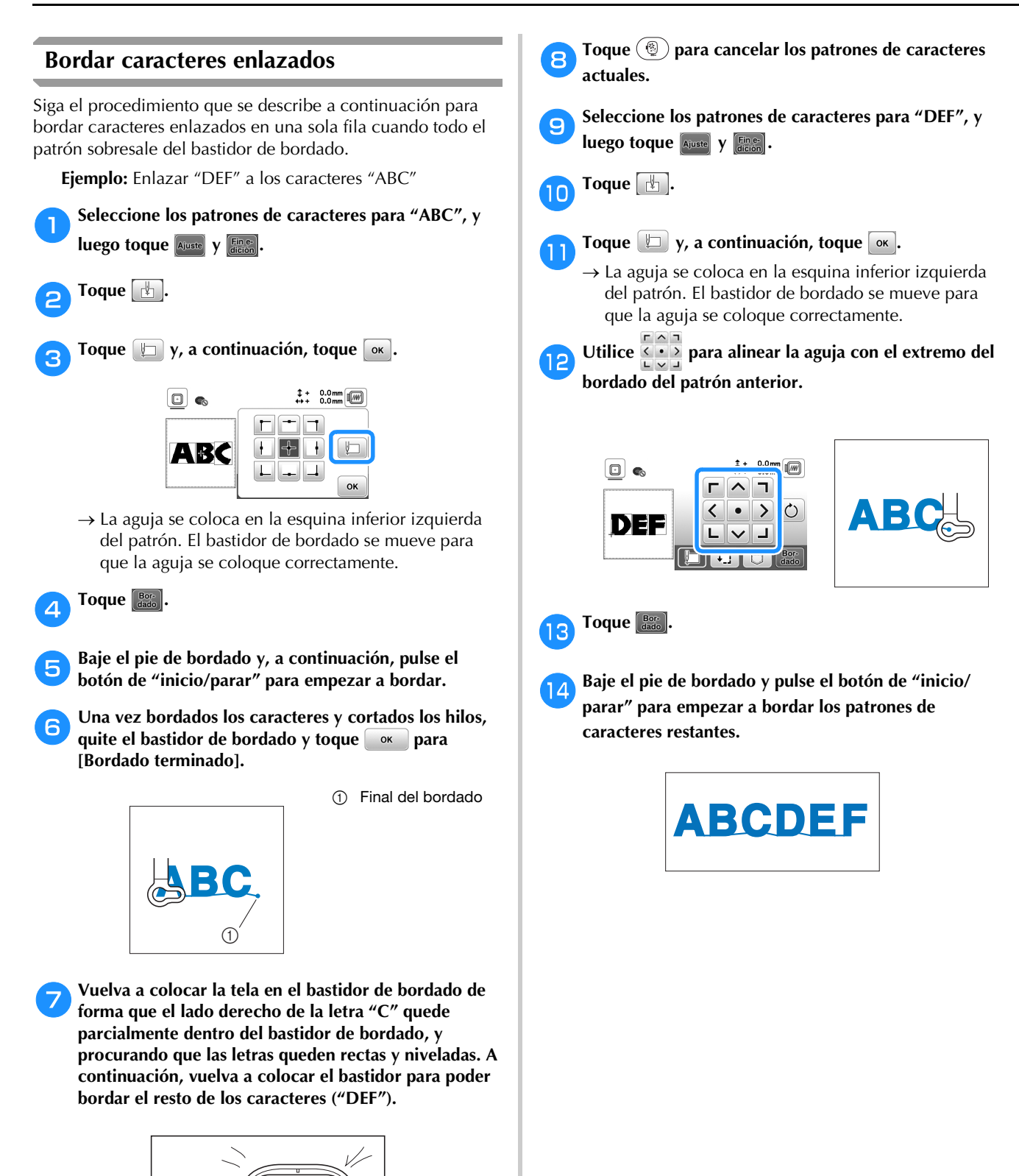

## **Utilizar la función de memoria**

### **Guardar patrones de bordado**

Puede guardar patrones de bordado que haya personalizado en la memoria de la máquina o en la unidad flash USB. También puede transferir los patrones a su ordenador a través de una red inalámbrica.

#### \* Nota

• No desactive la máquina mientras se muestre la pantalla [Guardando...]. Perderá el patrón que está guardando.

a**Toque cuando el patrón que desea guardar esté en la pantalla de edición de patrones o en la pantalla de ajustes de bordado.**

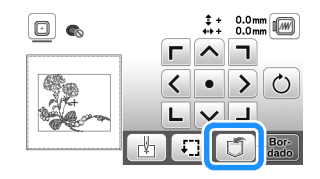

b**Cuando guarde el patrón de bordado en una unidad flash USB, inserte la unidad flash USB en el puerto USB de la máquina.**

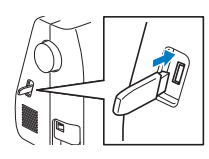

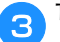

c**Toque el destino que desee para empezar a guardar.**

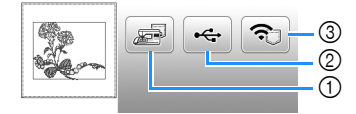

- 1 Guardar en la memoria de la máquina.
- 2 Guardar en la unidad flash USB.
- El patrón se guarda en una carpeta llamada "bPocket".
- 3 Permite guardar provisionalmente en el bolsillo de la función inalámbrica. Para consultar el procedimiento detallado, consulte el manual de PE-DESIGN (versión 11 o posterior).
- Los patrones de bordado guardados en el bolsillo de la función inalámbrica se borrarán del bolsillo cuando se apague la máquina. Importe los patrones de bordado a PE-DESIGN (versión 11 o posterior) antes de apagar la máquina.

### **Recuperar patrones de bordado**

Recupere patrones de bordado guardados en la memoria de la máquina o en una unidad flash USB, o transferidos a través de una red inalámbrica.

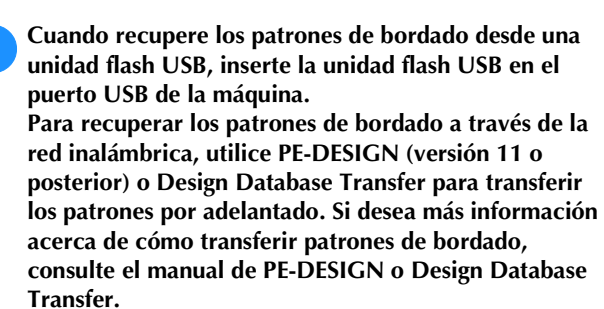

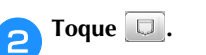

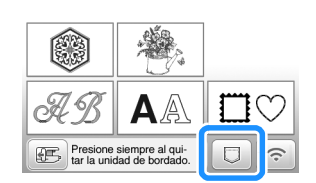

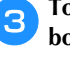

c**Toque el destino deseado y seleccione el patrón de bordado deseado.**

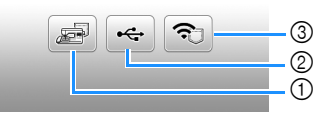

- 1 Recuperar de la memoria de la máquina.
- 2 Recuperar de una unidad flash USB.
- 3 Recuperar los patrones de bordado cargados en el bolsillo de la función inalámbrica a través de la red inalámbrica.

Para consultar el procedimiento detallado, consulte el manual de PE-DESIGN (versión 11 o posterior) o Design Database Transfer.

Los patrones de bordado que se cargaron a través de la red inalámbrica se borrarán de la máquina al apagarla. Si es necesario, guarde los patrones en la memoria de la máquina. (página 43)

**Recuerde** 

• Si el patrón de bordado a recuperar se encuentra en una carpeta de la unidad flash USB, toque la tecla para dicha carpeta. Toque para regresar a la pantalla anterior.

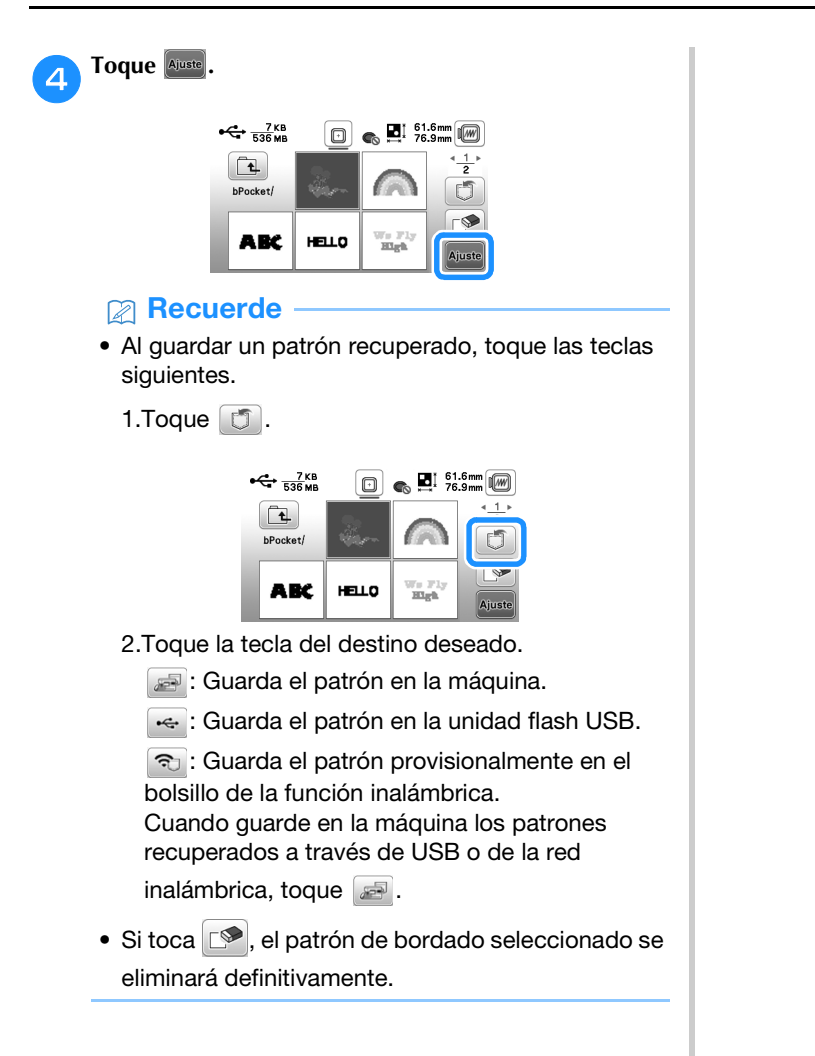

# Capítulo *3* ANEXO

## **Cuidados y mantenimiento**

## **AVISO**

**• Desconecte el cable de alimentación antes de limpiar la máquina, ya que en caso contrario podrían producirse lesiones.**

### **Limpieza de la LCD**

Si la pantalla LCD está sucia, límpiela con un paño seco suave.

### **Limpieza de la superficie de la máquina**

Para limpiar la suciedad de la máquina, escurra bien un paño suave empapado en agua (tibia).

Después de limpiar la máquina, séquela con un paño suave y seco.

### **Restricciones al lubricar la máquina**

Para evitar que se averíe la máquina, no debe ser lubricada por el usuario.

Esta máquina se ha fabricado con la cantidad necesaria de aceite lubricante ya aplicada para garantizar así un funcionamiento correcto, lo que hace que la lubricación periódica sea innecesaria.

Si se producen problemas, como dificultades para girar la polea o ruidos anormales, deje de utilizar la máquina inmediatamente y póngase en contacto con su distribuidor Brother autorizado o con el servicio de reparaciones Brother autorizado más cercano.

### **Medidas de precaución al almacenar la máquina**

No almacene la máquina en ninguno de los lugares que se describen a continuación ya que, de lo contrario, la máquina podría averiarse; por ejemplo, óxido causado por la condensación.

- Expuesta a temperaturas extremadamente altas
- Expuesta a temperaturas extremadamente bajas
- Expuesta a cambios de temperatura extremos
- Expuesta a humedad elevada o vapor
- Cerca de una llama, calefactor o aparato de aire acondicionado
- En el exterior o expuesta a la luz solar directa
- Expuesta a entornos con mucho polvo o grasa

### \* Nota

• Para prolongar la vida útil de esta máquina, enciéndala periódicamente y utilícela. Si almacena esta máquina durante un período de tiempo prolongado sin utilizarla, su eficacia puede verse reducida.

### **Limpiar la guía**

Los resultados de la costura podrían no ser los deseados si se acumula pelusa y polvo en la caja de la bobina; por lo tanto, debería limpiarla periódicamente.

Pulse  $(4)$  (botón de posición de aguja) para levantar la **aguja.**

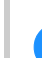

b**Desactive la máquina.**

- c**Desenchufe el cable de alimentación del enchufe hembra de alimentación que se encuentra en el lateral derecho de la máquina.**
- d**Retire la aguja y el pie de bordado.**
	- Para obtener más información, consulte "Sustituir la aguja" en la página 23 y "Sustituir el pie de bordado" en la página 47.

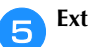

e**Extraiga la unidad de bordado.**

f**Quite la tapa de la bobina.**

g**Coloque el dedo índice de su mano derecha cerca de la parte inferior del pestillo de la cubierta de la placa de la aguja.** 

**Introduzca la punta del dedo índice de su mano izquierda en la muesca de la parte posterior de la cubierta de la placa de la aguja.** 

**Coloque el pulgar de su mano izquierda en la parte delantera de la cubierta de la placa de la aguja.**

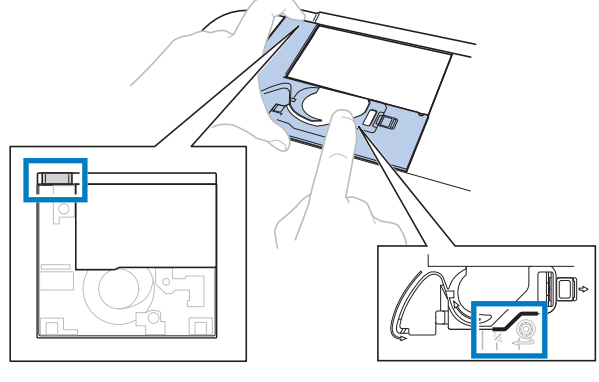

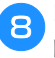

h**Deslice la cubierta de la placa de la aguja hacia usted para quitarla.**

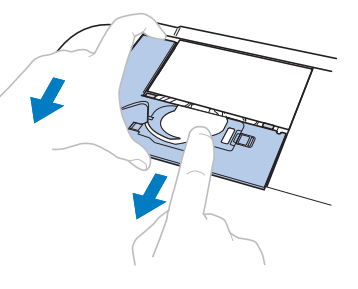

ANEXO

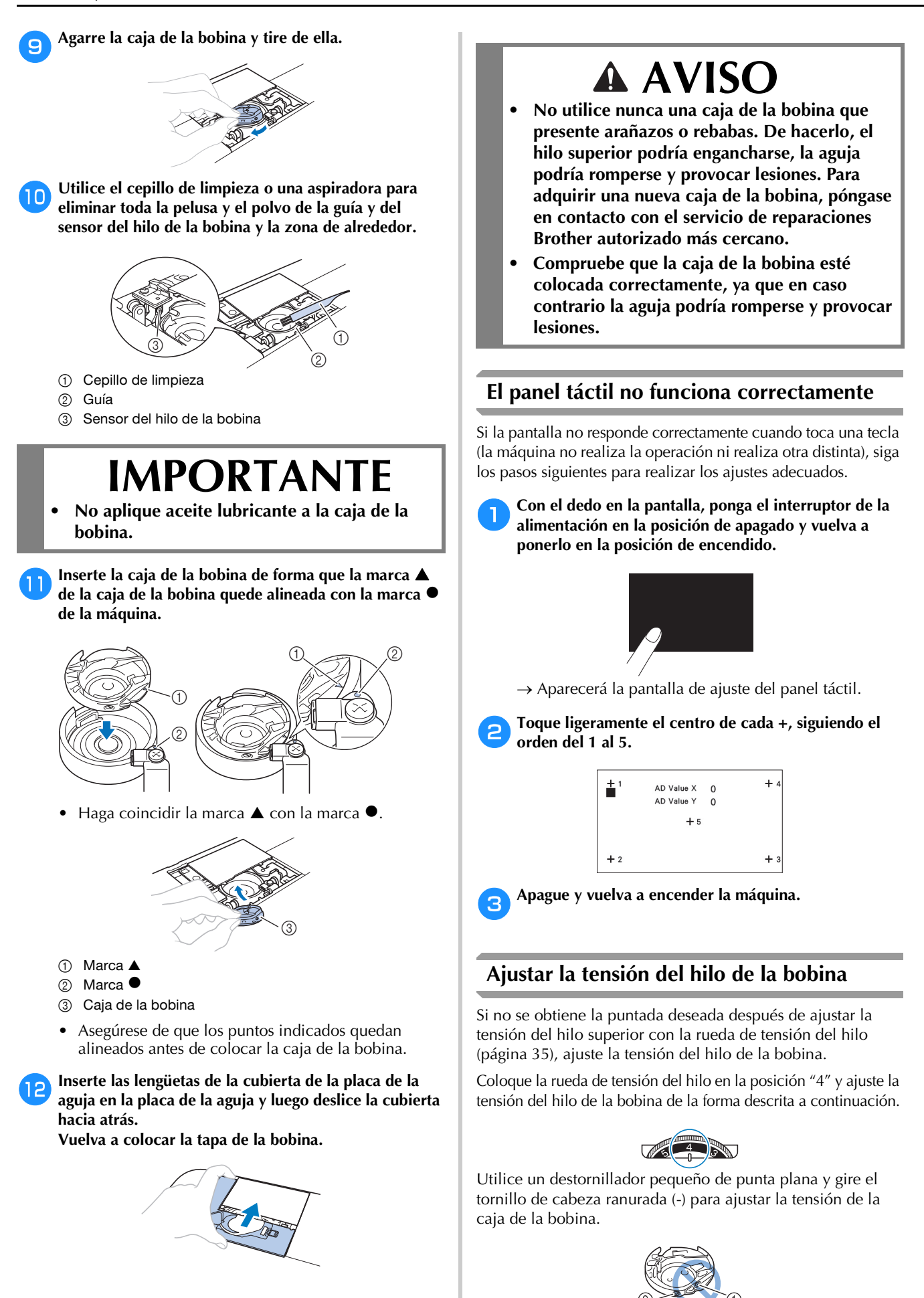

1 No gire el tornillo Phillips (+).

2 Ajuste con un destornillador (pequeño).

### ■ **Corregir la tensión del hilo**

El hilo superior puede verse ligeramente en el revés de la tela (parte inferior).

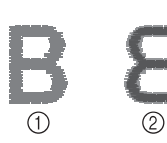

- 1 Derecho (parte superior) de la tela
- Revés (parte inferior) de la tela

### ■ **El hilo de la bobina está demasiado flojo** El hilo de la bobina puede verse ligeramente en el

derecho de la tela (parte superior).

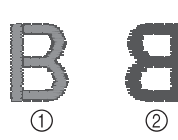

- 1 Derecho (parte superior) de la tela
	- Revés (parte inferior) de la tela

En ese caso, gire el tornillo de cabeza ranurada (-) hacia la derecha, teniendo cuidado de no apretarlo demasiado, aproximadamente de 30 a 45 grados para aumentar la tensión de la bobina.

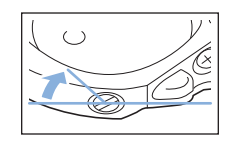

### ■ **El hilo de la bobina está demasiado tenso**

El hilo superior en el derecho de la tela (parte superior) parece levantarse/ondularse y el hilo de la bobina no se ve en el revés de la tela (parte inferior).

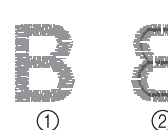

- 1 Derecho (parte superior) de la tela
- Revés (parte inferior) de la tela

En ese caso, gire el tornillo de cabeza ranurada (-) hacia la izquierda, teniendo cuidado de no aflojarlo demasiado, aproximadamente de 30 a 45 grados para disminuir la tensión de la bobina.

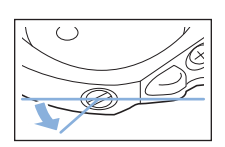

## **IMPORTANTE**

- **Al ajustar la caja de la bobina, asegúrese de retirar la bobina de la caja de la bobina.**
- **NO ajuste la posición del tornillo Phillips (+) de la caja de la bobina, ya que puede dañar la caja de la bobina y dejarla inservible.**
- **Si resulta difícil girar el tornillo de cabeza ranurada (-), no ejerza fuerza. Si gira demasiado el tornillo o ejerce fuerza en cualquiera de las direcciones (de rotación), la caja de la bobina podría dañarse. Si se producen daños, es posible que la caja de la bobina no mantenga la tensión adecuada.**

### **Sustituir el pie de bordado**

## **AVISO**

**• Asegúrese de utilizar el pie de bordado cuando cosa bordados. Si utiliza otro pie de bordado, es posible que la aguja choque con él. La aguja podría romperse y causar lesiones.**

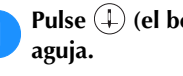

a**Pulse (el botón de posición de aguja) para subir la** 

### Toque  $\mathbf{Q}$ .

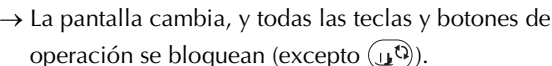

c**Levante la palanca del pie prensatela, utilice el destornillador incluido para aflojar el tornillo del pie de bordado y retire el pie de bordado.**

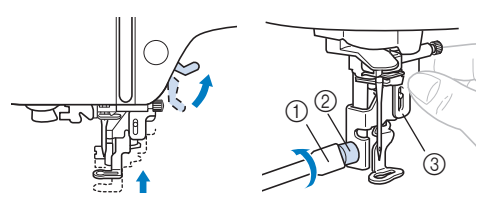

- 1 Destornillador
- 2 Tornillo del pie de bordado
- 3 Pie de bordado

#### Sostenga el pie de bordado "O" con la mano derecha, **como se muestra en la imagen.**

Sostenga el pie de bordado con el dedo índice rodeando la palanca de la parte posterior del pie.

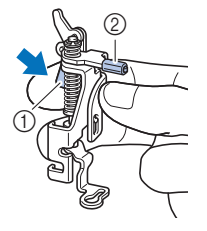

- 1 Palanca
- 2 Barra del pie de bordado

e**Presionando con el dedo la palanca del pie de bordado "Q", coloque la barra del pie de bordado sobre el tornillo de la presilla de la aguja.**

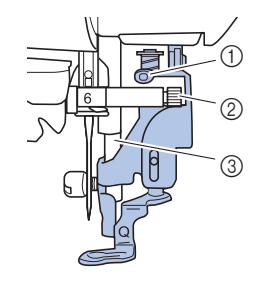

- 1 Barra del pie de bordado
- 2 Tornillo de la presilla de la aguja
- 3 Barra del pie prensatela

ANEXO

f**Sujete el pie de bordado "Q" con el tornillo del pie de bordado, comprobando que el pie de bordado "Q" quede vertical.**

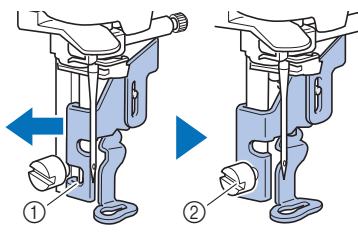

- 1 Muesca de montaje
- 2 Tornillo del pie de bordado

g**Sujete el pie de bordado en su posición con la mano derecha y, a continuación, apriete firmemente el tornillo del pie de bordado con el destornillador incluido.**

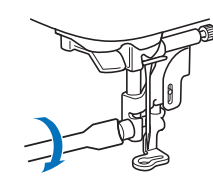

## **AVISO**

**• Con el destornillador suministrado, apriete bien el tornillo del pie de bordado. Si el tornillo está suelto, la aguja podría chocar contra el pie prensatela. La aguja podría romperse y causar lesiones.**

h**Toque para desbloquear todas las teclas y botones.**

### **Si el hilo se enreda debajo de la base de la devanadora**

Si se inicia el devanado de la bobina cuando el hilo no ha pasado correctamente por debajo del disco de pretensión de la guía del hilo de la devanadora, es posible que el hilo se enrede debajo de la base de la devanadora.

## **AVISO**

**• No extraiga la base de la devanadora aunque el hilo quede enredado por debajo de la devanadora. De lo contrario, existe el riesgo de lesionarse con el cortador de la base de la devanadora.** 

**No quite el tornillo de la varilla guía de la devanadora de la bobina ya que, de lo contrario, la máquina podría dañarse; no se puede desenrollar el hilo quitando el tornillo.**

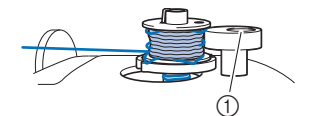

1 Tornillo de la varilla guía de la devanadora de la bobina

a**Detenga el devanado de la bobina.**

- b**Corte el hilo con unas tijeras junto a la guía del hilo de la devanadora de la bobina.**
- c**Deslice la clavija de la devanadora hacia la izquierda, y luego retire la bobina de la clavija y corte el hilo que llega a la bobina para poder retirar por completo la bobina de la clavija.**
- 

Sujete el extremo del hilo con la mano izquierda y, con **la mano derecha, desenrolle el hilo hacia la derecha desde la parte inferior de la base de la devanadora, como se muestra a continuación.**

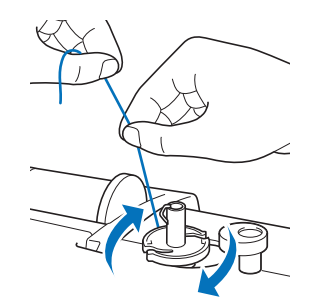

## **Solución de problemas**

Si la máquina deja de funcionar correctamente, compruebe los siguientes problemas posibles antes de ponerse en contacto con el servicio de reparaciones. Usted mismo puede solucionar la mayor parte de los problemas. Si necesita más ayuda, Brother support web (Página web de soporte de Brother) ofrece las últimas preguntas frecuentes y consejos para la solución de problemas. Visítenos en https://s.brother/cpjar/. Si el problema persiste, póngase en contacto con su distribuidor autorizado Brother o con el servicio de reparaciones Brother autorizado más cercano.

### **Lista de síntomas**

Compruebe los siguientes problemas posibles antes de ponerse en contacto con el servicio de reparaciones. Si la página de referencia es "\*", póngase en contacto con su distribuidor Brother autorizado o con el servicio de reparaciones Brother autorizado más cercano.

### ■ **Preparativos**

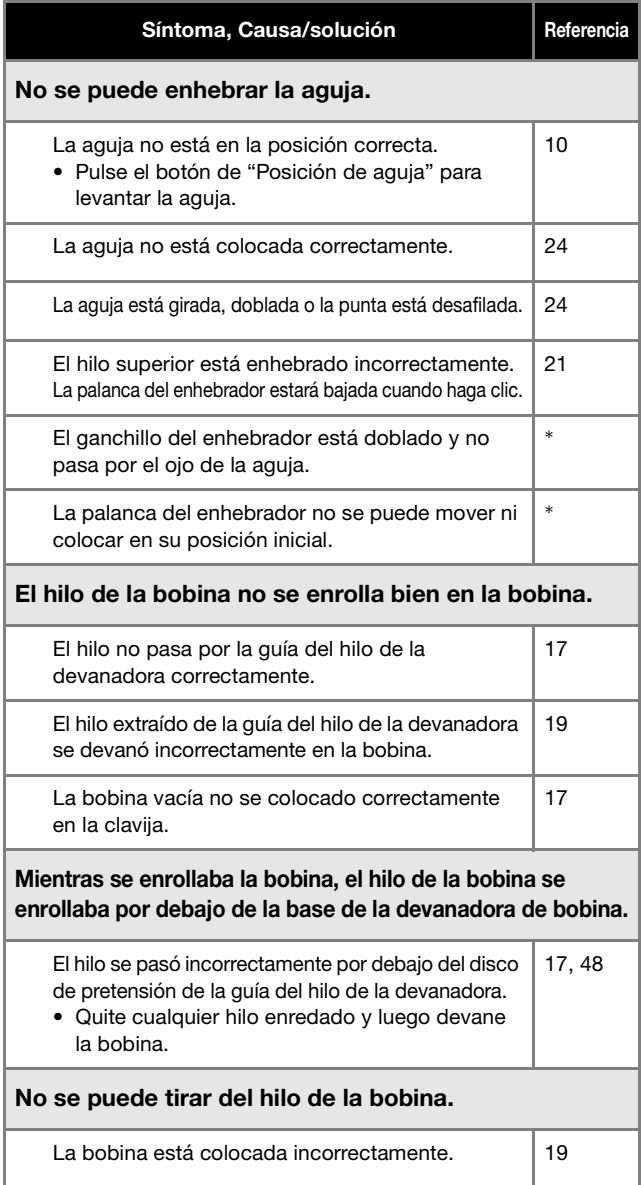

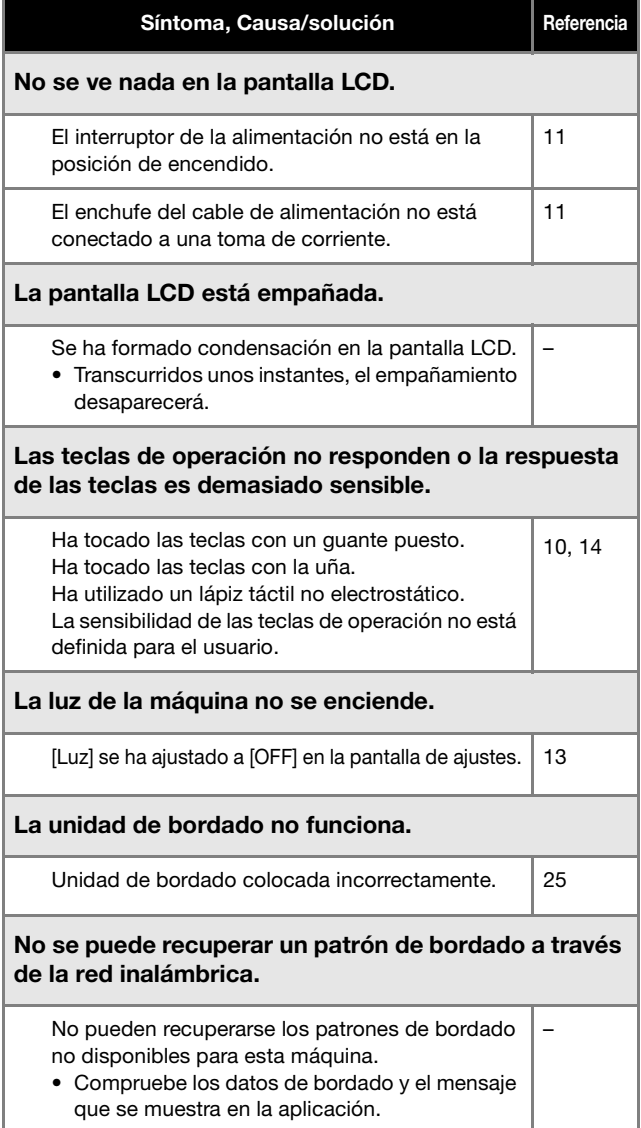

### ■ **Durante el bordado**

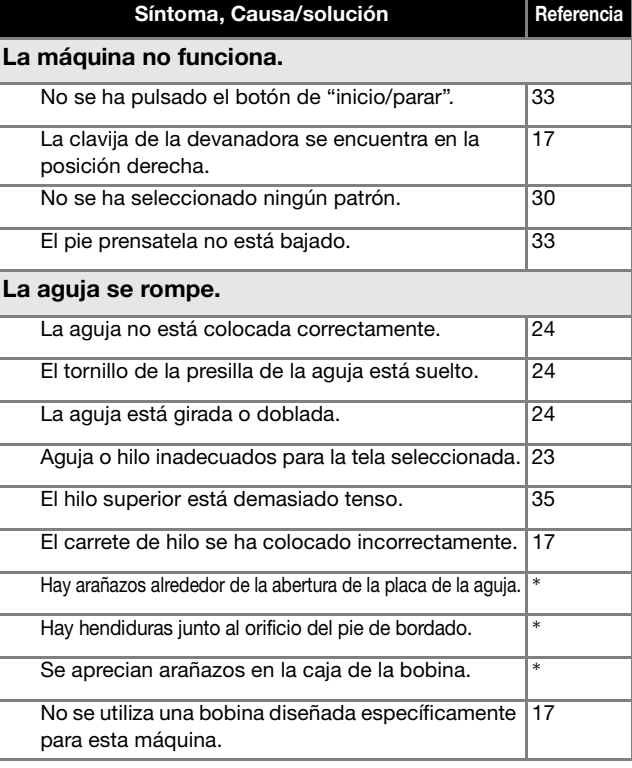

ANEXO

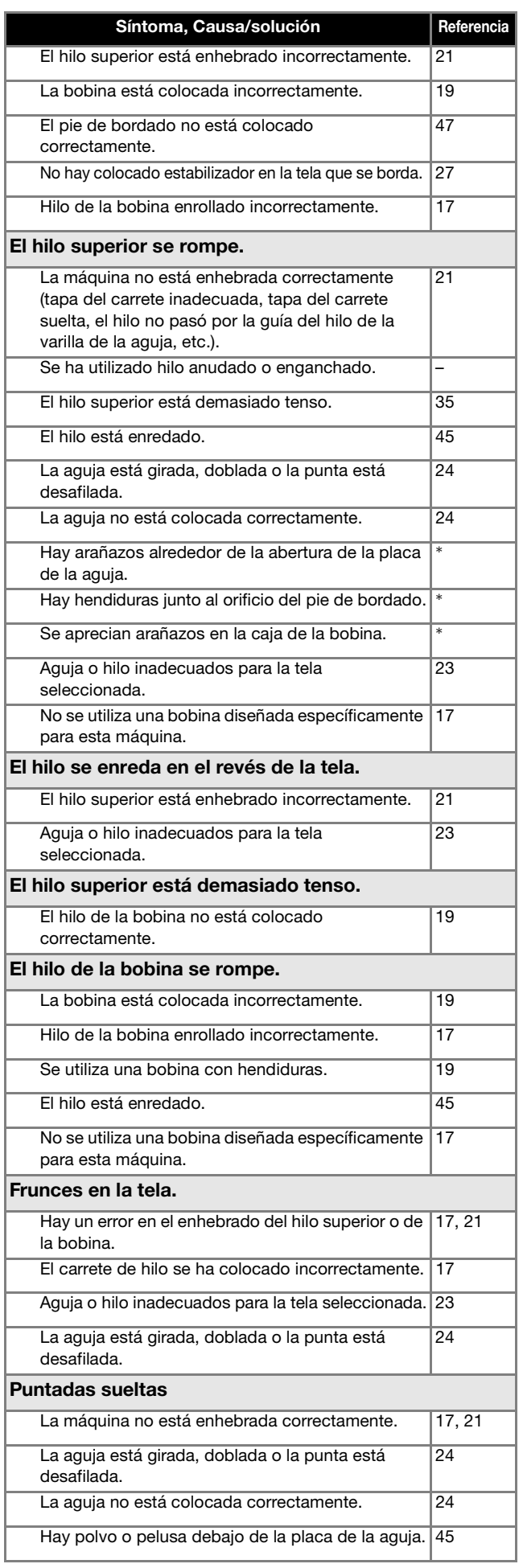

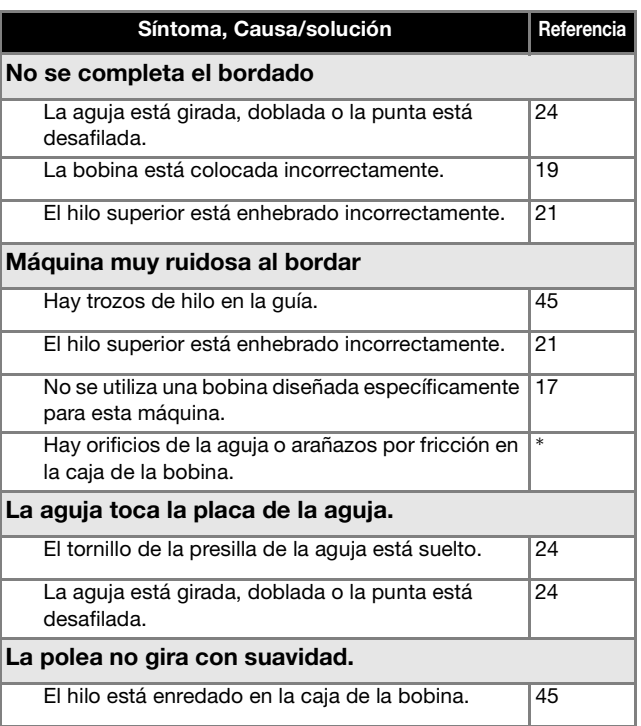

### ■ **Después de bordar**

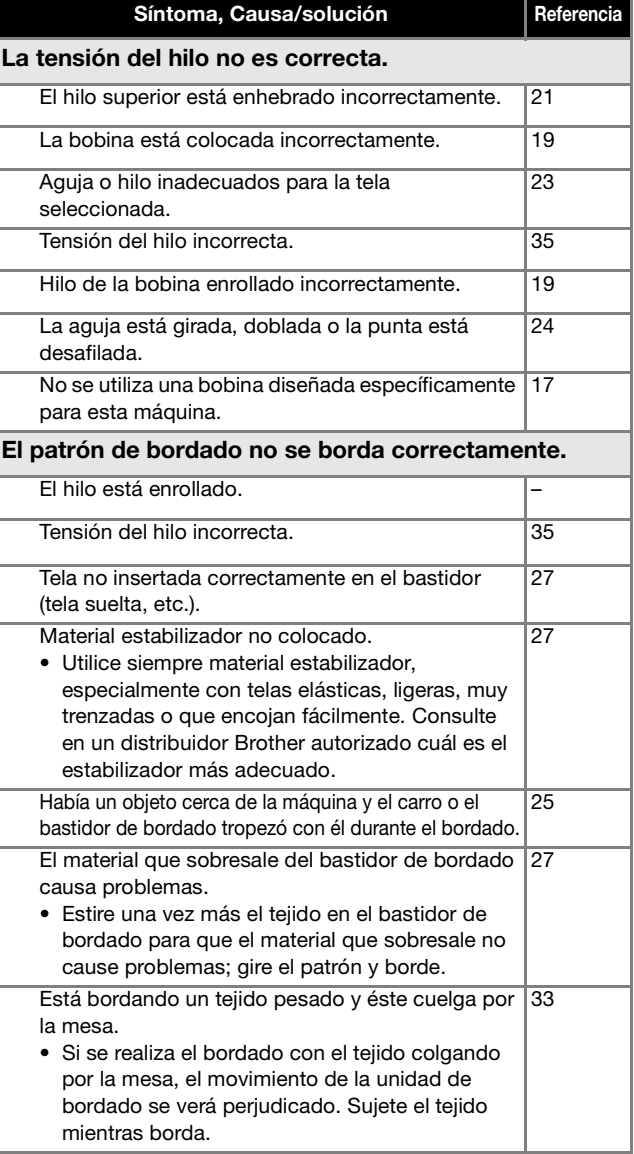

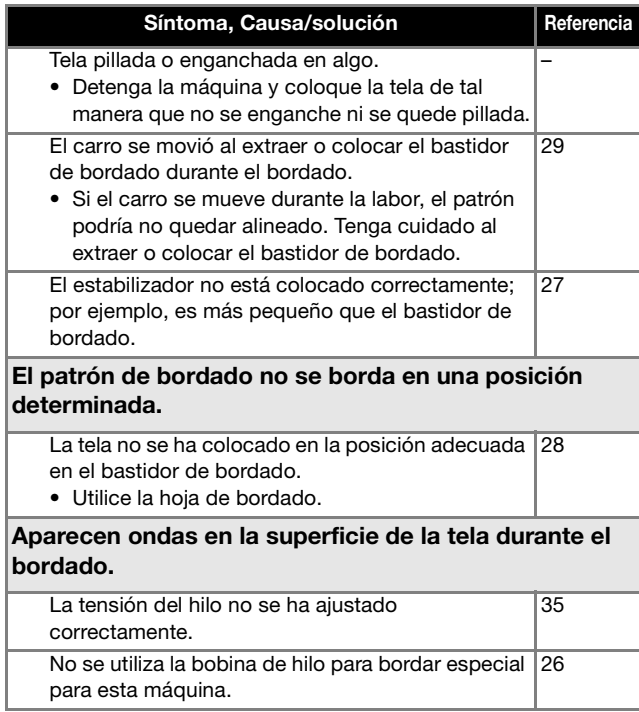

### **Mensajes de error**

Cuando se realizan operaciones incorrectas, los mensajes y recomendaciones de uso se mostrarán en la pantalla LCD. Siga las instrucciones en pantalla. Si toca  $\circ$  o realiza la operación correctamente mientras se muestra el mensaje de error, este desaparecerá.

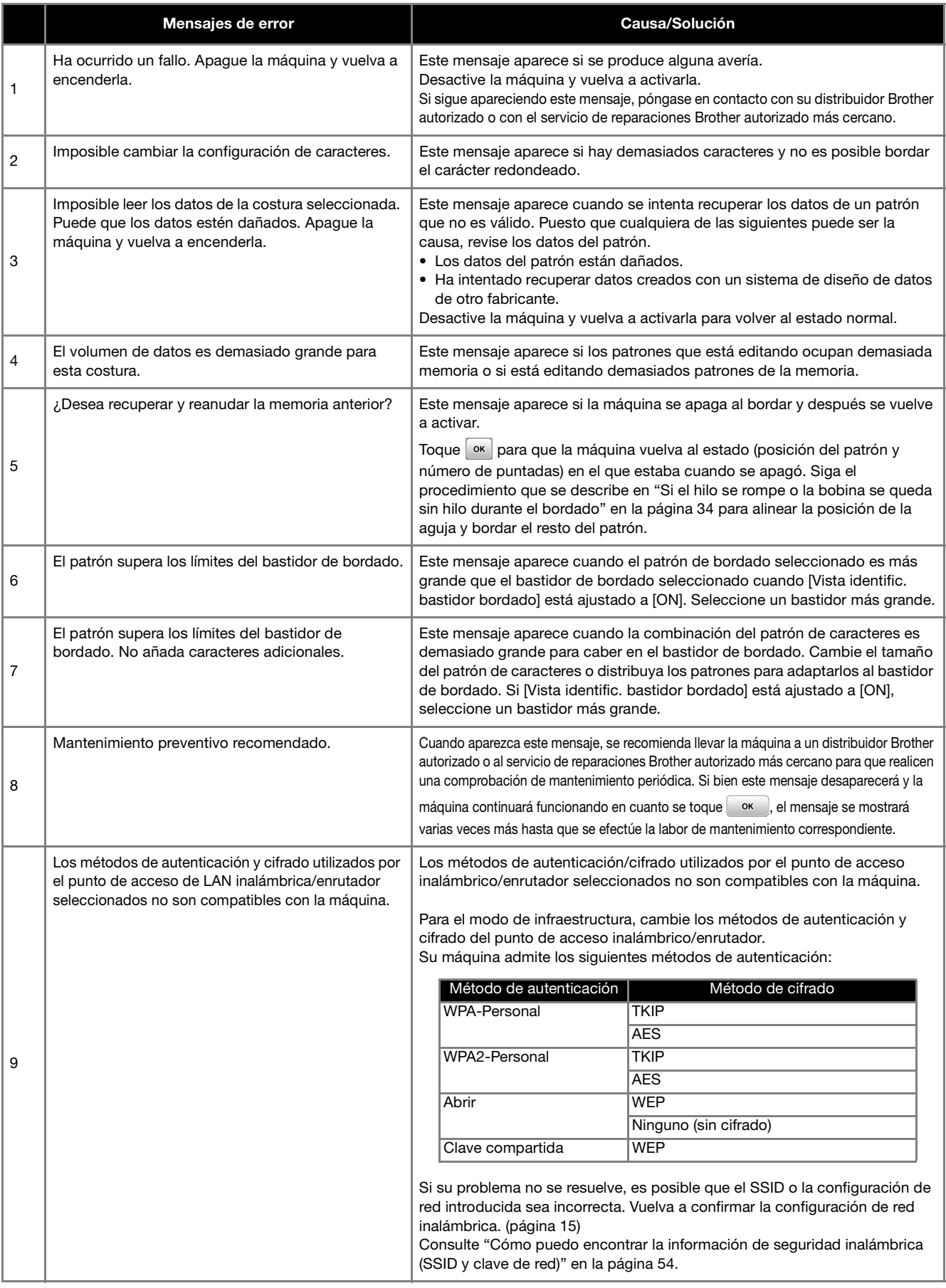

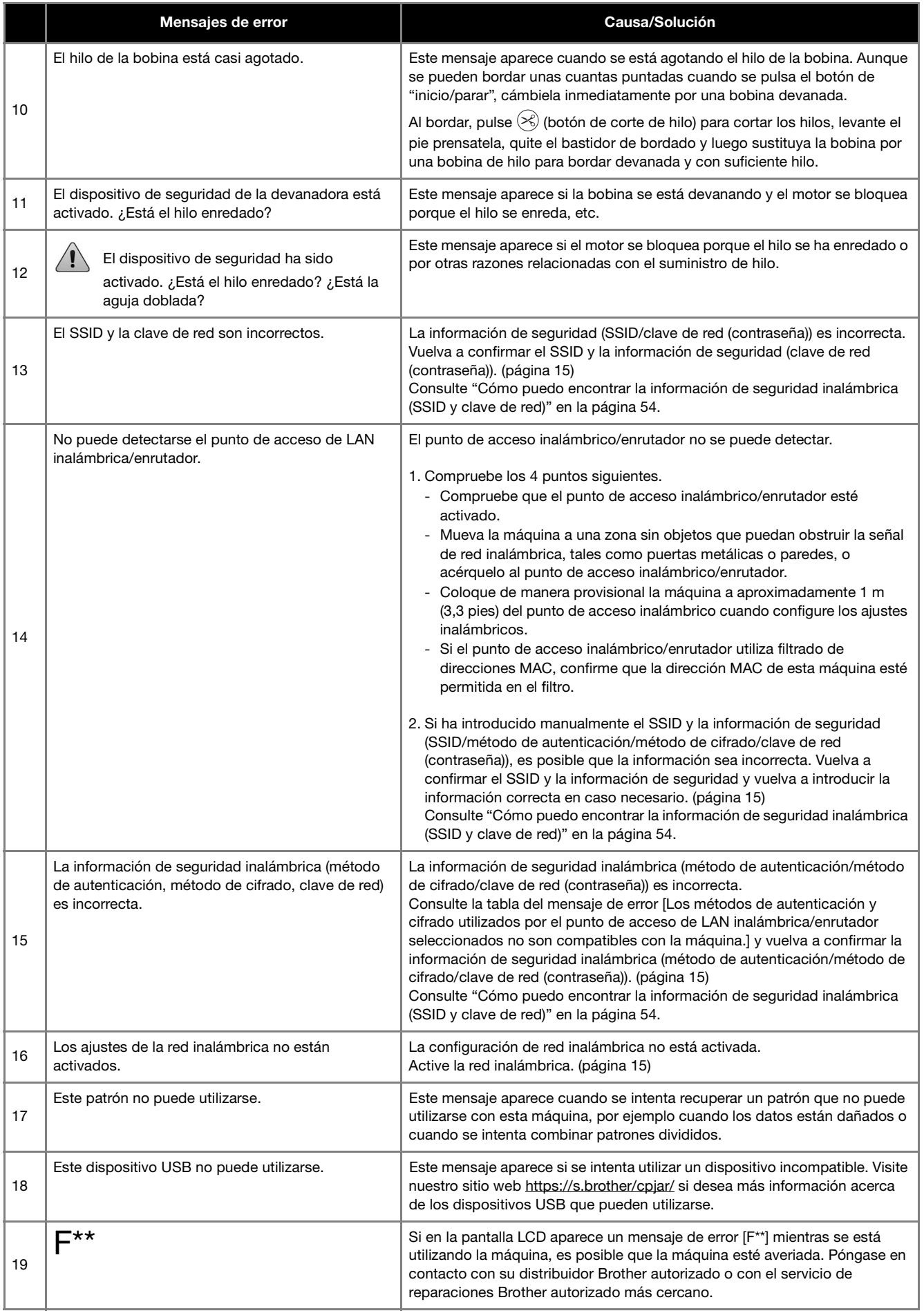

ANEXO

## **Cómo puedo encontrar la información de seguridad inalámbrica (SSID y clave de red)**

- 1) Consulte la documentación proporcionada con su punto de acceso inalámbrico/enrutador.
- 2) El SSID (nombre de la red inalámbrica) predeterminado puede ser el nombre del fabricante o el nombre del modelo. 3) Si desconoce la información de seguridad, consulte al fabricante del enrutador, al administrador del sistema o al proveedor de Internet.
- 4) Algunos SSID inalámbricos y claves de red (contraseñas) distinguen entre mayúsculas y minúsculas. Registre su información correctamente.
- \* La clave de red también puede describirse como una contraseña, clave de seguridad o clave de cifrado.
- Si el punto de acceso inalámbrico/enrutador no está difundiendo el SSID, éste no se detectará automáticamente. Deberá introducir el SSID de forma manual.

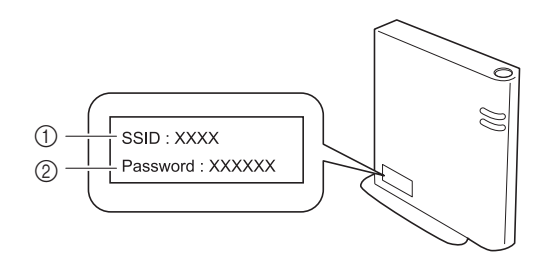

 $(1)$  SSID

2 Clave de red (contraseña)

## **Especificaciones**

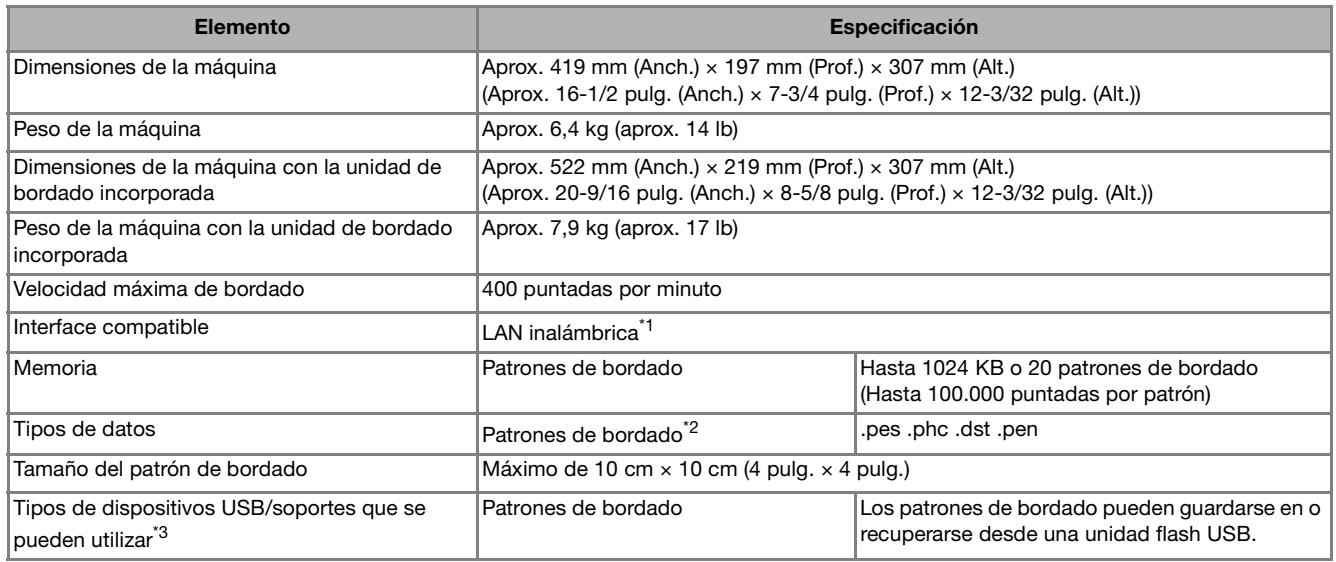

\*1 La conexión de red inalámbrica cumple con las normativas IEEE 802.11b/g/n y utiliza la frecuencia de 2,4 GHz. No puede configurarse una red inalámbrica con WPA/WPA2 Enterprise.

Utilice Design Database Transfer o la versión 11 o posterior de PE-DESIGN para transferir los datos del ordenador a la máquina. Para conocer los sistemas operativos compatibles con el software, visite nuestro sitio web https://s.brother/cnjkb/.

 $^{*2}$  La utilización de datos distintos de los guardados con nuestros sistemas de diseño de datos o con esta máquina podría causar que la máquina no funcione correctamente. Cuando la máquina se utiliza para guardar un archivo con cualquier extensión, se guarda como un archivo de datos .phc.

Los datos .dst se muestran, por nombre de archivo, en la pantalla de lista de patrones (la imagen real no puede verse en pantalla). Es posible que no se muestre el nombre completo del archivo, dependiendo del número de caracteres del nombre del archivo. Ya que los datos Tajima (.dst) no contienen información específica sobre los colores de hilo, se muestran con nuestra secuencia de colores predeterminada. Compruebe la vista preliminar y cambie los colores de hilo como desee.

\*<sup>3</sup> Puede adquirir unidades flash USB en tiendas especializadas, pero algunas de ellas quizás no puedan utilizarse con esta máquina. Para más detalles, visite nuestro sitio web https://s.brother/cpjar/.

\* Tenga en cuenta que algunas especificaciones pueden sufrir cambios sin previo aviso.

#### <sub>Ö</sub> Nota

• Para el nombre del archivo/carpeta, se recomienda utilizar las 26 letras del alfabeto (mayúsculas y minúsculas), los números del 0 al 9, "-" y "\_".

## **IMPORTANTE**

**• Al utilizar datos de bordado distintos de nuestros patrones originales, el hilo o la aguja podrían romperse o doblarse al bordar con una densidad de puntada demasiado fina o al bordar más de tres puntadas solapadas. En ese caso, utilice uno de nuestros sistemas originales de diseño de datos para editar los datos de bordado.**

ANEXO

## **Actualizar el software de la máquina**

El software de la máquina se puede actualizar mediante una unidad flash USB.

Si existe algún programa de actualización en el Brother support web (Página web de soporte de Brother) https://s.brother/cpjar/, descargue el(los) archivo(s) siguiendo las instrucciones del sitio web y los pasos indicados a continuación.

Cuando se utiliza la función inalámbrica, la marca de actualización se muestra en la tecla de LAN inalámbrica.

 $\epsilon$ : El software actualizado está disponible en nuestro sitio web. Actualice el software.

 $\boxed{\widehat{\mathcal{F}}}$ : No hay ninguna actualización de software disponible.

La información de la versión se puede consultar en la pantalla de ajustes. (página 14)

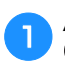

a**Active la máquina mientras mantiene pulsado (botón de posición de aguja).**

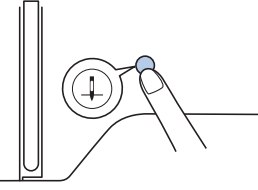

 $\rightarrow$  Aparecerá la siguiente pantalla.

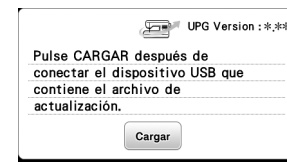

b**Inserte la unidad flash USB en el puerto USB de la máquina.**

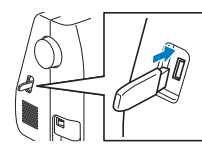

### **Ö** Nota

- Guarde solo el archivo de actualización en la unidad flash USB.
- Toque  $car$ .
- No desactive la máquina durante la actualización.
- $\rightarrow$  Tras finalizar la actualización, aparecerá el mensaje de completado.

d**Retire la unidad flash USB, desactive la máquina y vuélvala a activar.**

## Índice

## $\overline{\mathbf{A}}$

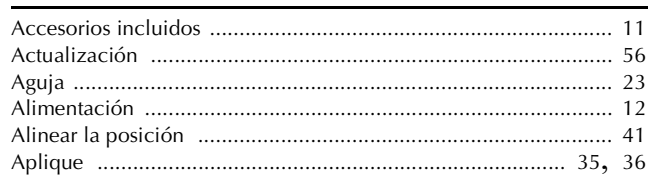

## $\overline{\mathbf{B}}$

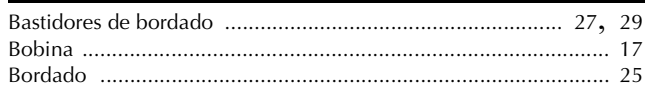

## $\mathbf{C}$

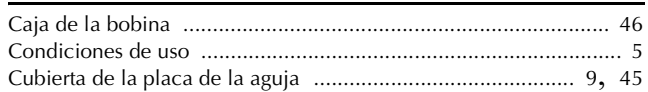

## $\overline{D}$

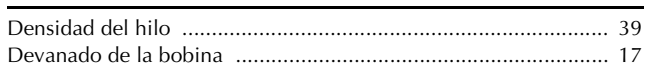

## $\bar{\textbf{E}}$

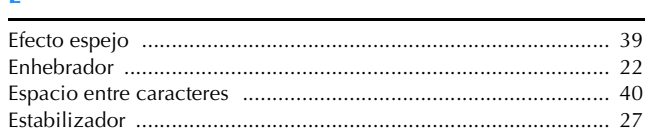

### $\mathsf F$

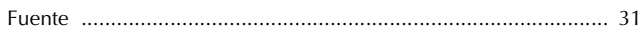

## $\overline{\mathbf{G}}$

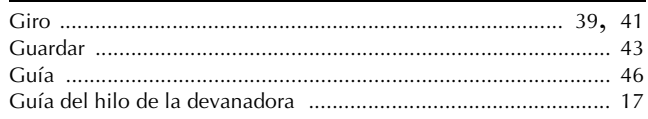

## $\overline{\mathbf{H}}$

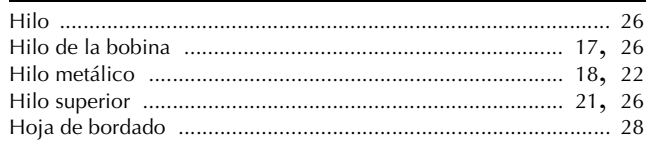

### Ï.

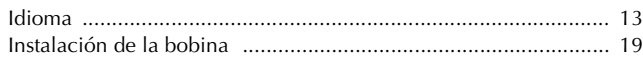

## $\bar{\mathbf{L}}$

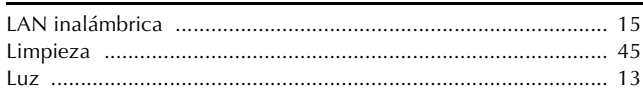

### $\overline{\mathsf{M}}$

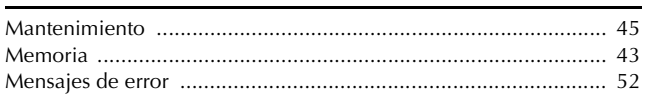

## $\overline{P}$

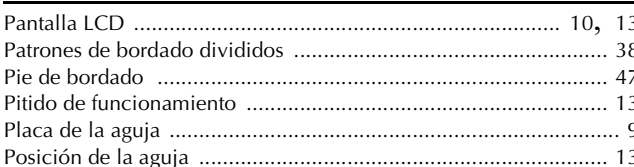

## $\overline{\mathbf{R}}$

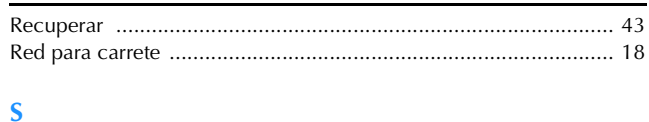

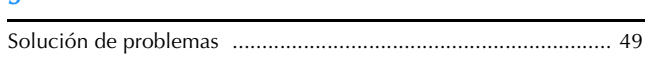

### $\mathbf T$

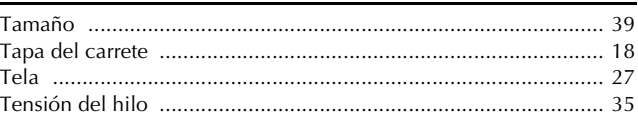

### $\mathbf{V}$

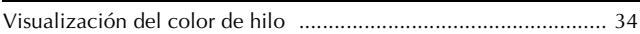

Están disponibles varios accesorios opcionales que se pueden adquirir por separado. Visite nuestro sitio web **https://s.brother/cojkb/.**

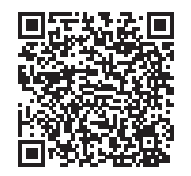

Visítenos en **https://s.brother/cpjar/** donde hallará información de soporte (vídeos de instrucciones, preguntas más frecuentes, etc.) para su producto Brother.

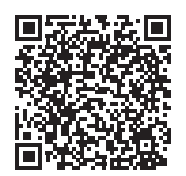

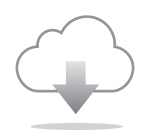

Cerciórese de instalar el software más reciente. La última versión contiene una amplia variedad de mejoras funcionales.

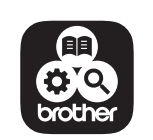

Brother SupportCenter es una aplicación móvil que ofrece la información de asistencia para su producto Brother. Visite Google Play™ o la App Store para descargarla.

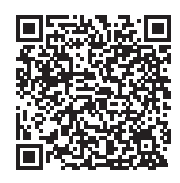

Google Play™ App Store

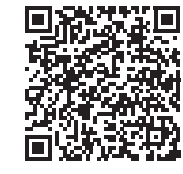

Esta máquina ha sido aprobada para ser utilizada solo en el país donde se haya adquirido. Las empresas Brother locales o sus distribuidores ofrecerán soporte técnico únicamente a las máquinas adquiridas en sus respectivos países.

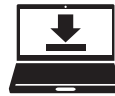

Design Database Transfer es una aplicación específica para Windows que permite transferir de forma inalámbrica datos de bordado desde un ordenador a la máquina. Esta aplicación también puede utilizarse para ver y gestionar los datos de bordado.

Visítenos en https://s.brother/cajkb/ para descargar la aplicación.

Spanish 888-P30

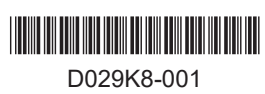